# **SIEMENS**

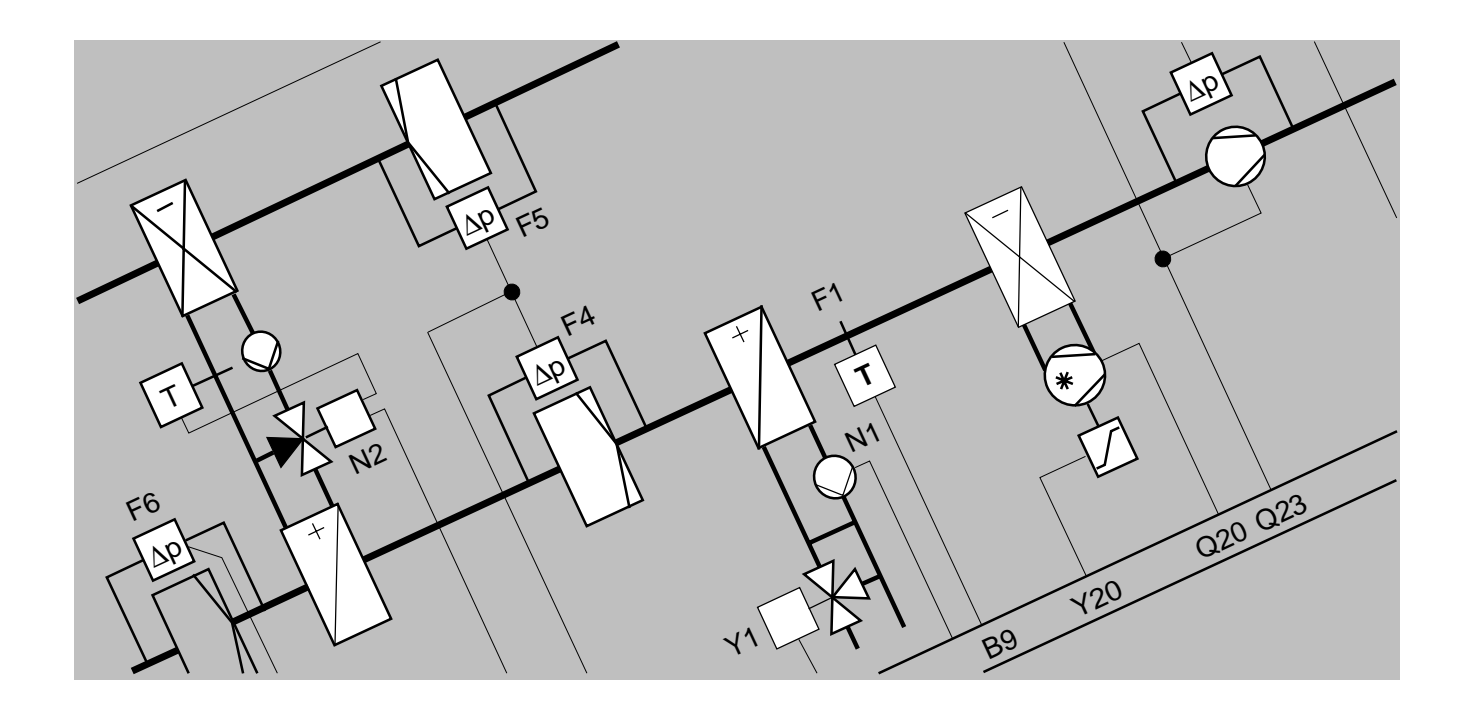

# **European Tool Set**

# **PRVCONF / PRVCODE**

#### **User's Guide**

Version 3.42

#### **Contents**

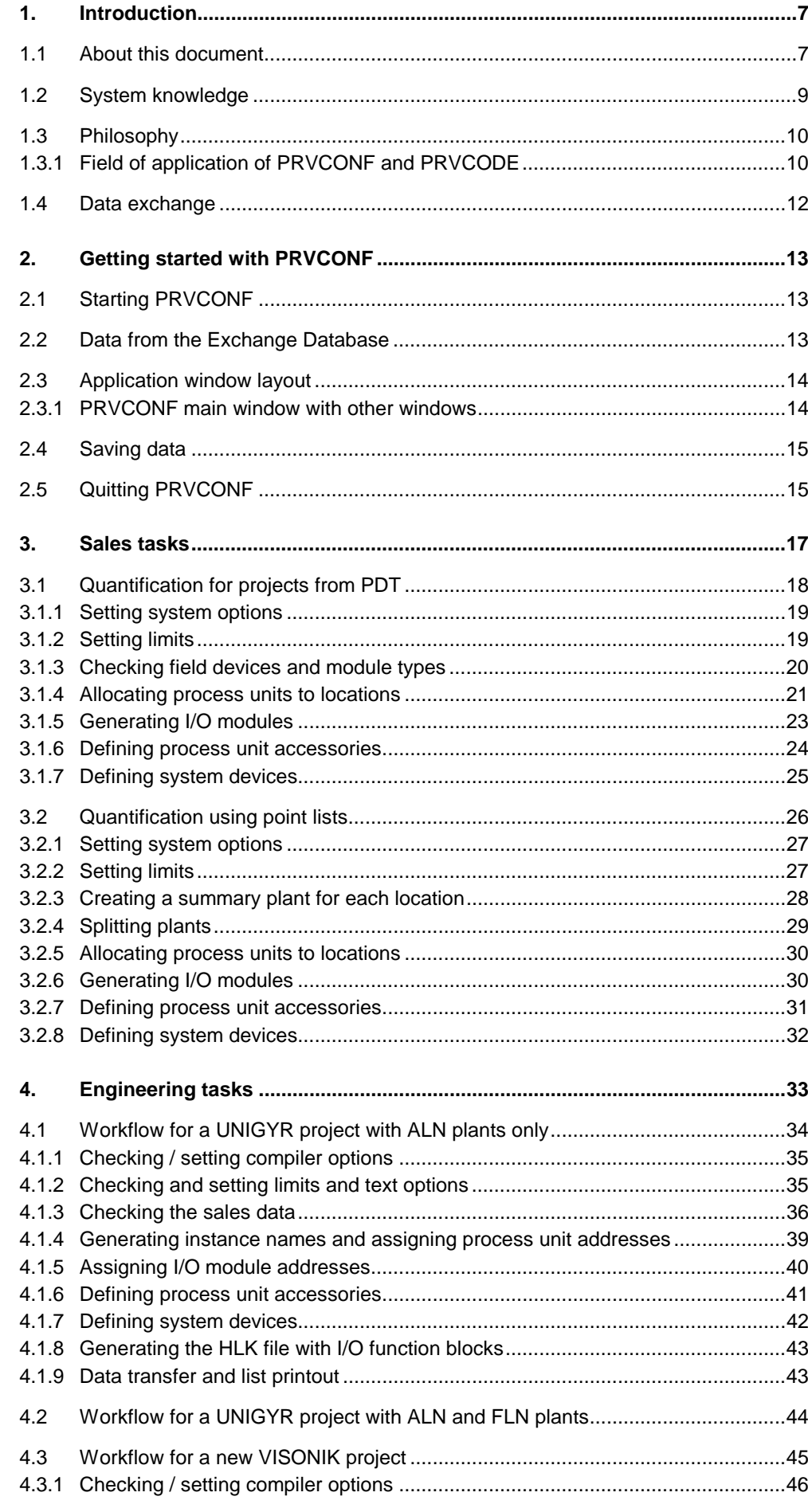

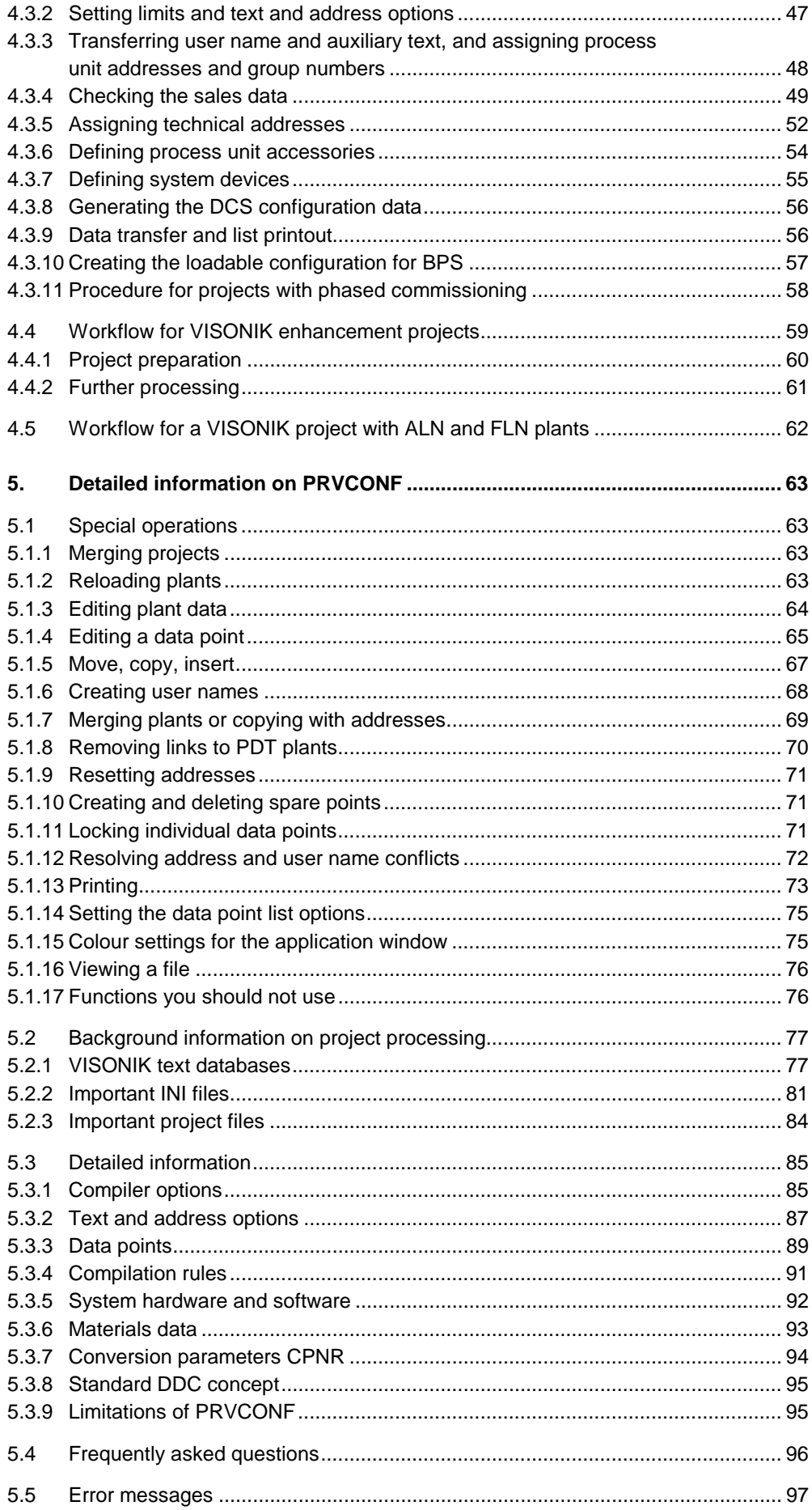

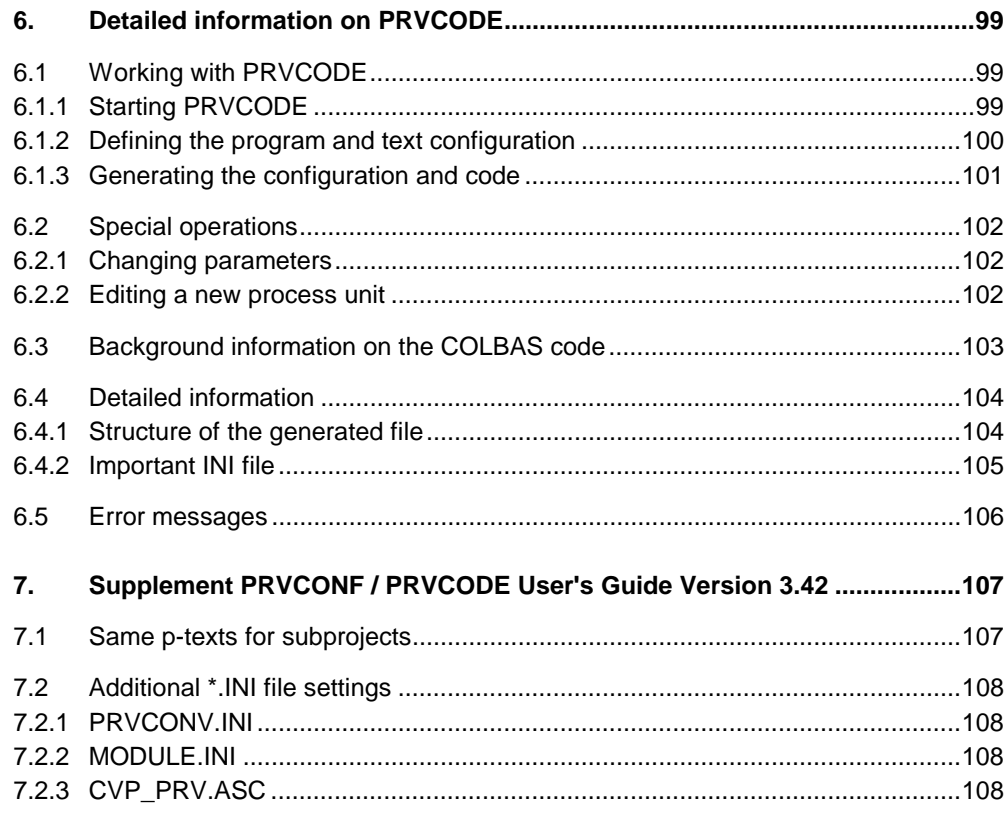

## **Read this first**

**What does this chapter contain?**

The sections below provide important basic information to help you understand this User's Guide.

**What assumptions are made?**

In order to understand this User's Guide, you must be familiar with the Windows operating system.

**What abbreviations have been used?**

The table below contains all abbreviations as used throughout this document.

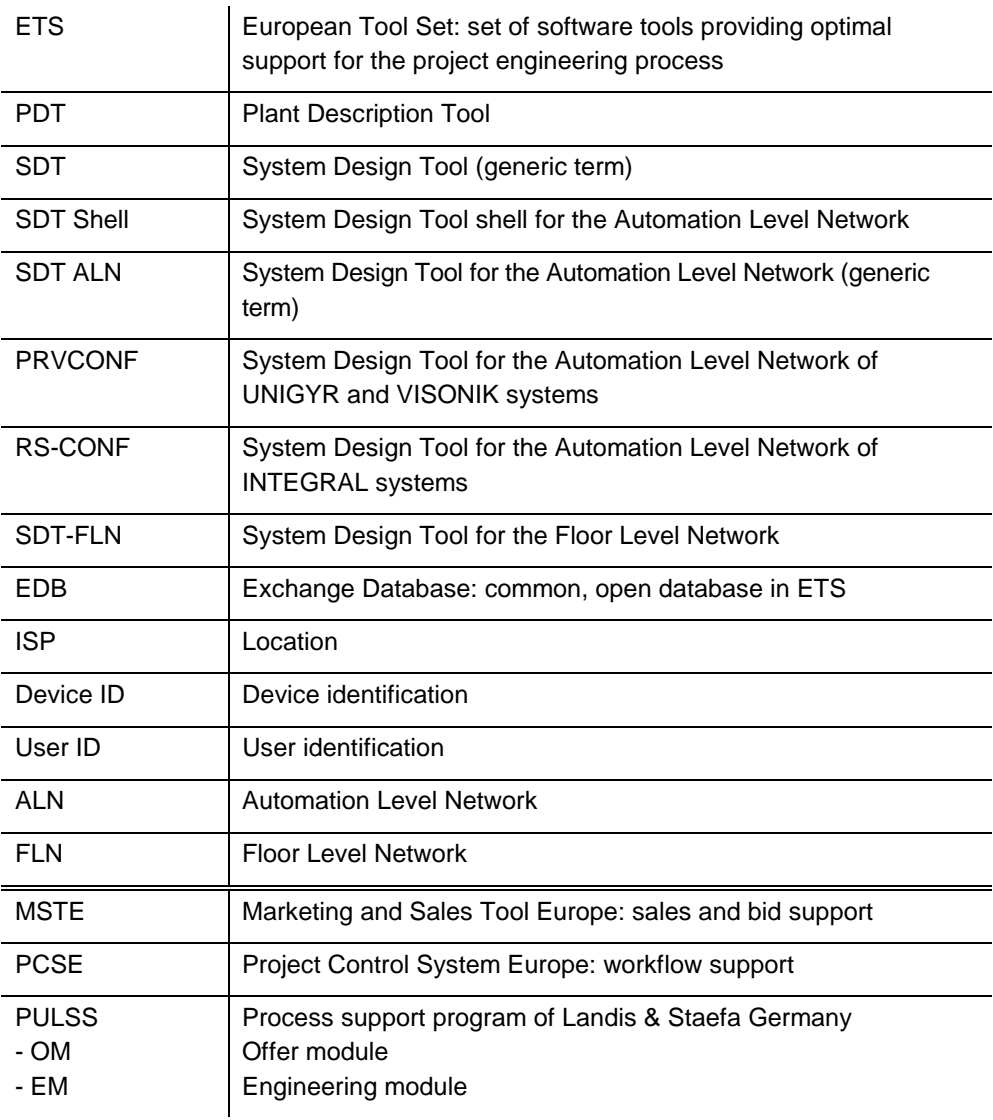

The following shortcuts are used in this document:

**What shortcuts have been used?**

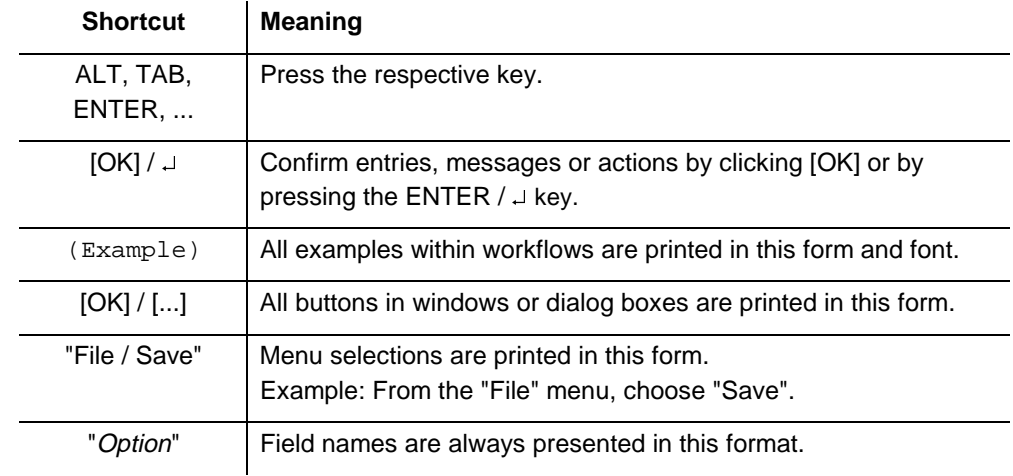

# **1. Introduction**

This chapter contains general information on the contents of this document as well as on PRVCONF and PRVCODE. **Explanations**

#### **1.1 About this document**

This user's guide is intended for all individuals who plan, sell and/or process projects for VISONIK and UNIGYR systems. It primarily describes the functions of PRVCONF and how to use them. For requirements or hints, refer to the additional documentation indicated for the respective topic.

This user's guide contains the following chapters and topics: **Where do I find what?**

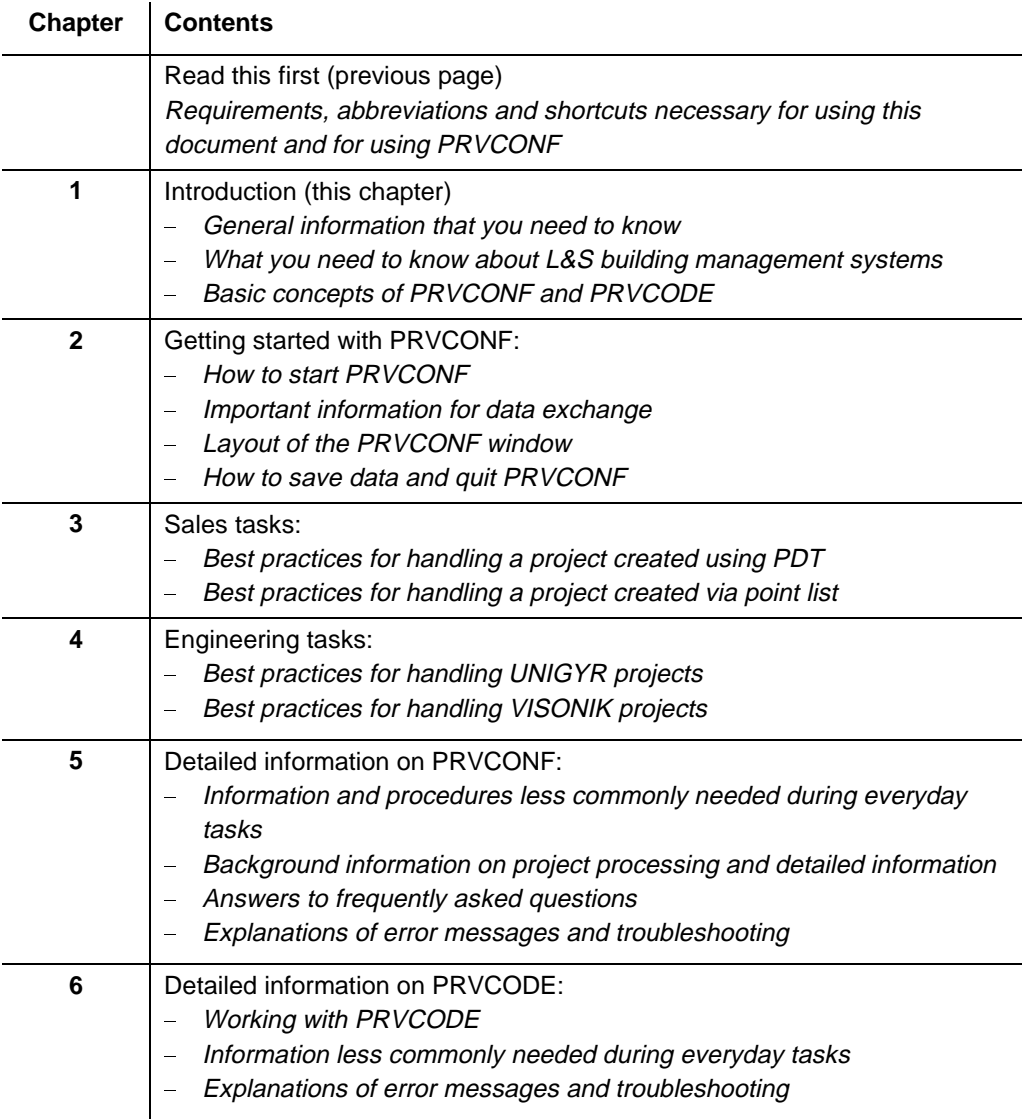

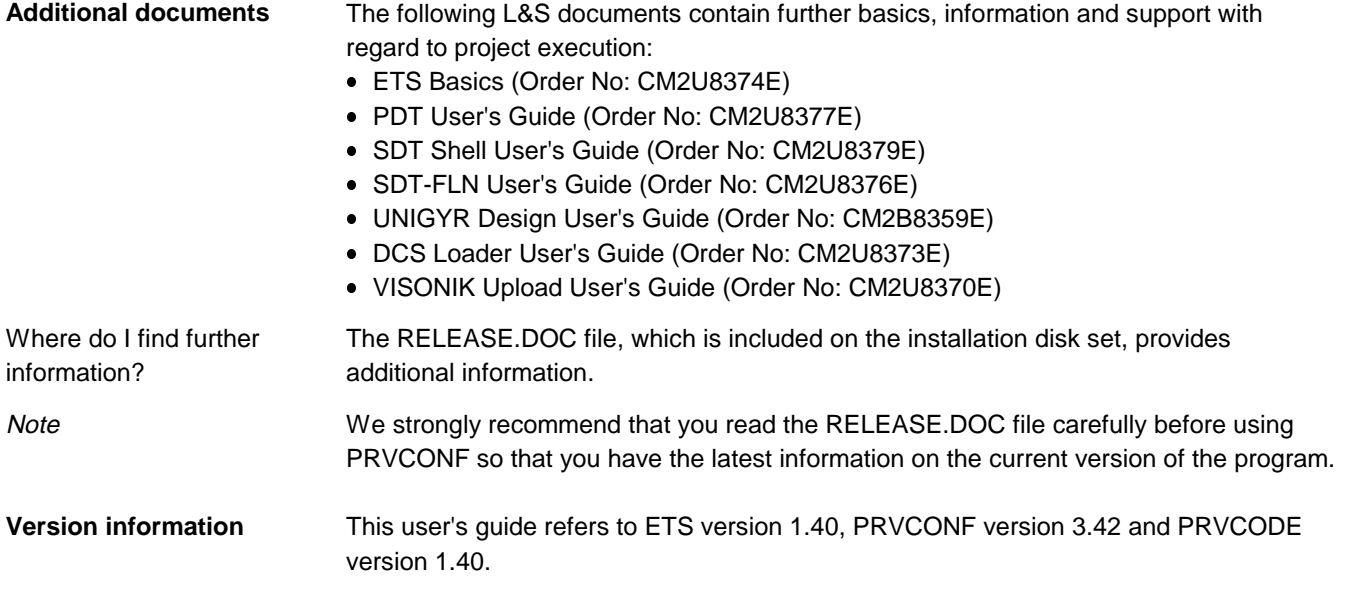

### **1.2 System knowledge**

#### **Explanations**

The "ETS Basics" document (Order No: CM2U8374E) provides an overview of the conceptual relationships and terminology of L&S building management systems as well as basic information on project handling and working with ETS.

System example

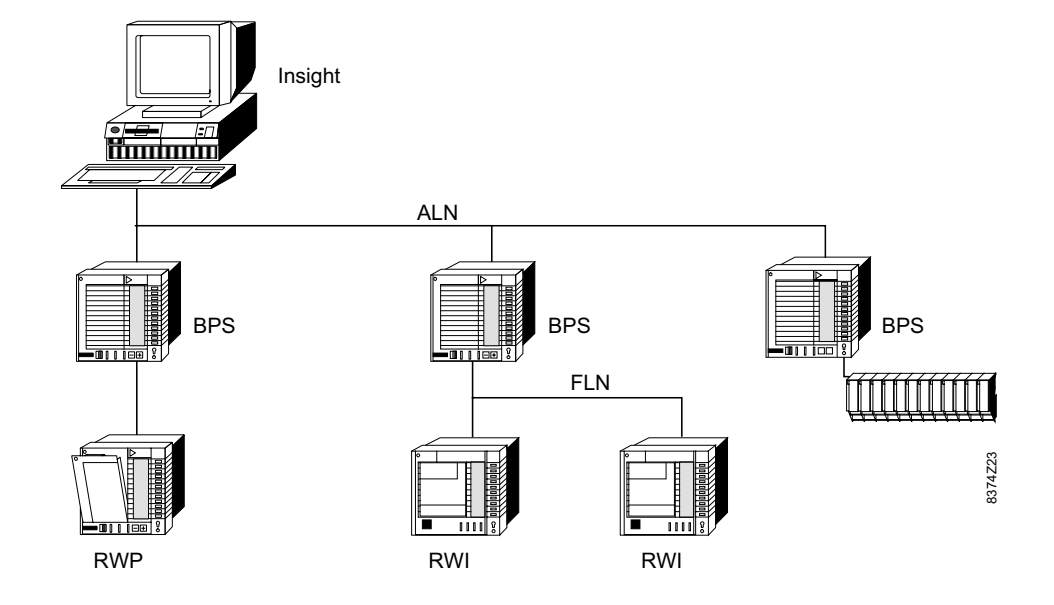

You can use PRVCONF to design the Automation Level Network (ALN) of both UNIGYR and VISONIK systems. **ALN design**

> PRVCONF and PRVCODE produce the configuration data for VISONIK systems, but UNIGYR Design is required for UNIGYR systems.

SDT-FLN is used for designing the Floor Level Network (FLN). **FLN Design**

### **1.3 Philosophy**

The following sections mainly describe the basic concepts for project handling and using PRVCONF. **Explanations**

#### **1.3.1 Field of application of PRVCONF and PRVCODE**

PRVCONF is used during the sales phase to determine the system design for UNIGYR and VISONIK systems so that a quantified project scope can be established. **Explanations**

> The materials for installation are determined during the engineering phase. In the case of UNIGYR projects, data is generated for further processing in UNIGYR Design. In the case of VISONIK, the loadable configuration and programming for the process units and the DCS are generated.

The illustration below provides guidelines for the correct choice of tool for each task. **Process When do I use PRVCONF?**

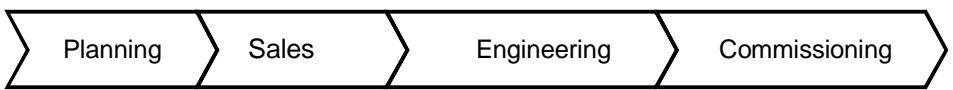

#### **Tools for projects with standard process units**

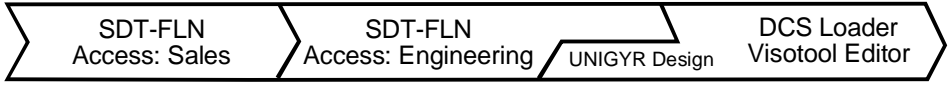

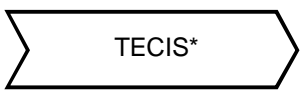

#### **Tools for projects with universal process units**

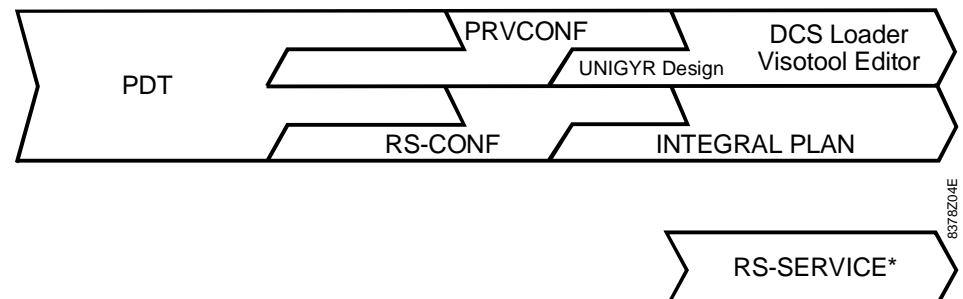

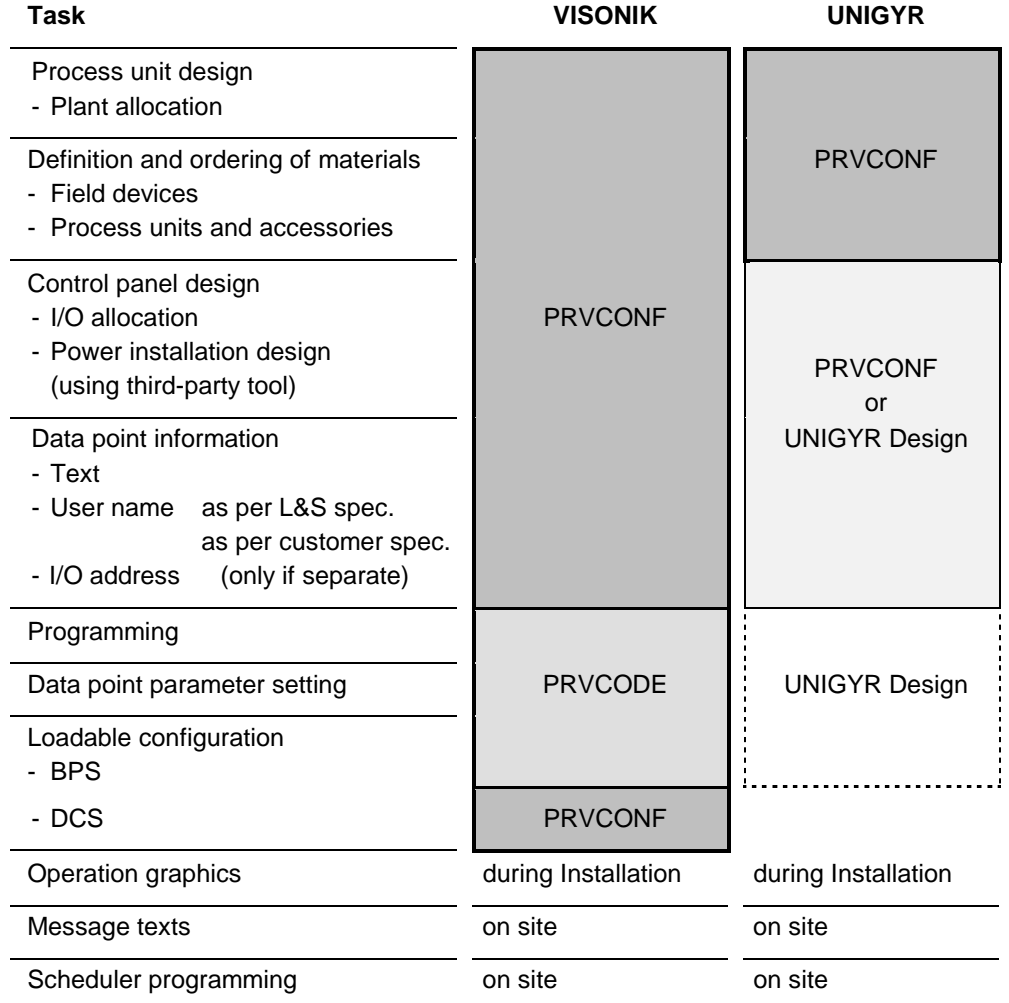

If the plants for a UNIGYR project were described using PDT, we recommend that you use PRVCONF to define the required materials. PRVCONF for UNIGYR

> You can use either PRVCONF or UNIGYR Design for I/O allocation. If you can quickly create the plants by copying and modifying existing plants, UNIGYR Design proves especially advantageous.

PRVCODE generates a loadable configuration and the corresponding COLBAS code for the process units. The loadable file is derived from the MTF metafile generated by PRVCONF. In combination with the required system tasks, procedures etc. from the library, a COLBAS file for a PRV or BPS type process unit is generated. **Use of PRVCODE** (VISONIK only)

### **1.4 Data exchange**

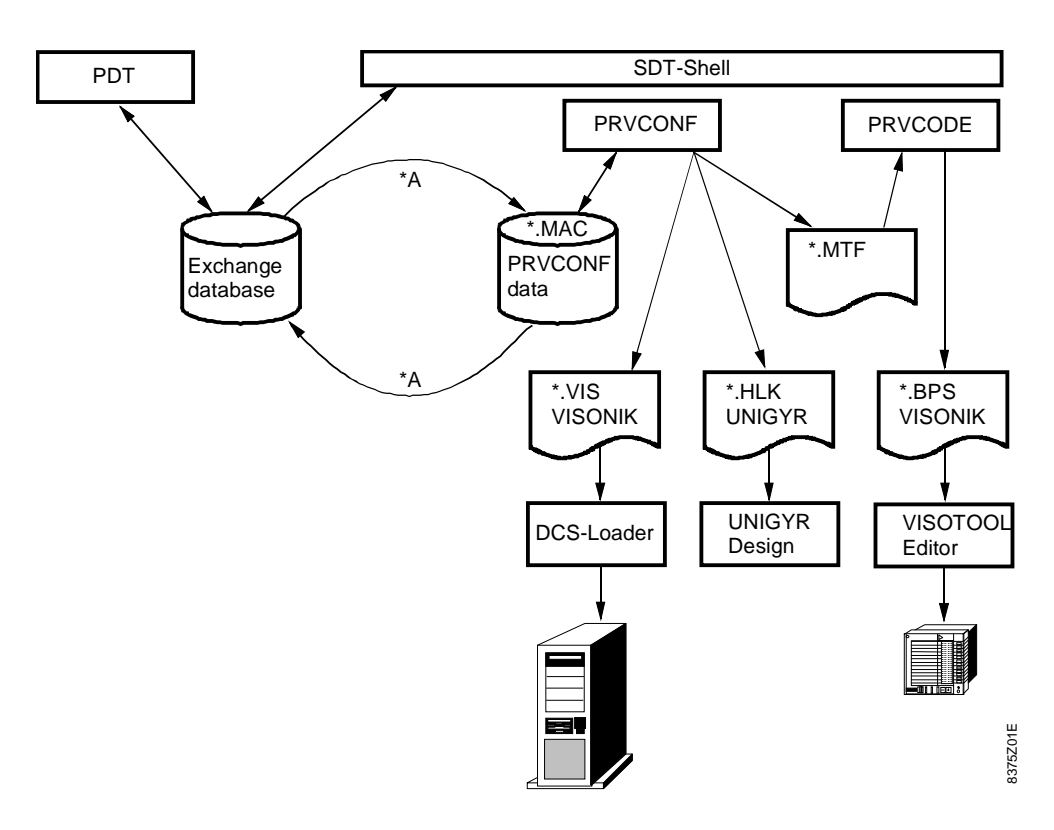

**\*A)** SDT Shell and PRVCONF use separate databases. The two databases are kept mutually up-to-date via the SDT Shell functions "SDT-ALN / Write data to PRVCONF" and "SDT-ALN / Read data from PRVCONF".

PRVCODE requires a current MTF file.

# **2. Getting started with PRVCONF**

### **2.1 Starting PRVCONF**

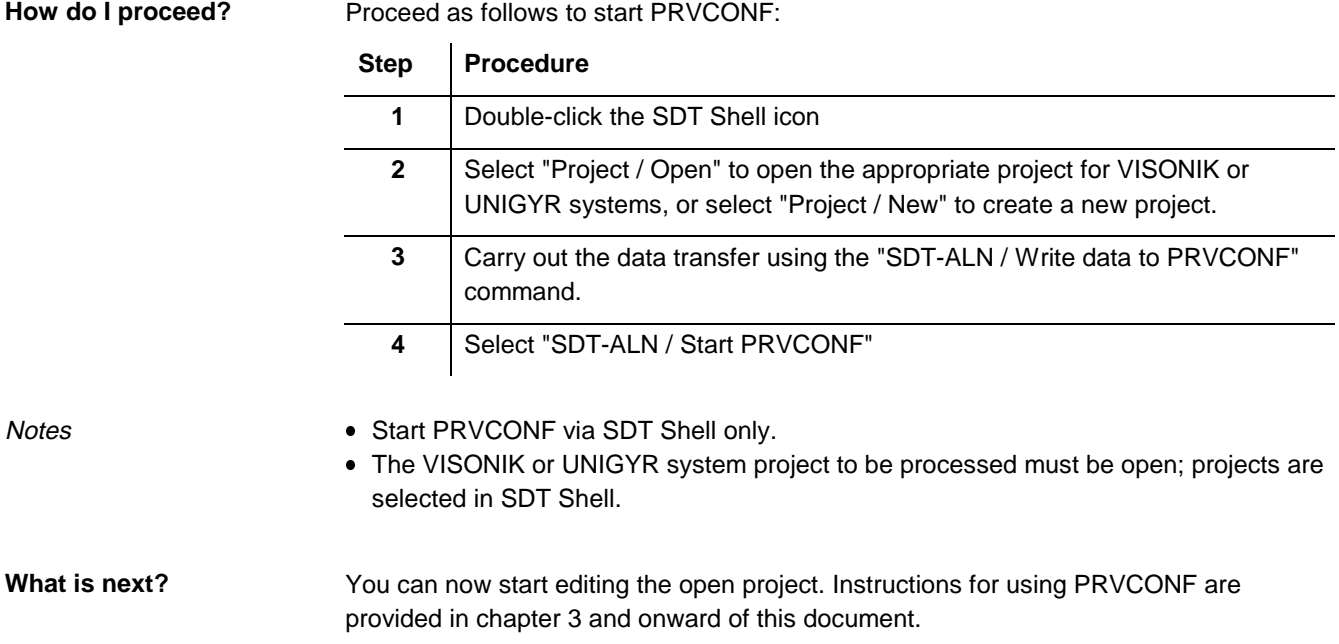

### **2.2 Data from the Exchange Database**

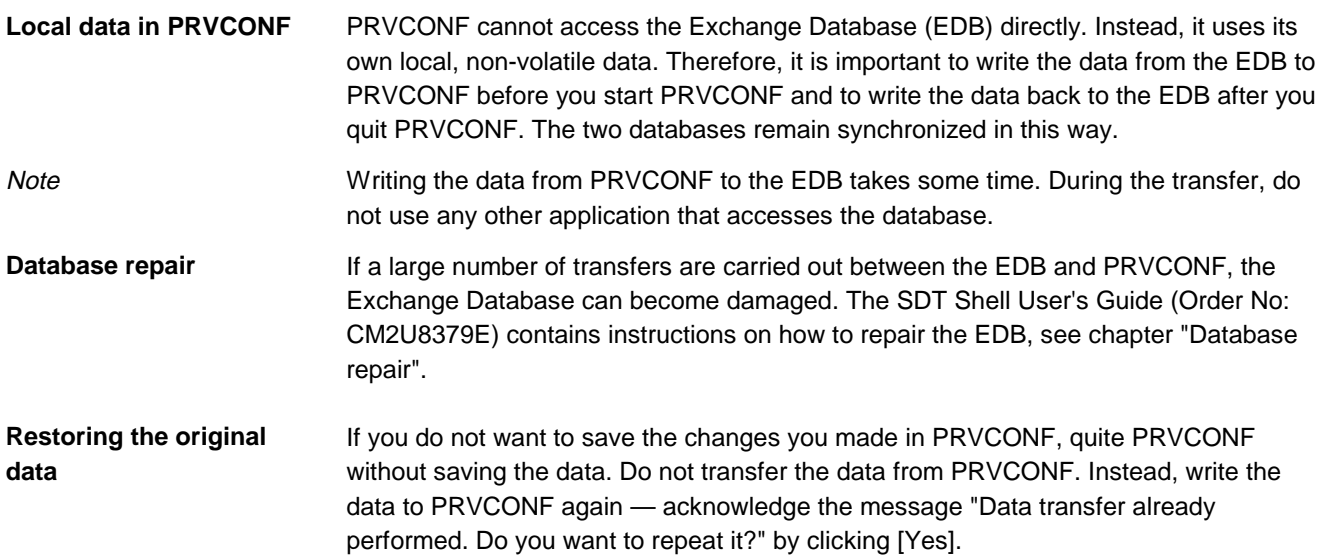

### **2.3 Application window layout**

PRVCONF and PRVCODE are both DOS programs. The application window has no toolbars — functions are started using the menu bar or function keys.

#### **2.3.1 PRVCONF main window with other windows**

**List windows**

When you start PRVCONF, the plant list is always open in the main window.

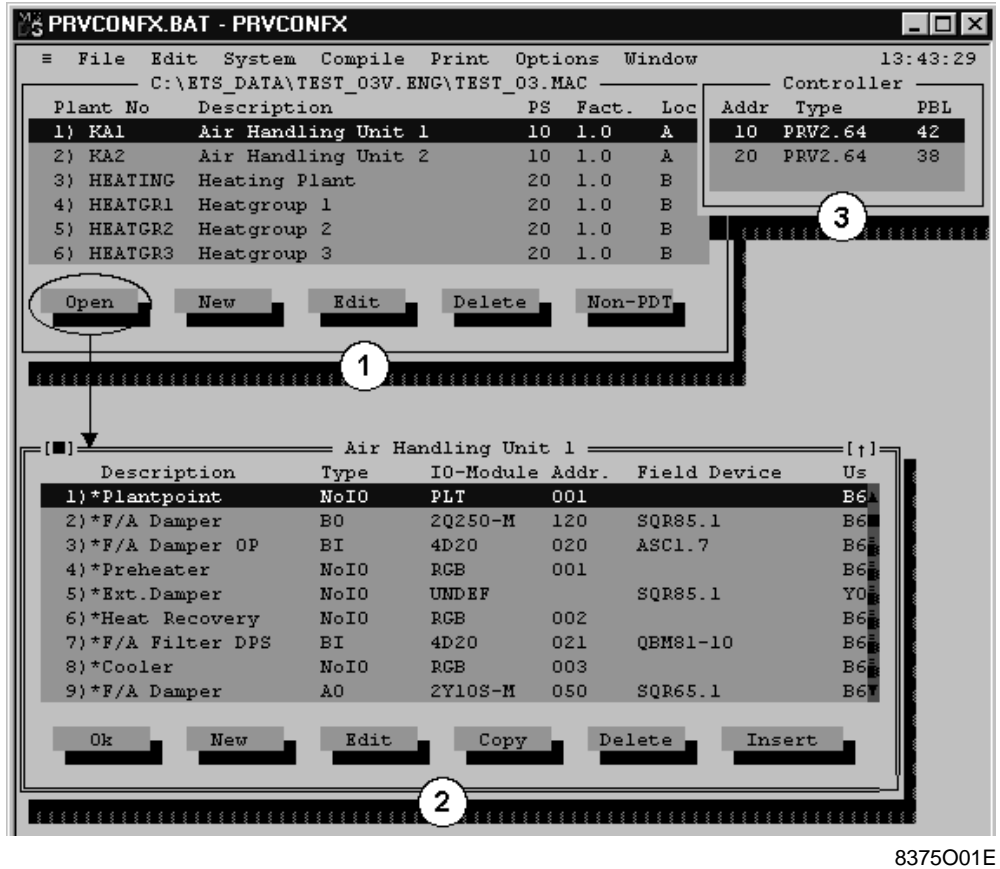

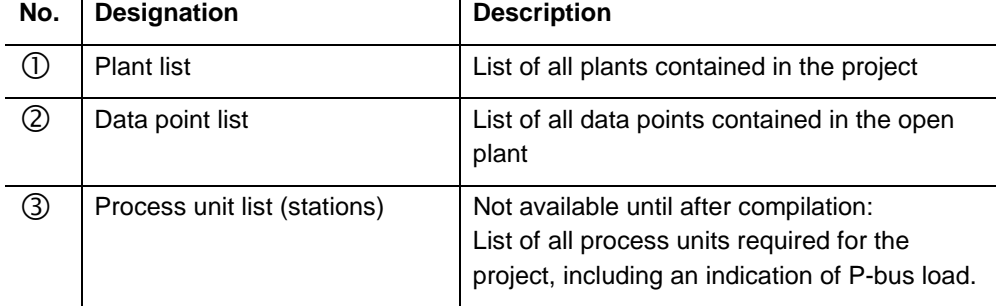

**Data point list presentation**

You can change the data point list by selecting "Options / Point window".

**Modifying windows using icons**

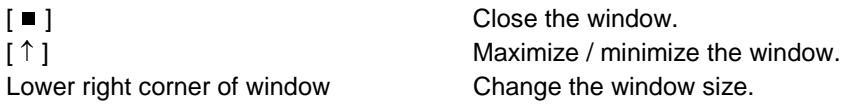

### **2.4 Saving data**

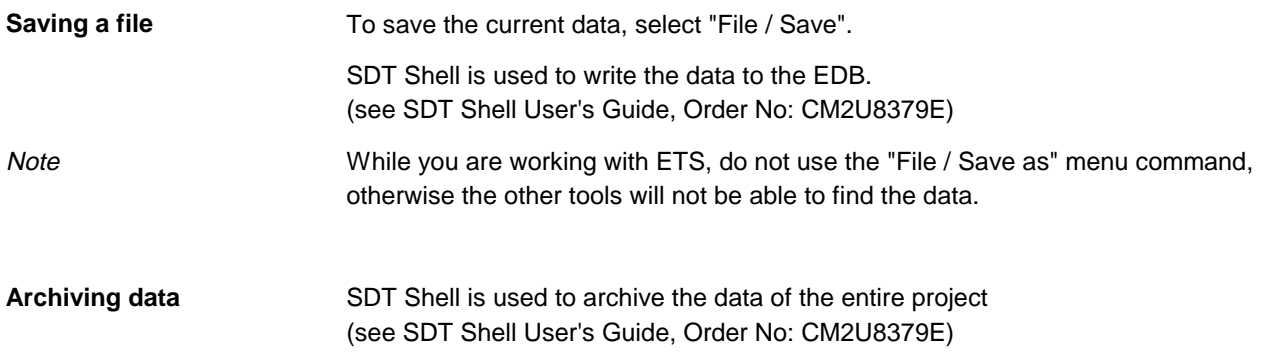

### **2.5 Quitting PRVCONF**

You can quit PRVCONF at any time. If your project contains unsaved changes, a message appears.

To quit PRVCONF, select "File / Exit".

## **3. Sales tasks**

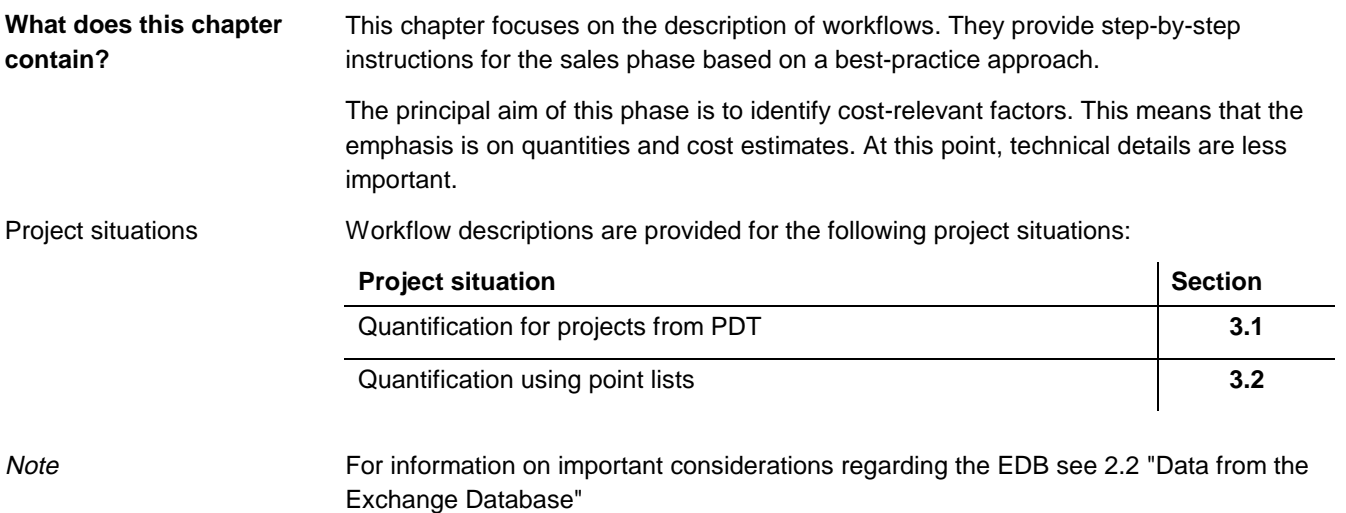

# **3.1 Quantification for projects from PDT**

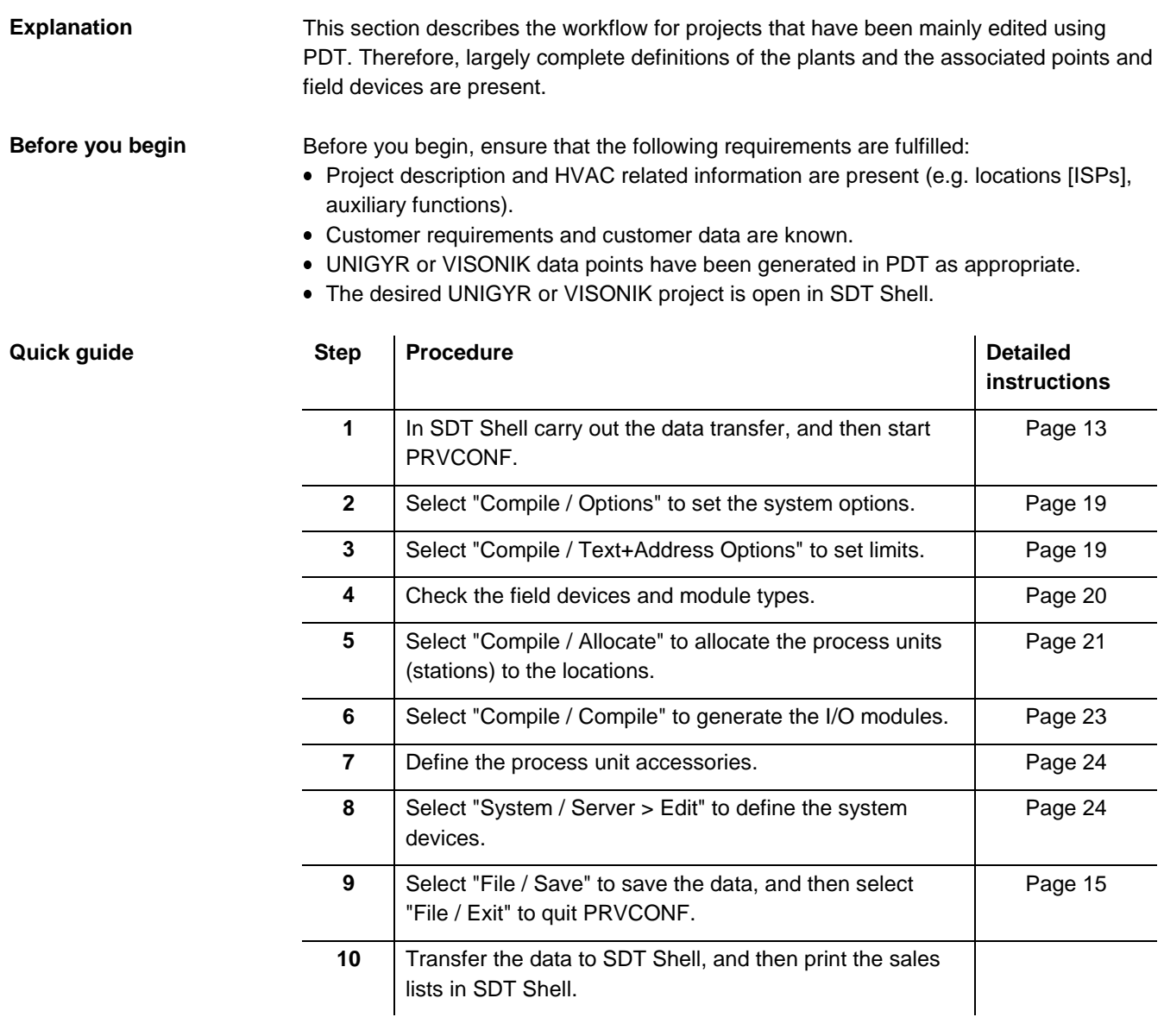

#### **3.1.1 Setting system options**

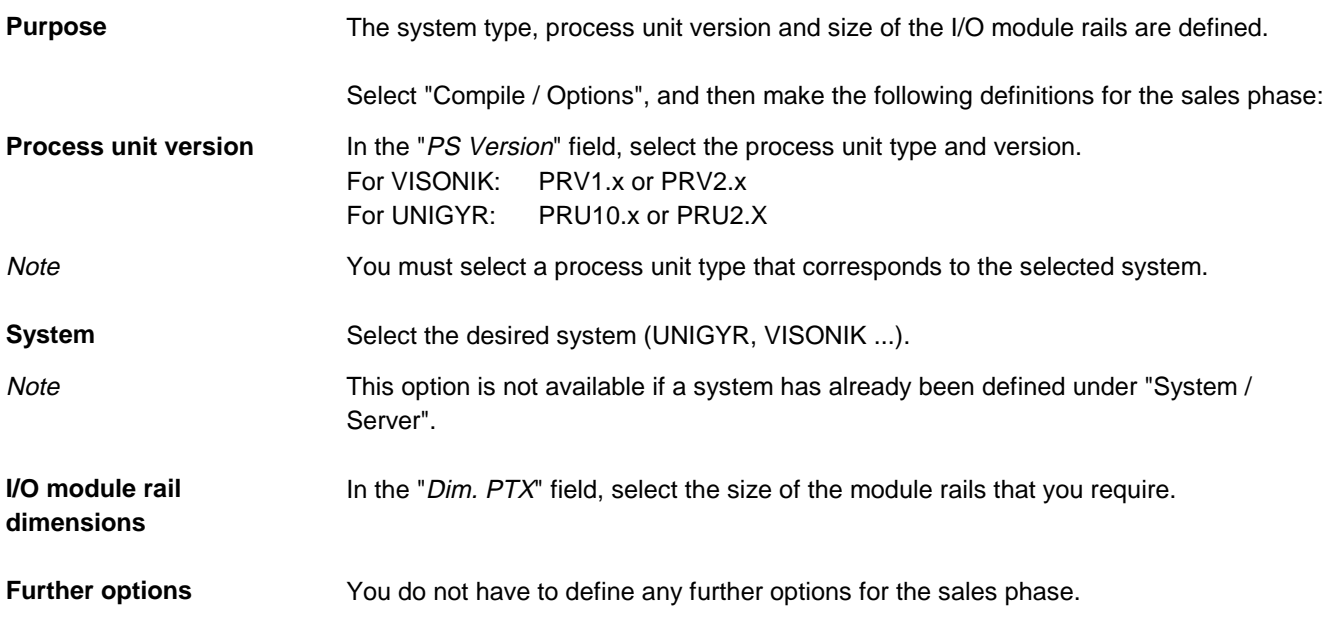

#### **3.1.2 Setting limits**

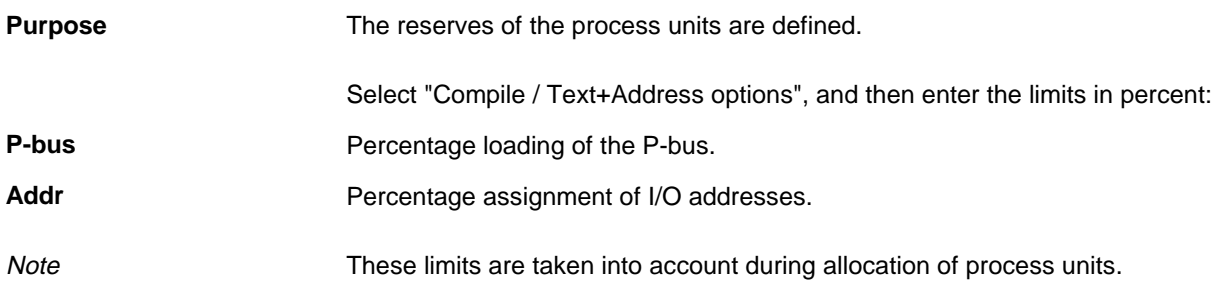

#### **3.1.3 Checking field devices and module types**

#### **Purpose**

In order to determine the quantities of materials, the list of field devices is completed.

Example

The field devices are listed in the "Field Device" column of the data point list.

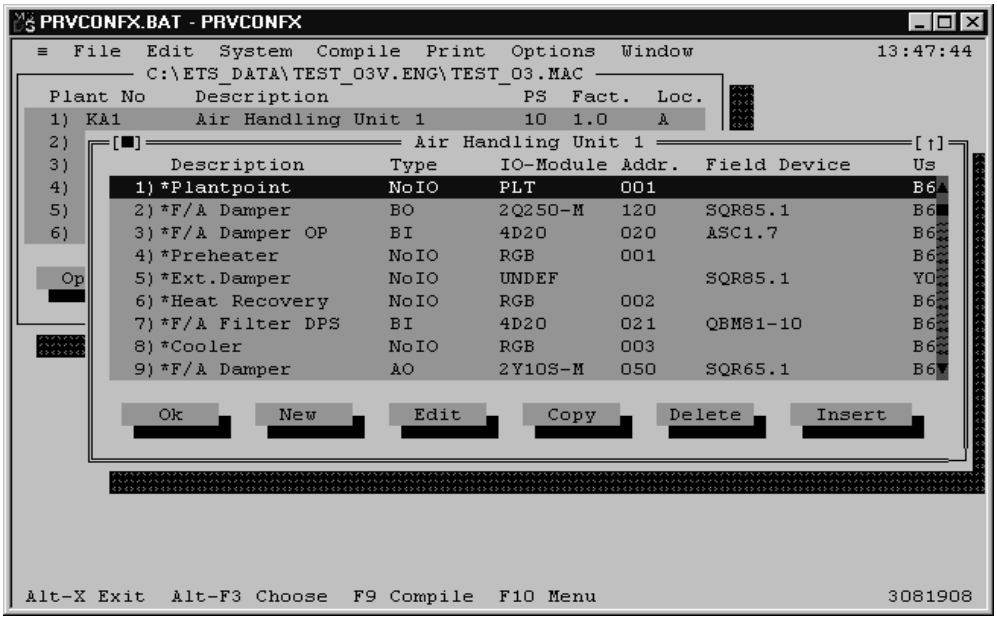

8375O02E

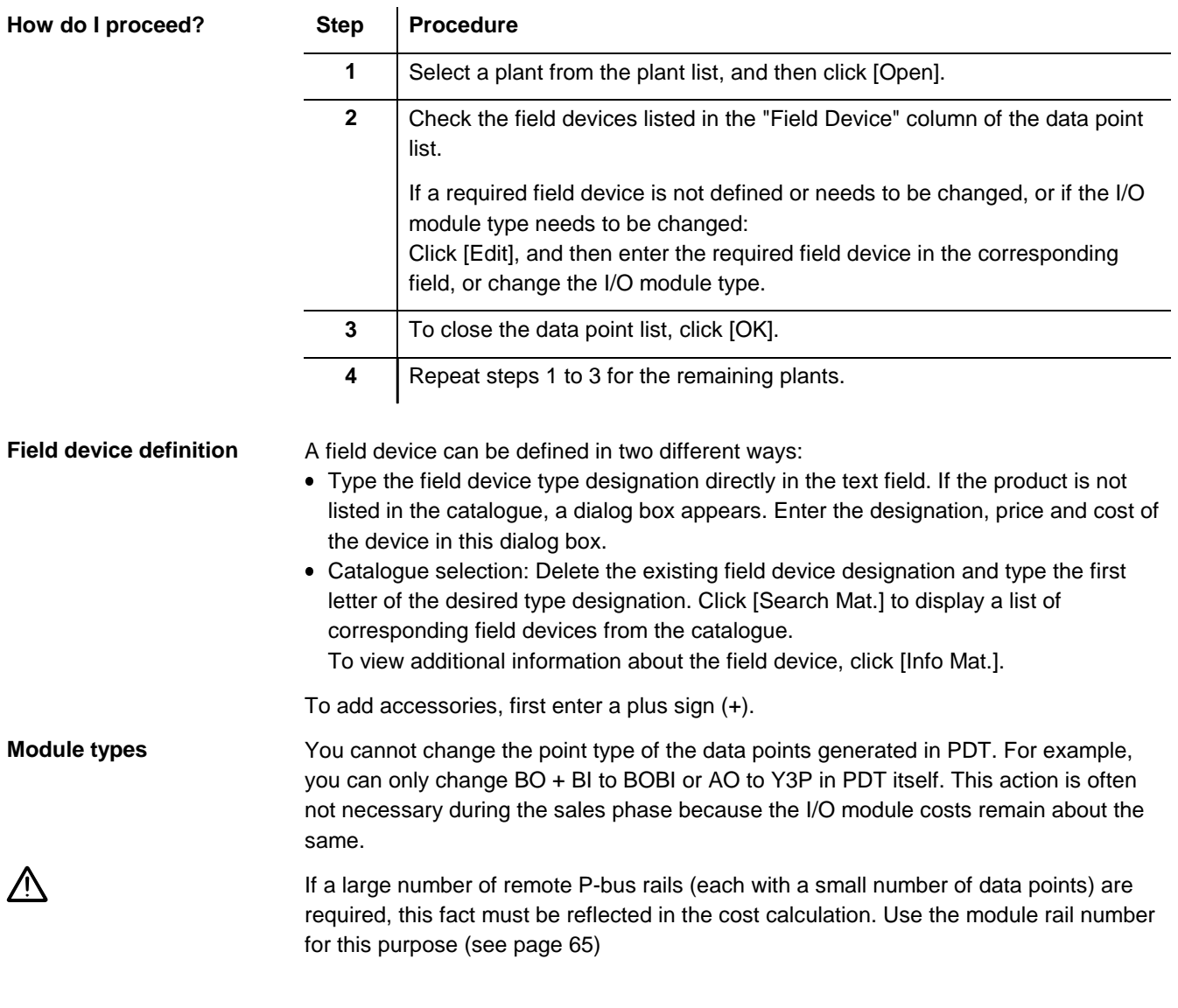

#### **3.1.4 Allocating process units to locations**

Based on the existing plants, the required number of process units and their P-bus loads are calculated for each location (ISP). **Purpose**

If necessary, you can change the locations (ISPs) of individual plants. **Changing a location**

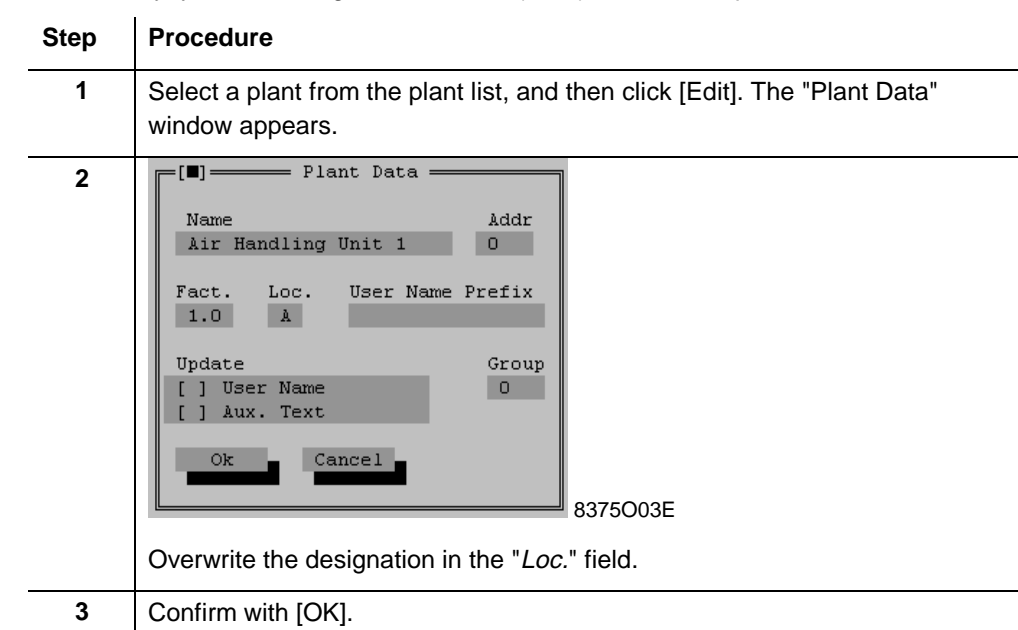

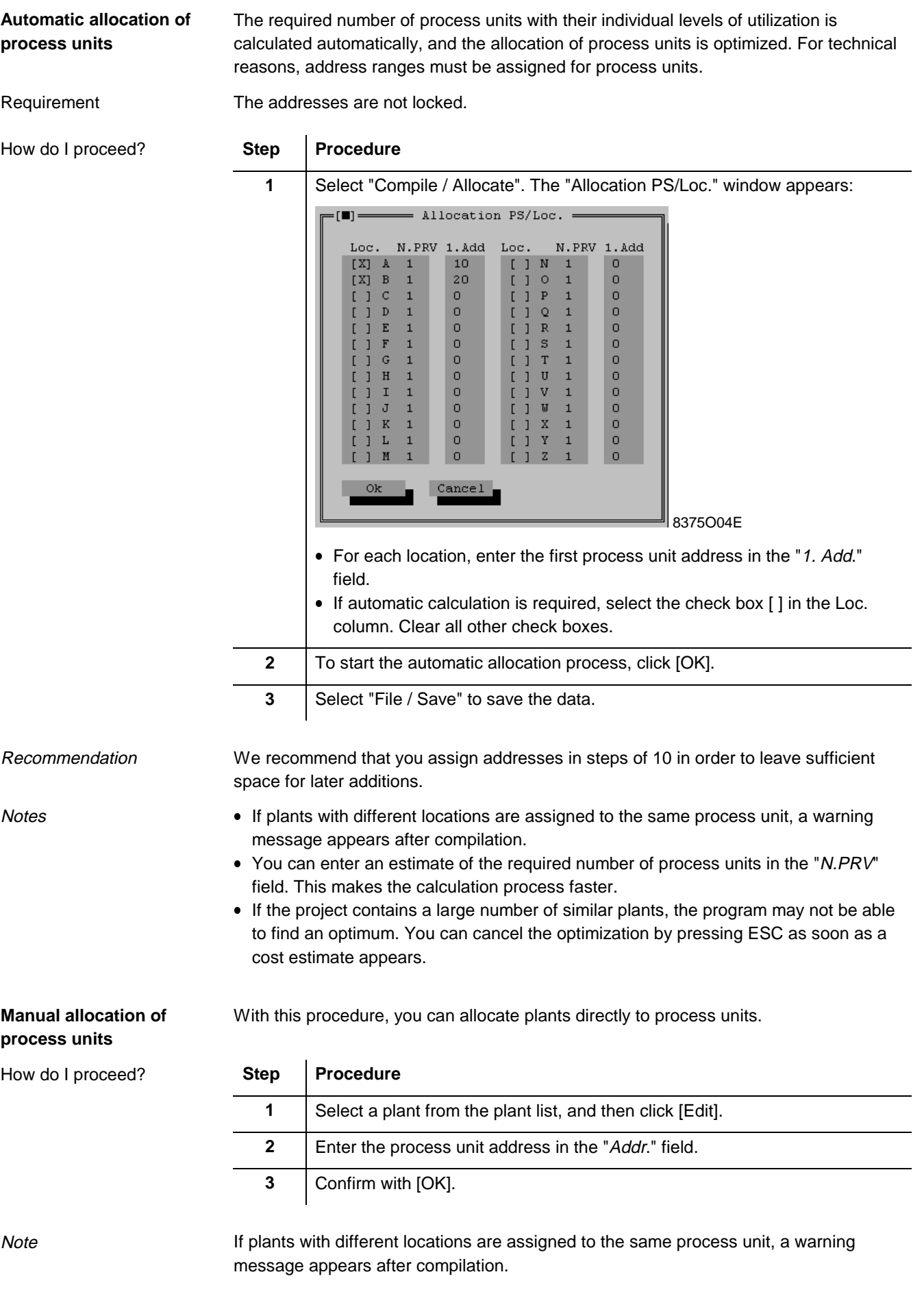

### **3.1.5 Generating I/O modules**

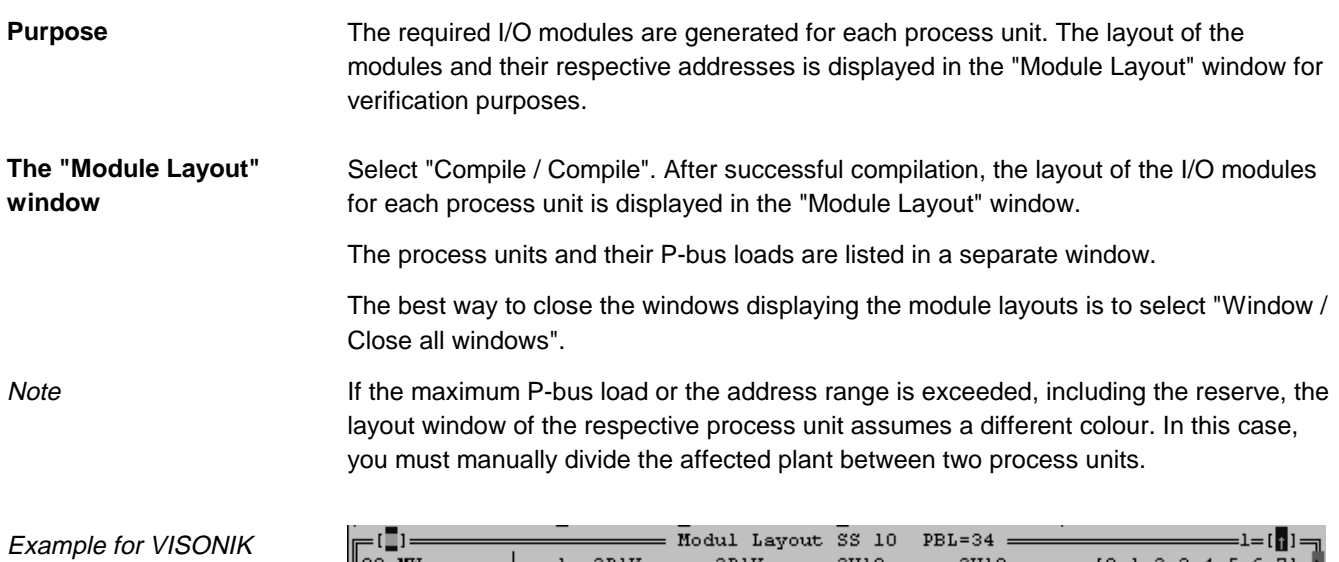

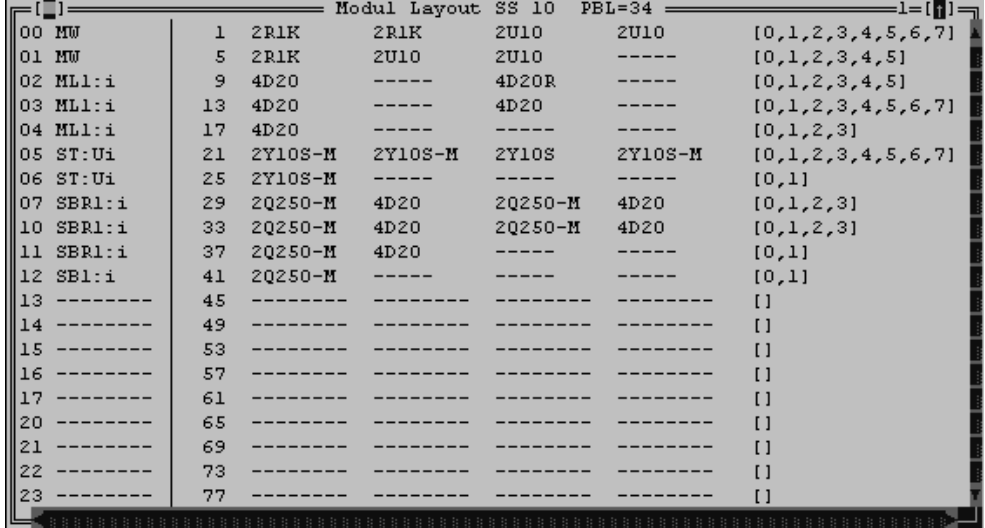

8375O05E

#### **3.1.6 Defining process unit accessories**

In order to complete the quantification of the materials, the accessories for the individual process units are defined. **Purpose**

Select the desired process unit from the process unit list, and then select "Edit / Edit". The "Options PS..." window appears. All of the fields are relevant for costs and must be completed correctly. **Defining accessories**

Example: Accessories for a PRV2.X type process unit.

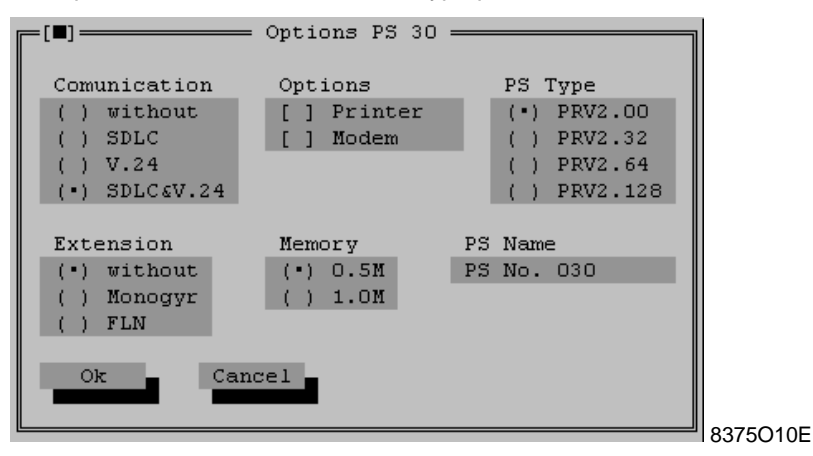

**Selecting a larger process unit**

If necessary, you can select a higher process unit type of the same range in this window.

#### **3.1.7 Defining system devices**

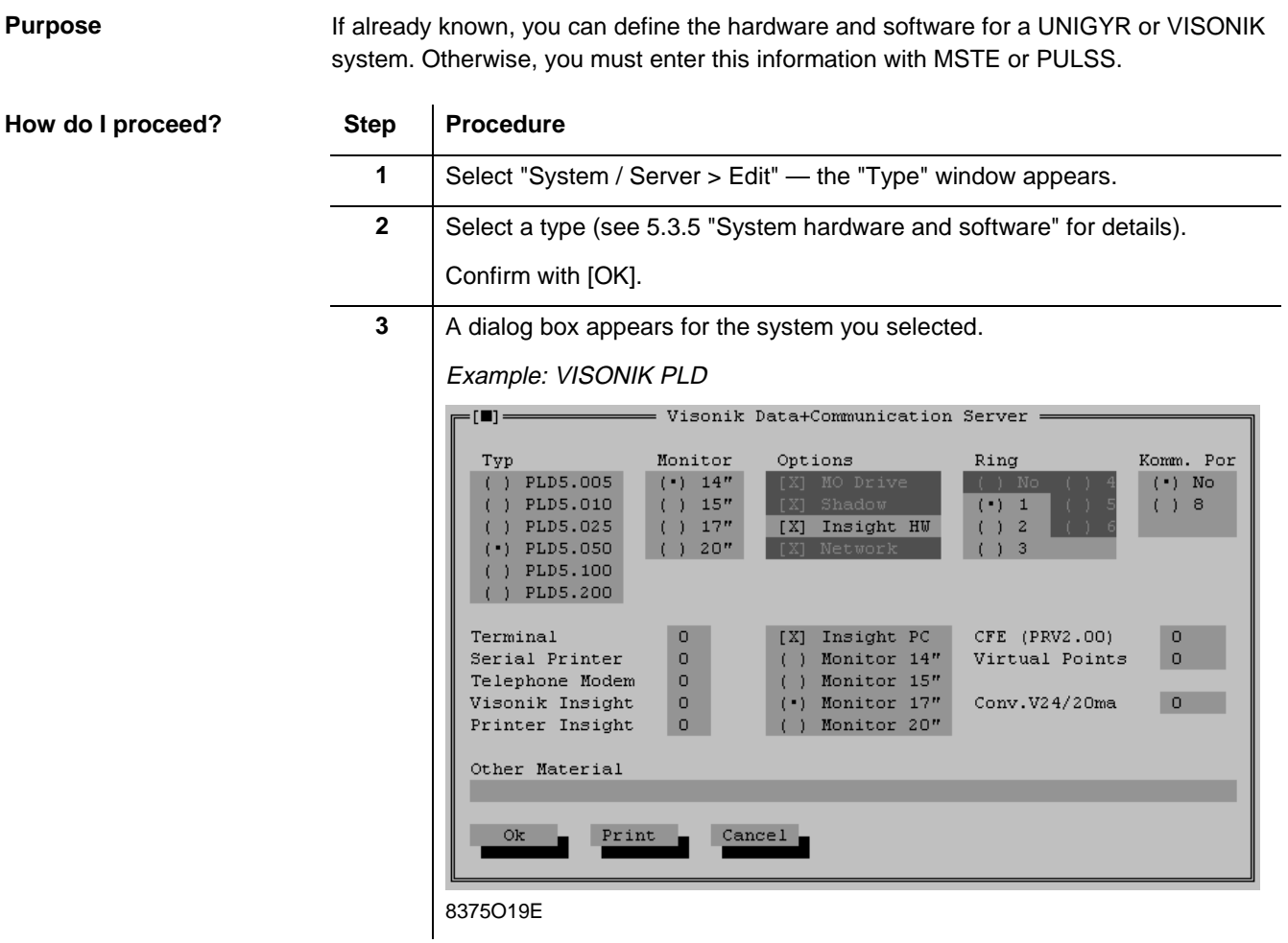

**Note** 

The settings appear in the following lists:

- System device list, printed via SDT Shell
- Summary, printed via PRVCONF

### **3.2 Quantification using point lists**

#### **Explanation**

The following workflow describes the procedure for a VISONIK project when PRVCONF is not used with a project described in PDT but with an existing point list (approximate number of points per location). The functions are not known and only a summary calculation is possible.

**Before you start**

**Quick guide**

Before you start, make sure that you have a point list that is subdivided into locations.

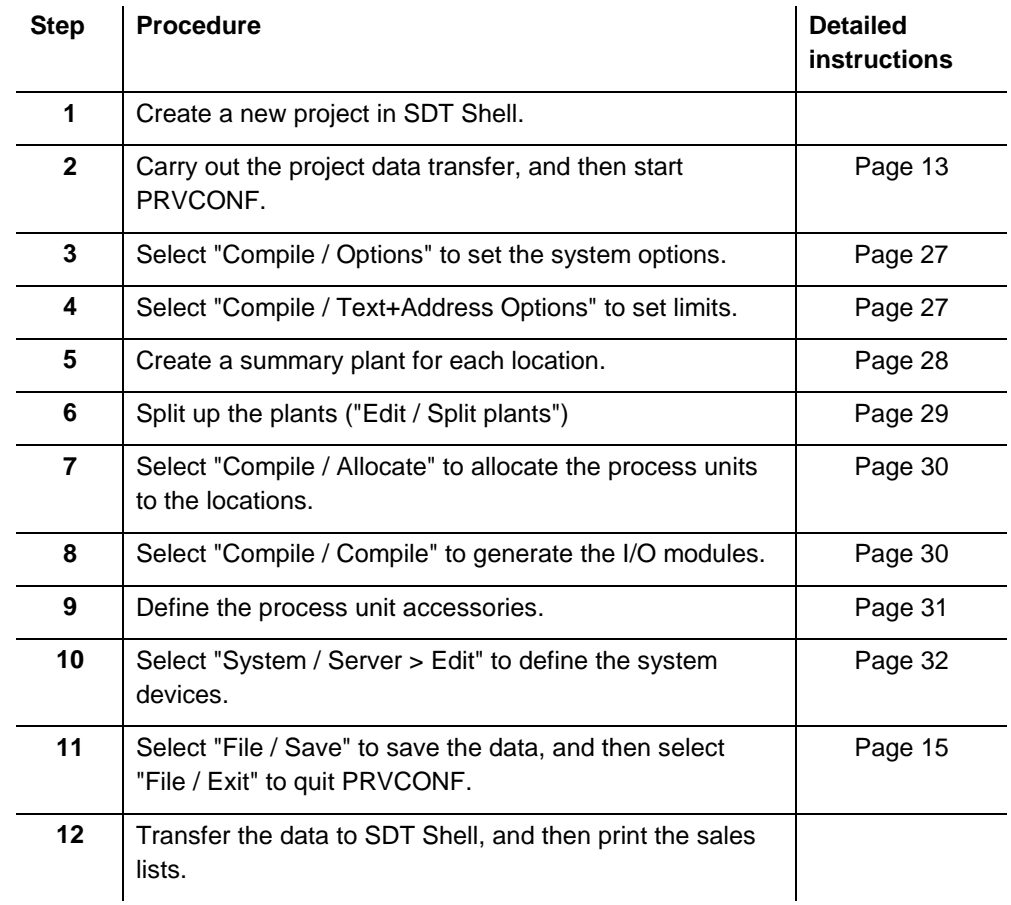

Note

The described procedure applies in principle to both VISONIK and UNIGYR systems. In the case of UNIGYR, however, you will often receive incorrect cost calculations because the plant/partition distribution is completely random.

#### **3.2.1 Setting system options**

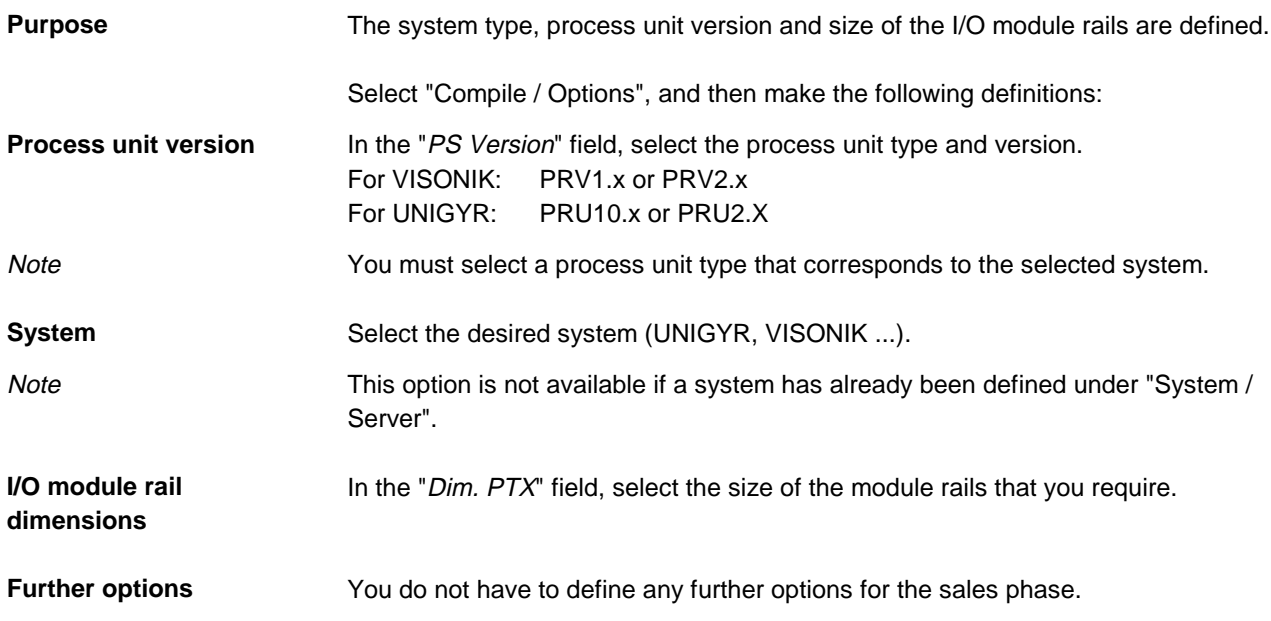

#### **3.2.2 Setting limits**

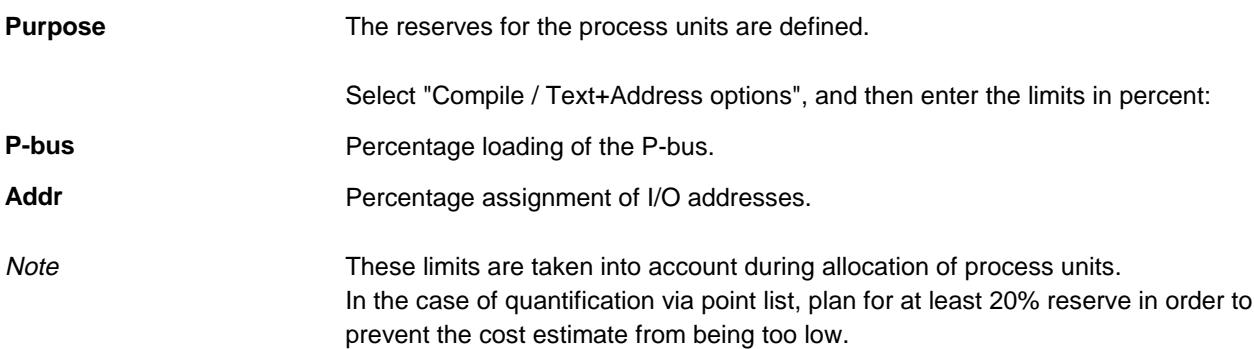

#### **3.2.3 Creating a summary plant for each location**

#### **Purpose**

Because no detailed specifications are known, one plant is created for each location. In the plant, data points are defined using the total amount of points of the same type.

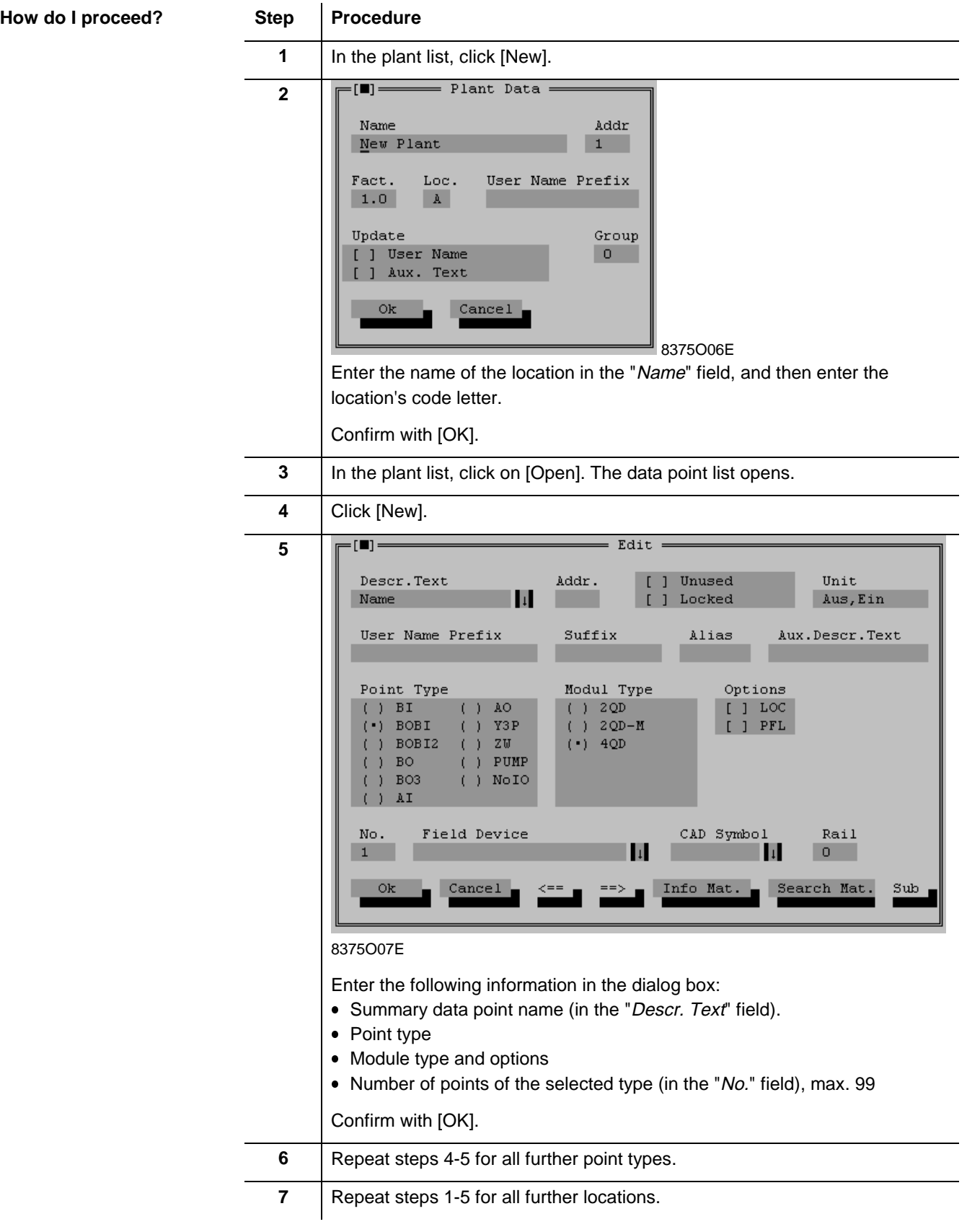

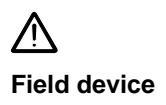

The "No." field defines the number of data points, **NOT** the number of **field devices**.

Entering field devices during this process makes no sense for the following reasons: The number of field devices is incorrect.

• In reality, different field devices with different costs are used.

#### **3.2.4 Splitting plants**

j. 

The points of the summary plants for each location are divided among a number of smaller plants of realistic size. These plants can then be allocated to process units. **Purpose**

> If the size of the plant you want to split exceeds the preset plant size, a message appears. When you acknowledge the message, a new plant opens.

**How do I proceed?**

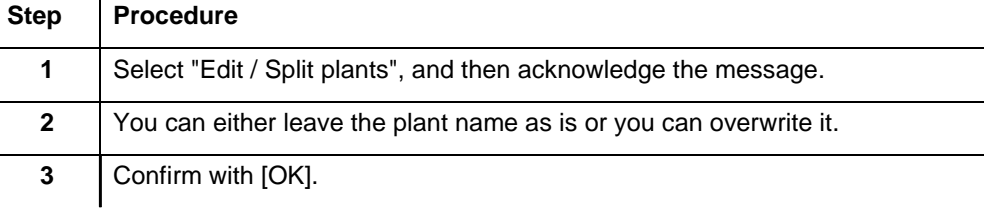

**Note** 

Plant splitting is carried out according to the plant size setting in the PRVCONF.INI file (see 5.2.2 "Important INI files"). You do not normally have to make any changes to this file.

#### **3.2.5 Allocating process units to locations**

Based on the existing point lists (plants), the required number of process units and their P-bus loads are calculated for each location (ISP). **Purpose**

The required number of process units with their individual levels of utilization is calculated automatically and allocation is optimized. For technical reasons, address ranges must be assigned for process units. **Automatic allocation of process units**

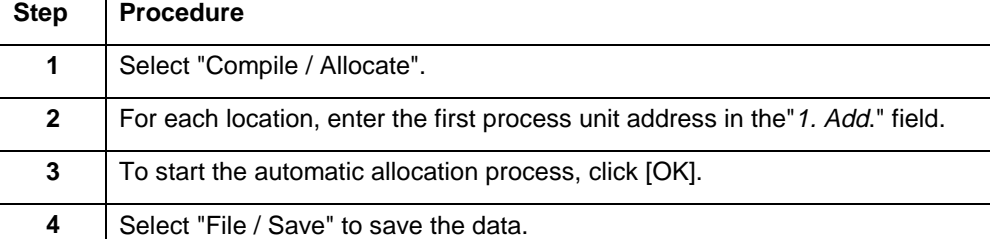

**Note** 

Because all of the plants in each location will be of similar size, the program may not be able to find an optimum. You can cancel the optimization by pressing ESC as soon as a cost estimate is displayed.

#### **3.2.6 Generating I/O modules**

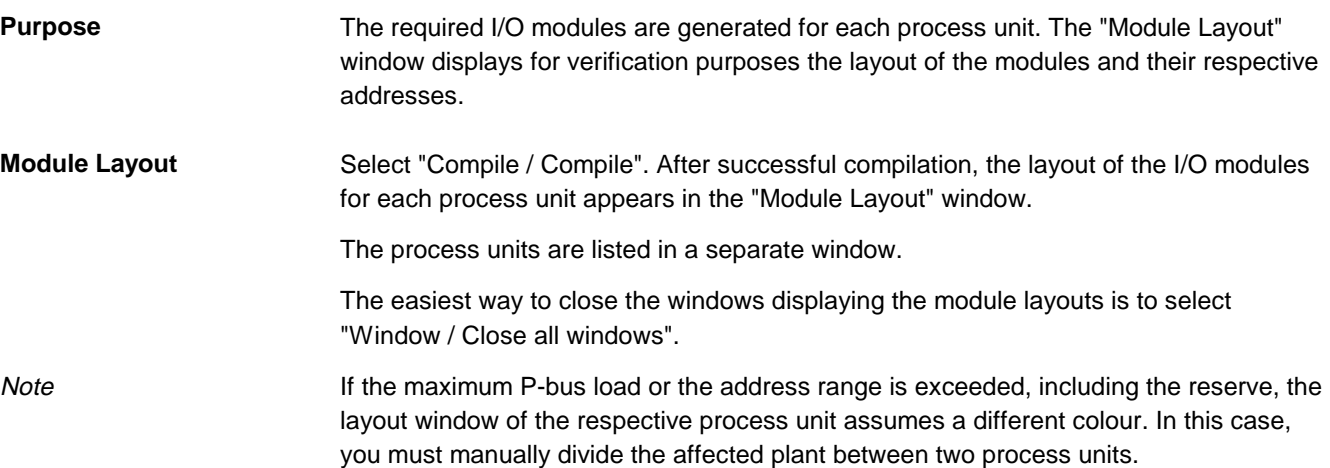

#### **3.2.7 Defining process unit accessories**

In order to complete the quantification of the materials, the accessories for the individual process units are defined. **Purpose**

Select the process unit in the process unit list, and then select "Edit / Edit". The "Options PS..." window appears. All of the fields are relevant for costs and must be completed correctly. **Defining accessories**

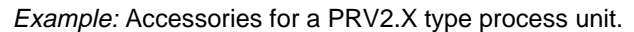

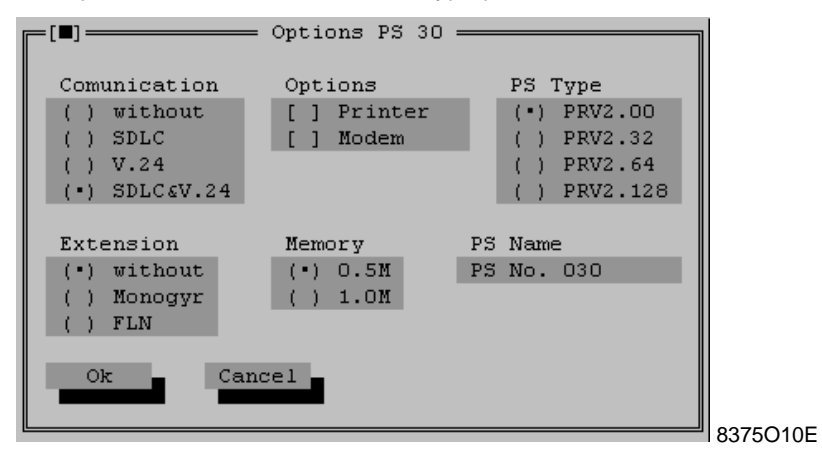

#### **3.2.8 Defining system devices**

#### **Purpose** If already known, you can define the hardware and software for a UNIGYR or VISONIK system. Otherwise, you must enter this information with MSTE or PULSS. **How do I proceed?** Step **Procedure 1** Select "System / Server > Edit" — the "Type" window appears. **2** Select a system (see 5.3.5 "System hardware and software" for details). Confirm with [OK]. **3** | A dialog box appears for the selected system. Example: VISONIK PLD m = Visonik Data+Communication Server Typ Monitor Options Ring Komm. Por PLD5.005  $(*)$  14"  $(+)$  No  $\left($  $\rightarrow$ ) PLD5.010  $( ) 15<sup>n</sup>$  $( ) 8$  $(+)$  $\mathfrak{c}$  $\mathbf{1}$  $( ) 17"$  $( )$  PLD5.025 [X] Insight HW  $\overline{c}$  $($  $(•)$  PLD5.050  $\left( \begin{array}{cc} 1 & 20 \end{array} \right)$ PLD5,100  $\mathbf{f}$  $\mathbf{A}$  $( )$  PLD5.200  $\,$  O [X] Insight PC CFE (PRV2.00)  $\overline{0}$ Terminal Monitor  $14$ " Serial Printer  $\circ$  $(\ )$ Virtual Points  $\overline{\phantom{a}}$ Telephone Modem  $\circ$  $(\ )$ Monitor 15" Visonik Insight  $\circ$  $(+)$ Monitor  $17$ "  $Conv. V24/20ma$  $\overline{0}$ Printer Insight  $\bullet$ ( ) Monitor  $20''$ Other Material

**Note** 

8375O19E

Ok

The settings are displayed in the following lists:

Print

 $Cancel$ 

- System device list, printed via SDT Shell
- Summary, printed via PRVCONF

# **4. Engineering tasks**

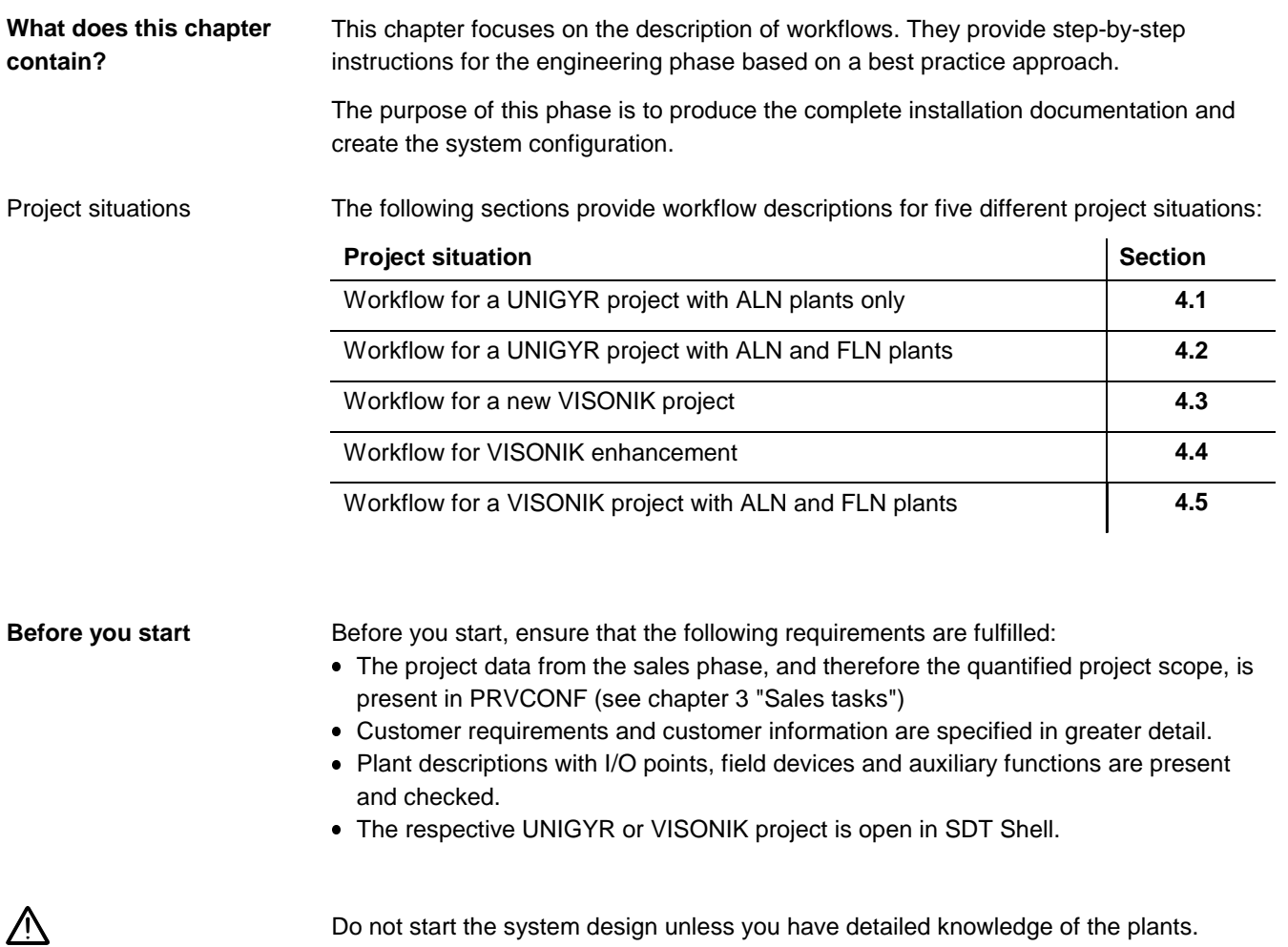

Do not start the system design unless you have detailed knowledge of the plants.

### **4.1 Workflow for a UNIGYR project with ALN plants only**

The project contains applications for universal process units on ALN only. **Description**

**Recommendation**

**Quick guide**

Use the standard and default plants in PDT to create the plant description. Use PRVCONF to design the process units, process unit accessories and system devices. If you also use PRVCONF to address the I/O modules, you can use the lists from SDT Shell as implementation documents.

Complete the processing of the project using UNIGYR Design.

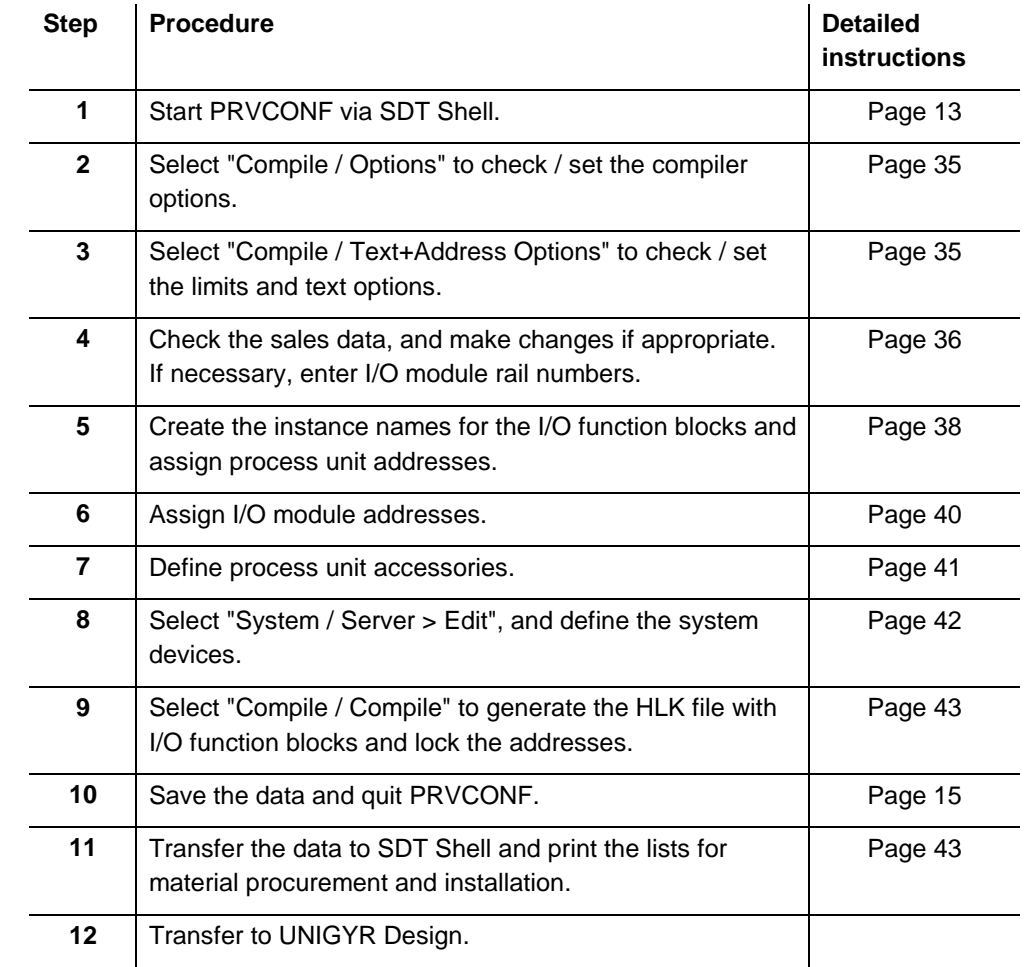
## **4.1.1 Checking / setting compiler options**

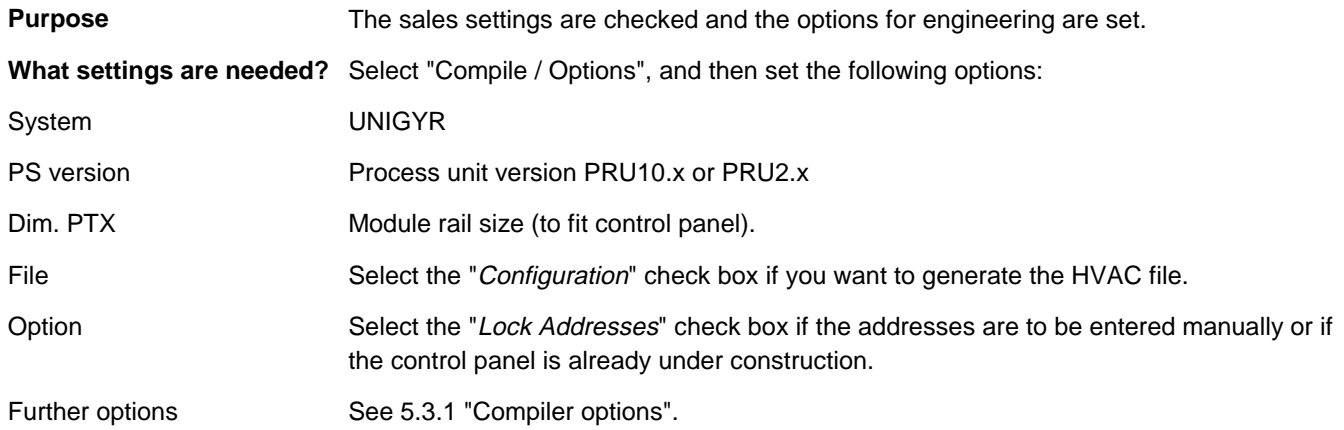

#### **4.1.2 Checking and setting limits and text options**

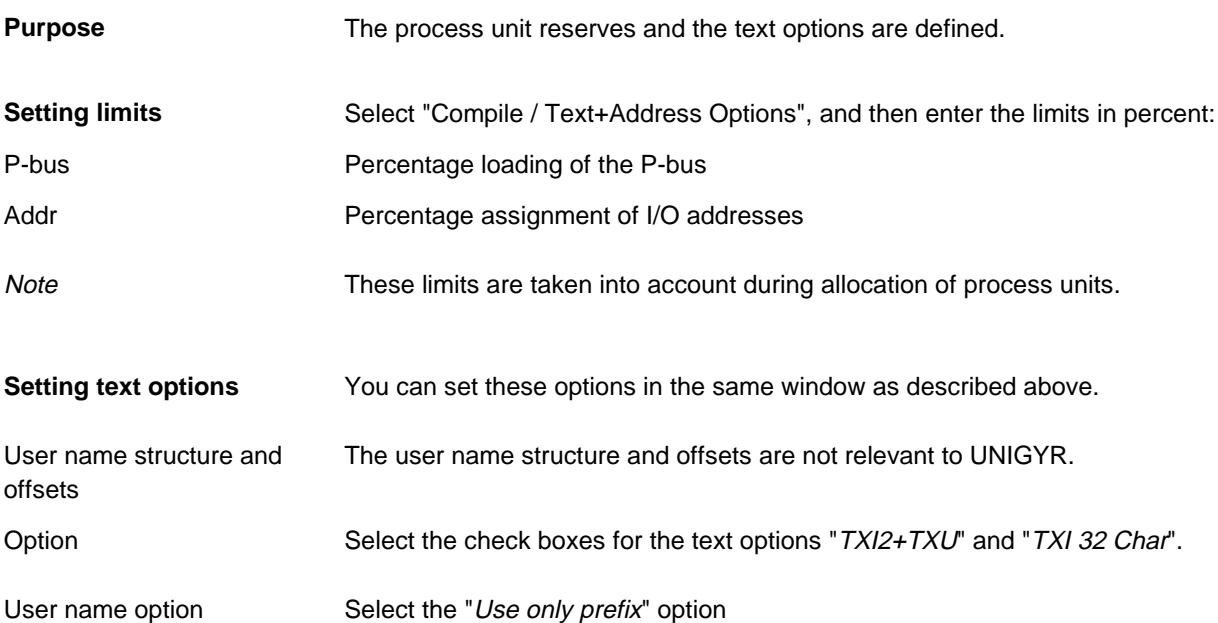

## **4.1.3 Checking the sales data**

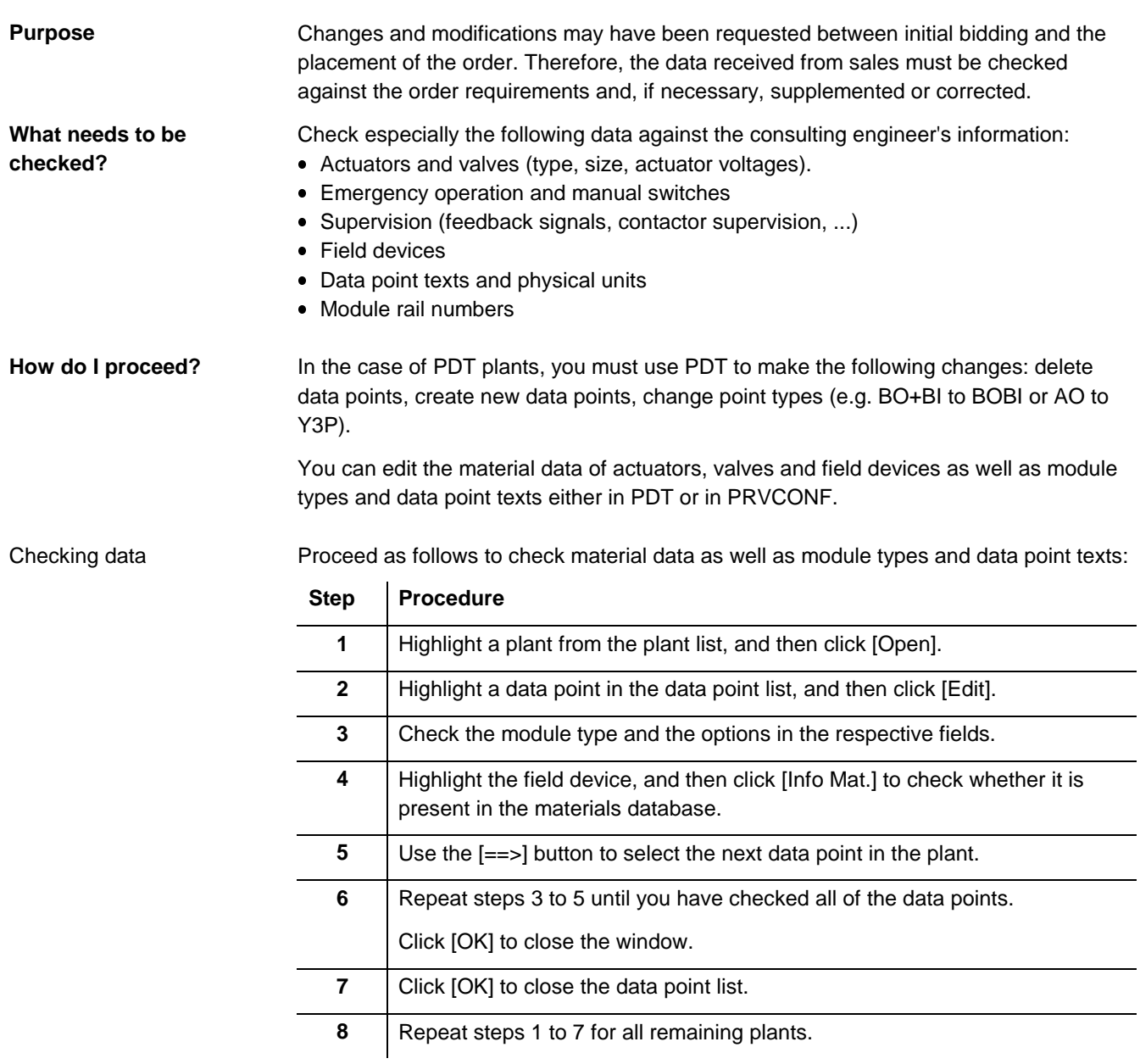

#### Additional data points

Data points that you add in PRVCONF are displayed without graphics in PDT. Proceed as follows to add new data points:

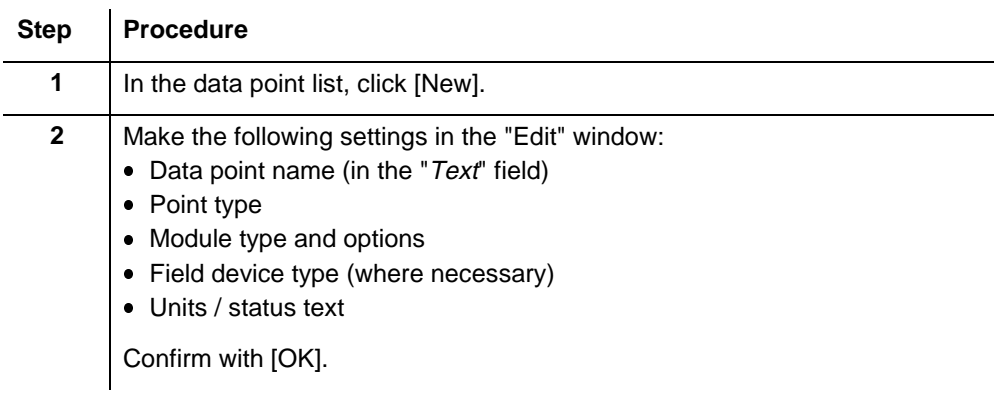

**Descriptive text definition**

The descriptive texts are very important for the engineering phase because the instance names of the I/O function blocks are created from them.

You can define the data point name in two different ways:

- Enter the name directly in the "Descr. Text" field.
- Catalogue selection: Delete the existing descriptive text and type the first letter of the desired text (entry is case-sensitive). Click [Search Text] to display a list of corresponding texts from the catalogue.

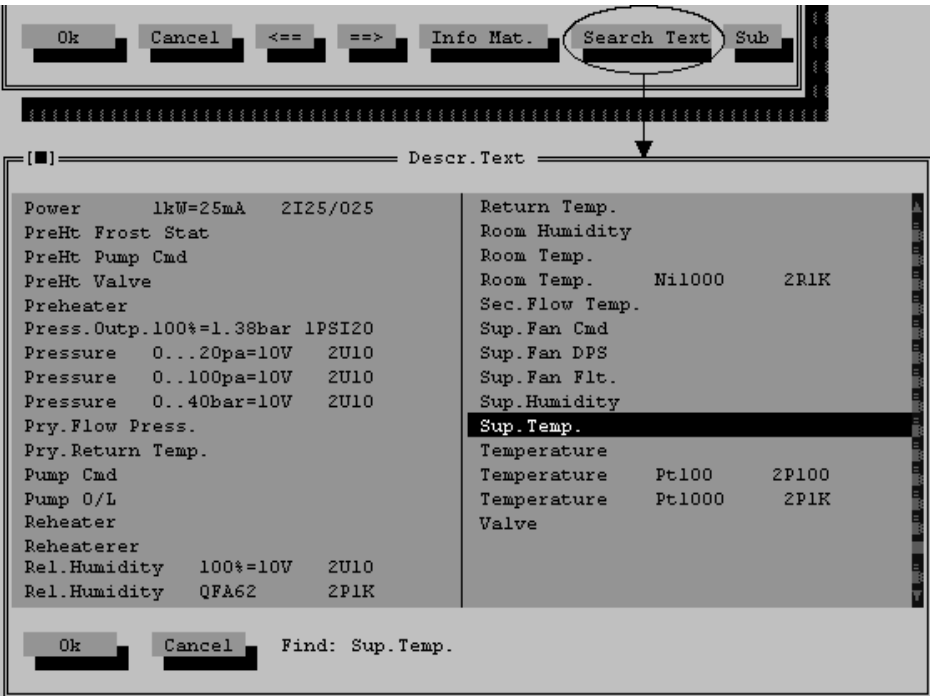

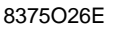

The auxiliary text appears in lists and on I/O module labels. It is normally the same as the plant name.

**Field device definition**

**Auxiliary text**

You can define a field device in two different ways:

- Type the field device type designation directly in the text field. If the product is not listed in the catalogue, a dialog box appears. Enter the designation, price and cost of the device in this dialog box.
- Catalogue selection: Delete the existing field device designation and type the first letter of the desired type designation. Click [Search Mat.] to display a list of corresponding field devices from the catalogue.

To view additional information about the field device, click [Info Mat.].

To add accessories, first enter a plus sign (+).

When you are checking the material data of a field device, the following windows are open:

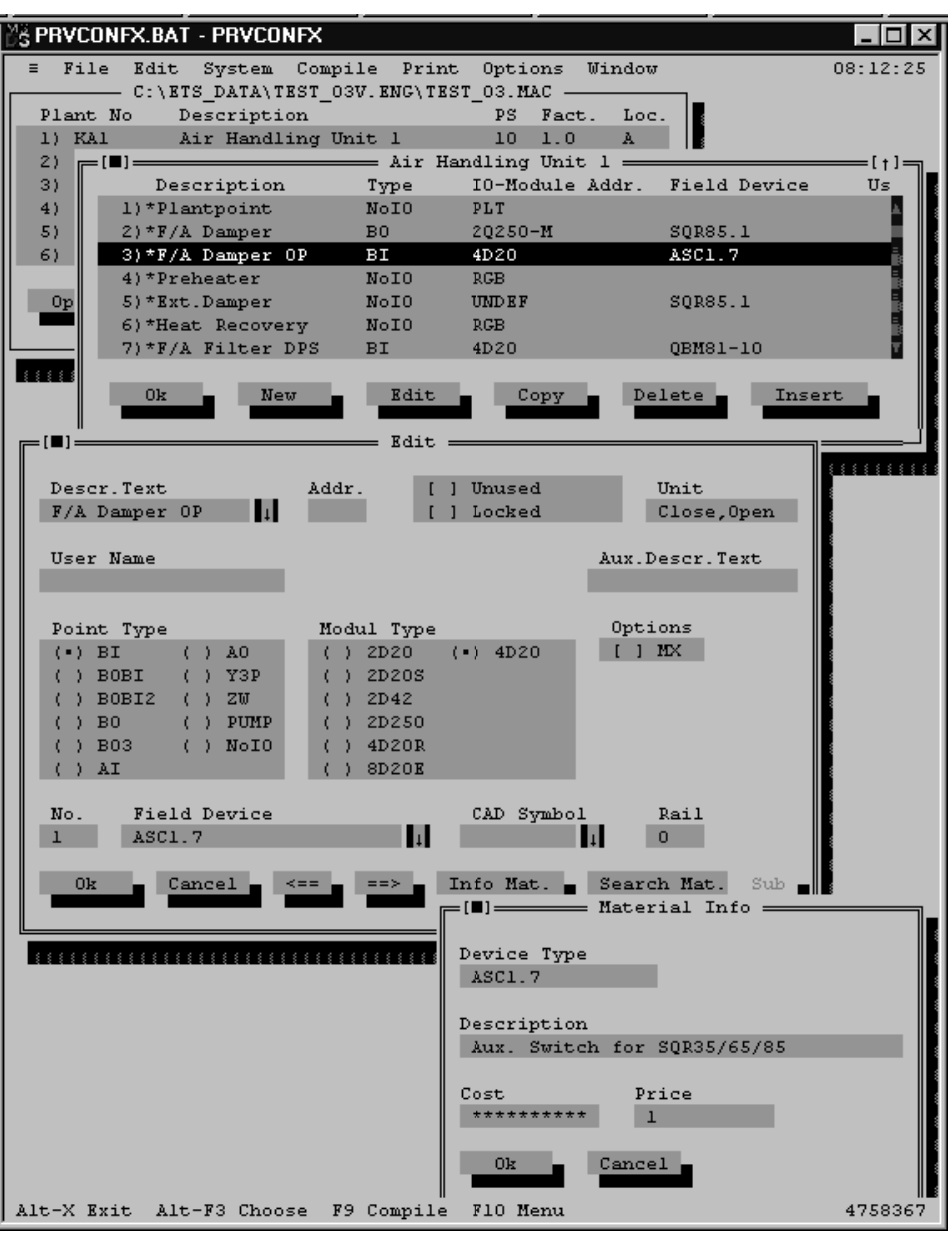

8375O08E

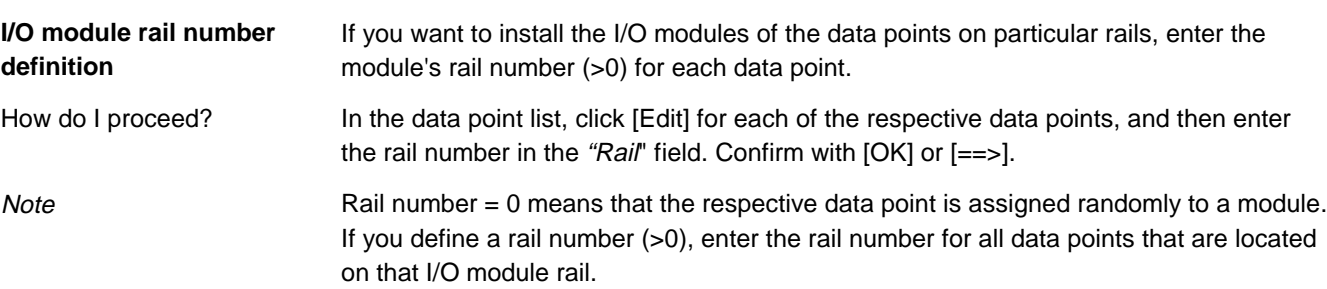

#### **4.1.4 Generating instance names and assigning process unit addresses**

The instance names for the I/O function blocks are generated and the process unit addresses assigned for the installation documents. **Purpose**

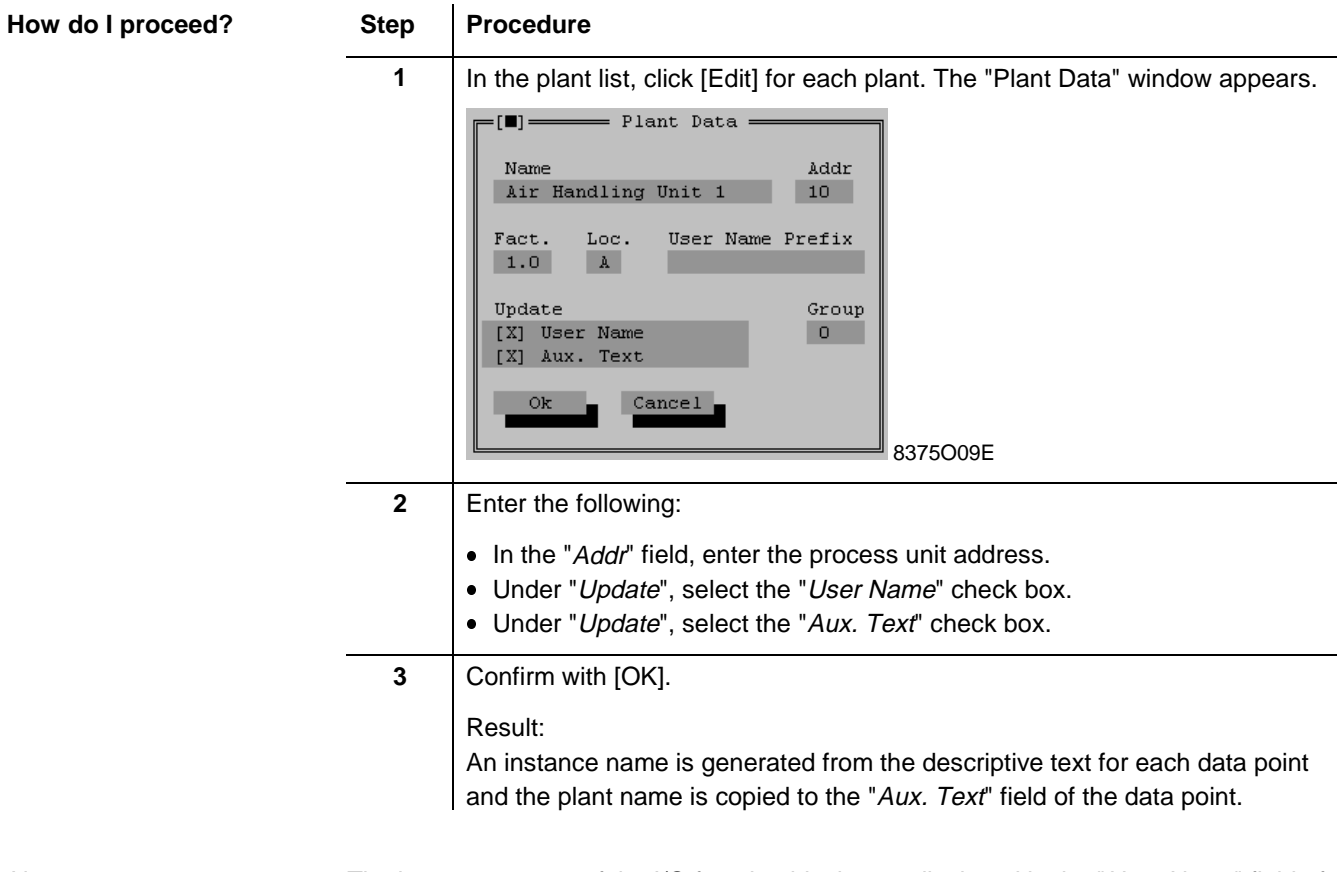

**Note** 

The instance names of the I/O function blocks are displayed in the "User Name" field of the data point.

# **4.1.5 Assigning I/O module addresses**

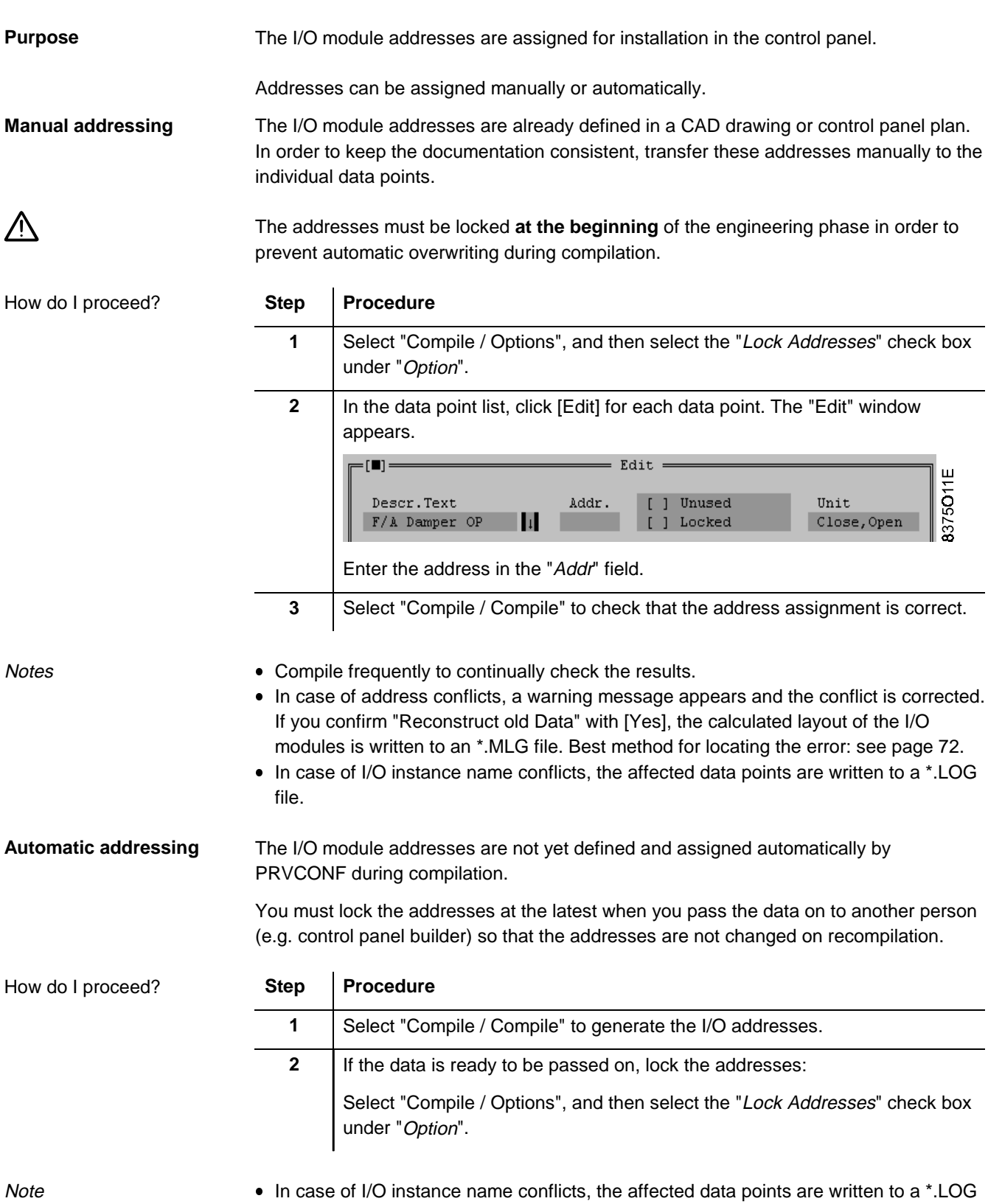

file.

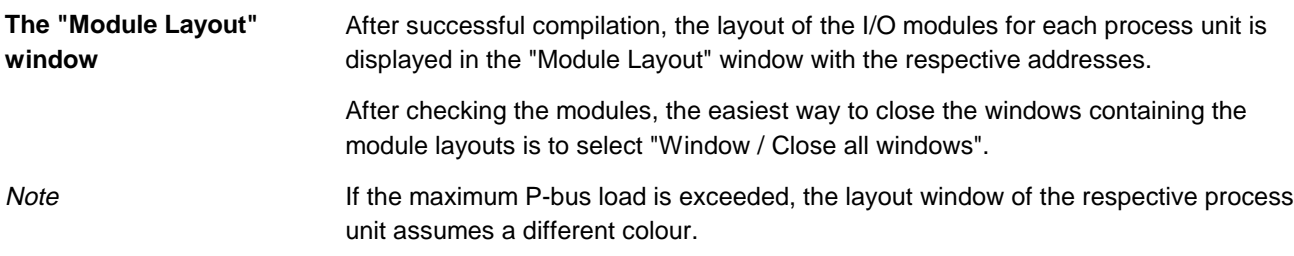

#### **4.1.6 Defining process unit accessories**

In order to complete the materials lists, the accessories of the individual process units are defined. **Purpose**

Highlight the process unit in the process unit list and select "Edit / Edit". The "Options PS..." window appears. **Defining accessories**

Example: Accessories for a PRU2.X type process unit

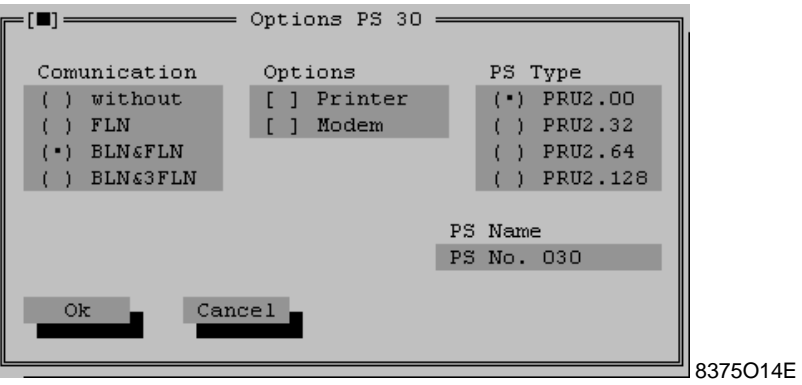

If necessary, you can select a higher process unit type of the same range in this window. **Selecting a larger process unit**

#### **4.1.7 Defining system devices**

In order to complete the materials lists, the UNIGYR system hardware and software is defined. **Purpose**

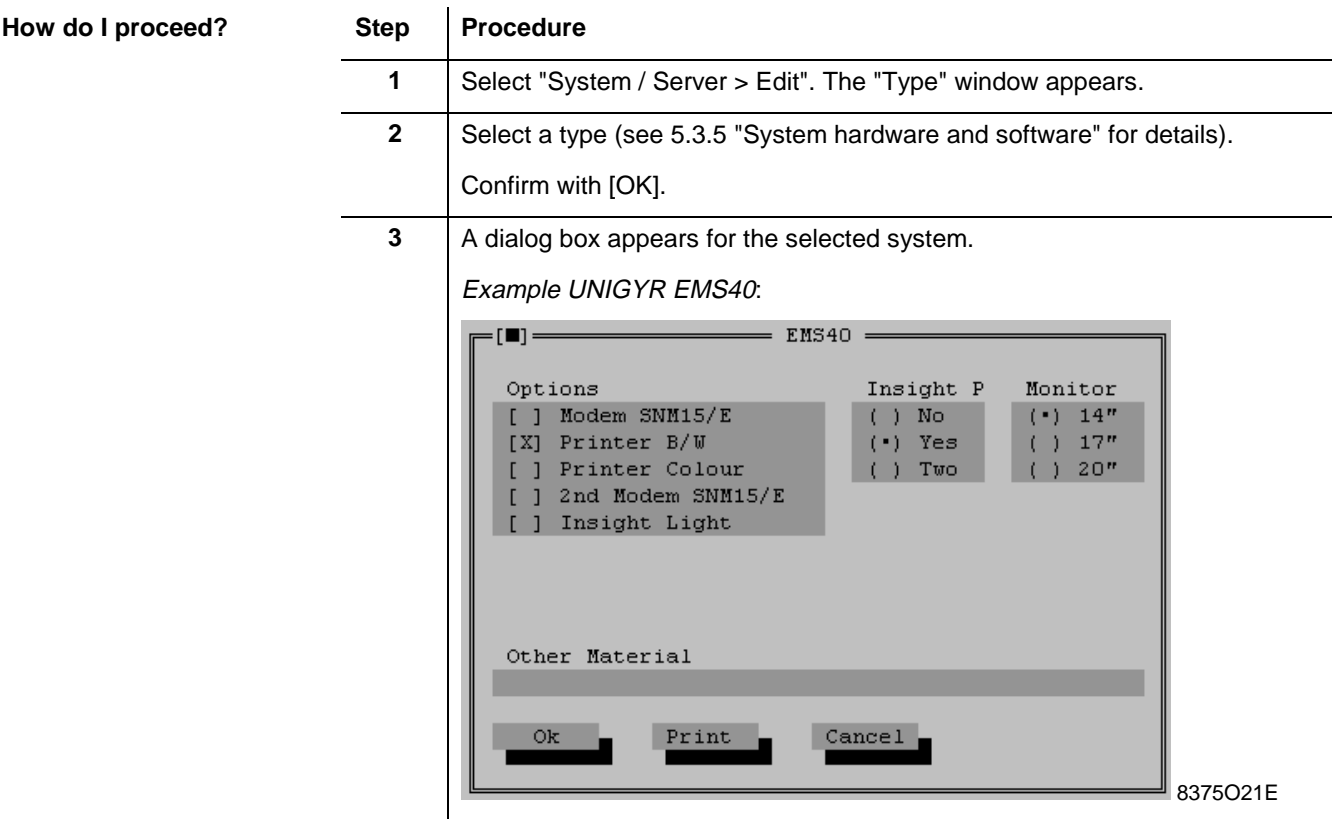

Note

The settings appear in the following lists:

- System device list, printed via SDT Shell
- Summary, printed via PRVCONF

#### **4.1.8 Generating the HLK file with I/O function blocks**

**Purpose**

The HLK file is generated for further processing in UNIGYR Design.

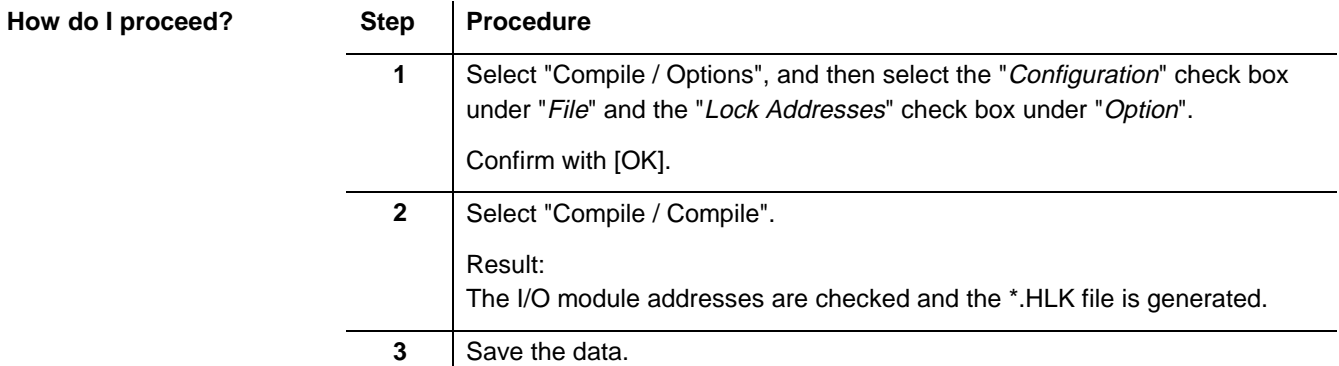

#### **4.1.9 Data transfer and list printout**

The data generated in PRVCONF is written to the EDB. This makes the data available for ETS and MSTE or PULSS.

Materials and data point lists for materials procurement as well as checklists for commissioning are generated in SDT Shell.

**How do I proceed?**

**Purpose**

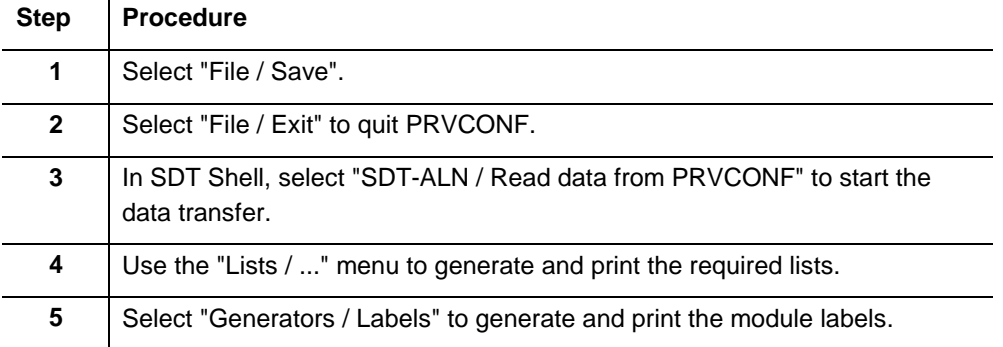

# **4.2 Workflow for a UNIGYR project with ALN and FLN plants**

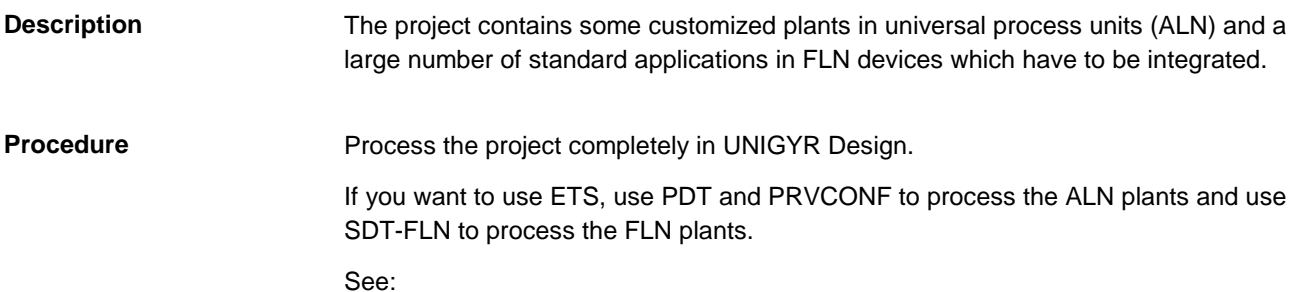

- UNIGYR Design User's Guide (Order No: CM2B8359E)
- PDT User's Guide (Order No: CM2U8377E)
- SDT-FLN User's Guide (Order No: CM2U8376E)

# **4.3 Workflow for a new VISONIK project**

**Description**

**Quick guide**

The project contains largely customized plants in universal process units (ALN) and a Data Communication Server (DCS).

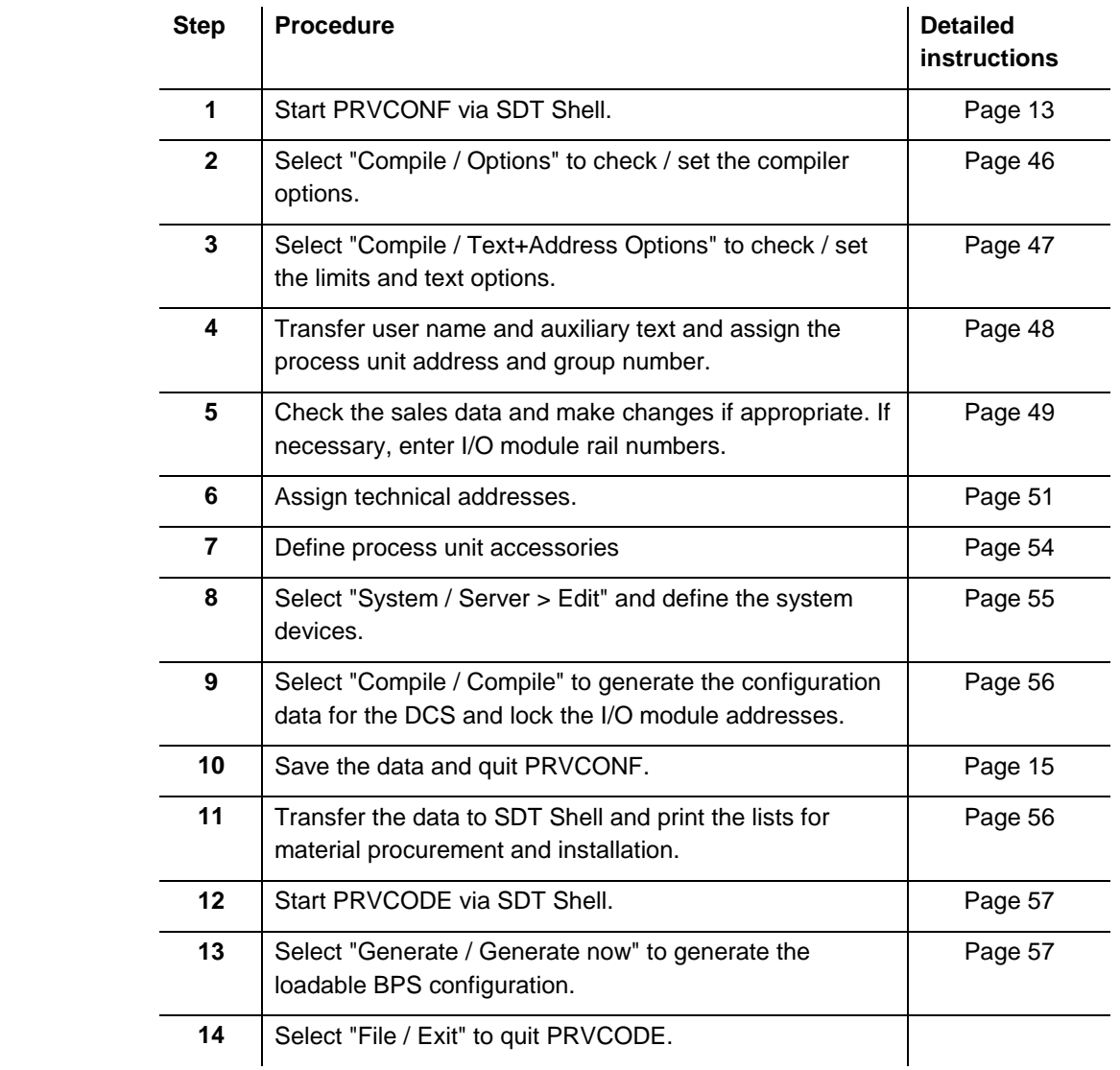

**Notes** 

- Section 4.3.11 describes the Procedure for projects with phased commissioning.
- After commissioning, we recommend that you create a final documentation set. The procedure is described in the VISONIK Upload User's Guide (Order No: CM2U8370E).

# **4.3.1 Checking / setting compiler options**

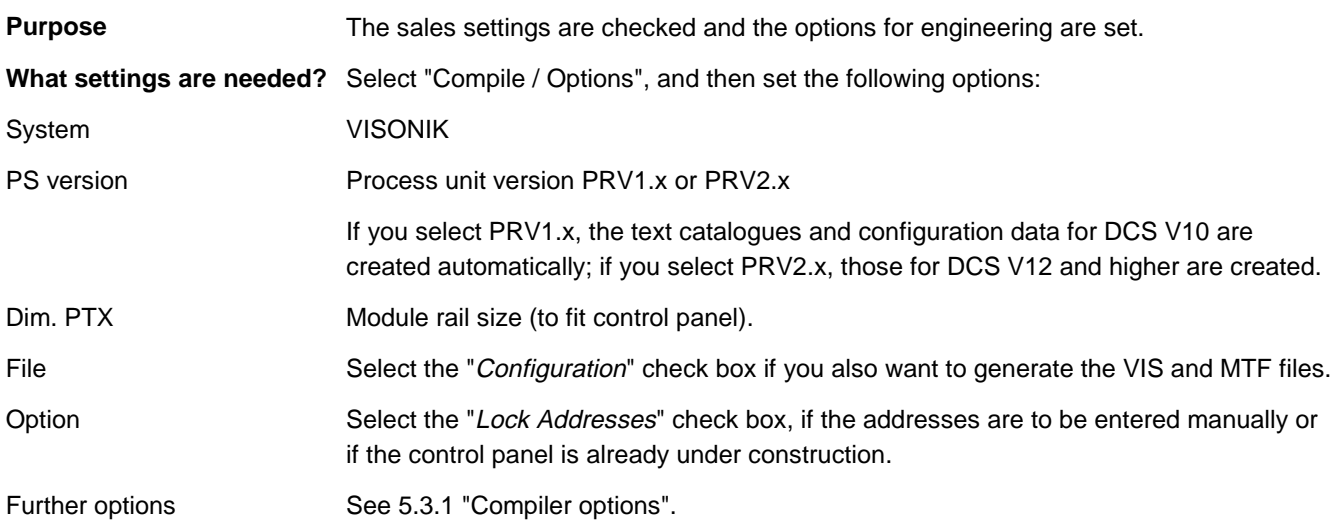

#### **4.3.2 Setting limits and text and address options**

**Purpose**

The process unit reserves and the text options are defined.

The user name structure is the same for the entire project. At the same time, the composition of the user name is defined. The text offset determines the text number from which the project-specific text database is written. The other text options define how the texts appear in the lists and on the DCS.

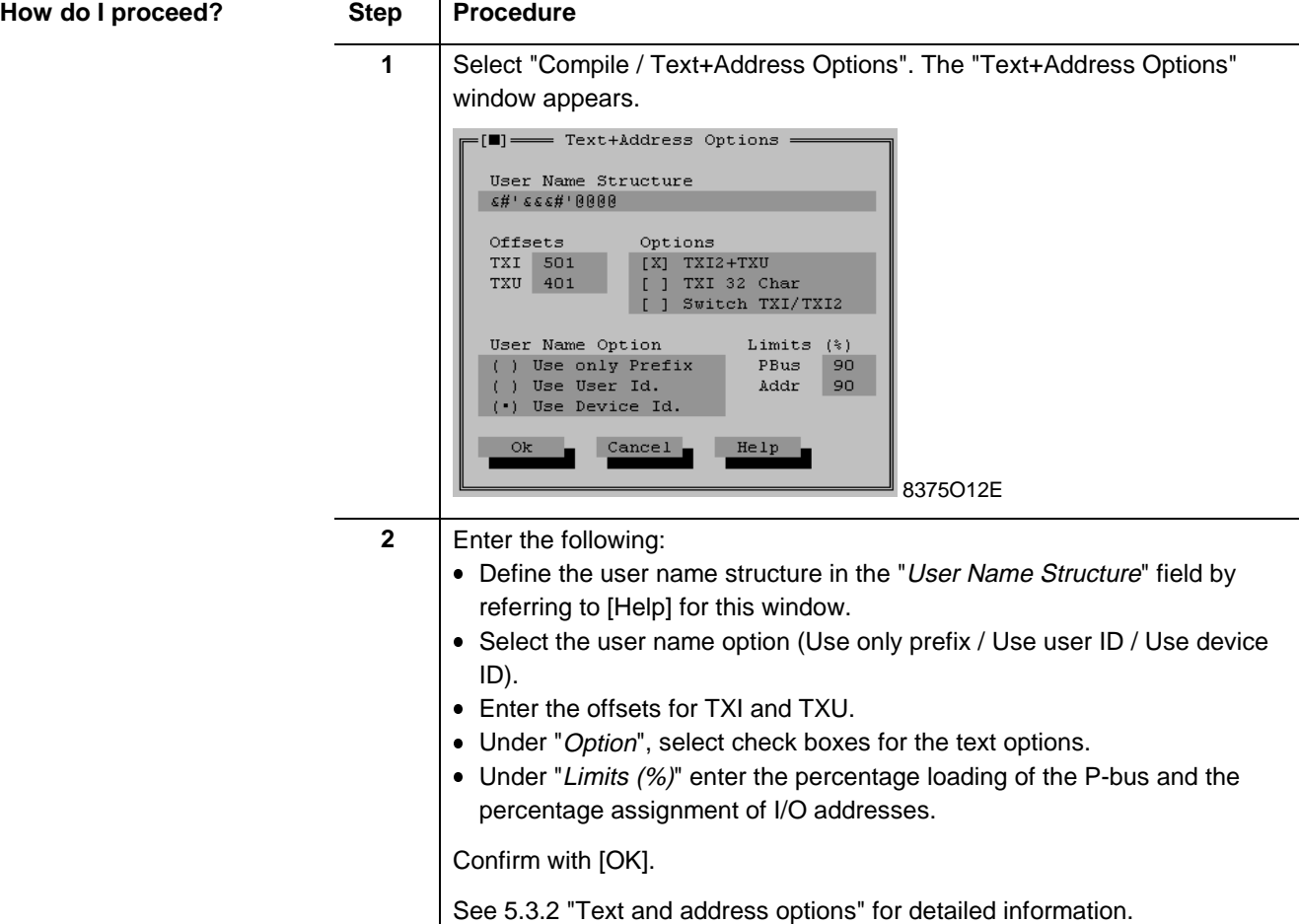

## **4.3.3 Transferring user name and auxiliary text, and assigning process unit addresses and group numbers**

**Purpose**

The user name prefix and the auxiliary text are transferred to the individual data points. The process unit addresses and the group number are assigned to the plant.

**How do I proceed?**

Step **Procedure** 

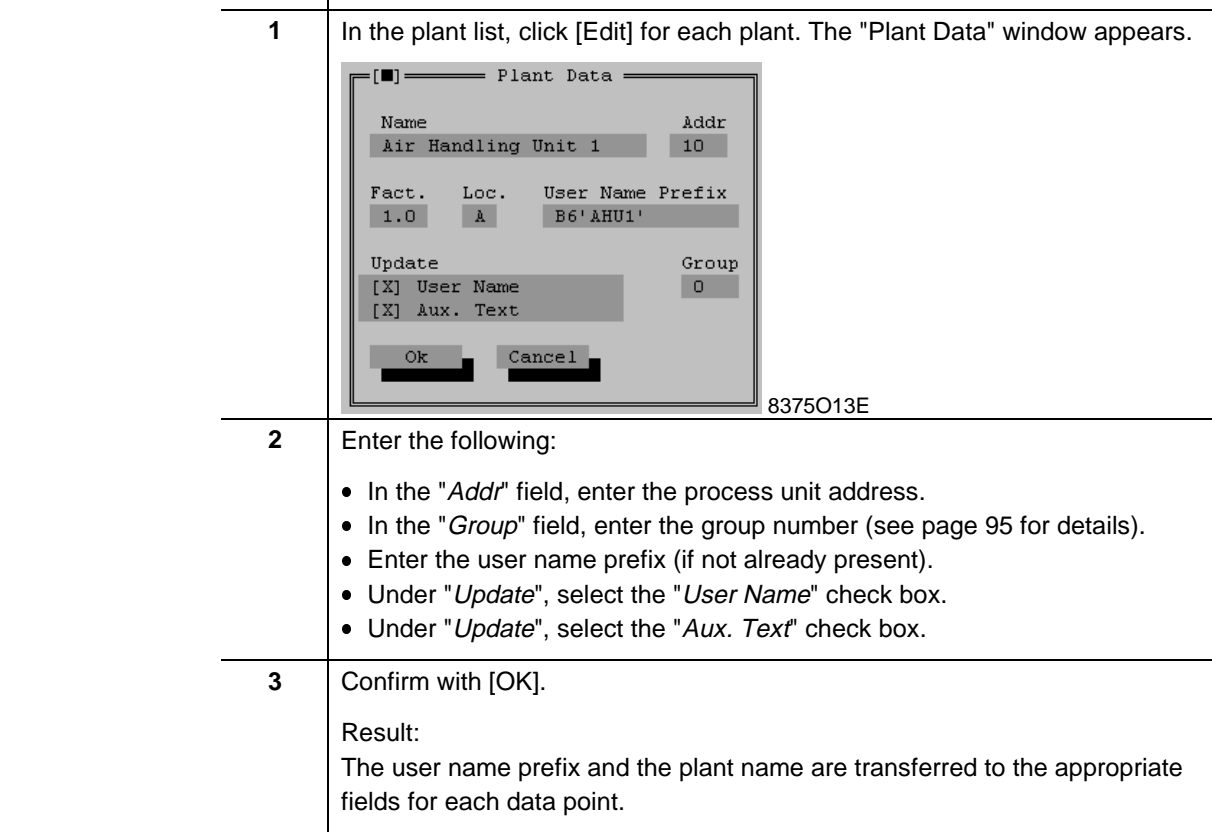

**Note** 

The plant name always appears as the auxiliary text of a data point. If you selected "Switch TXI/TXI2" under the text options, the auxiliary text is used as TXI when the configuration is generated.

## **4.3.4 Checking the sales data**

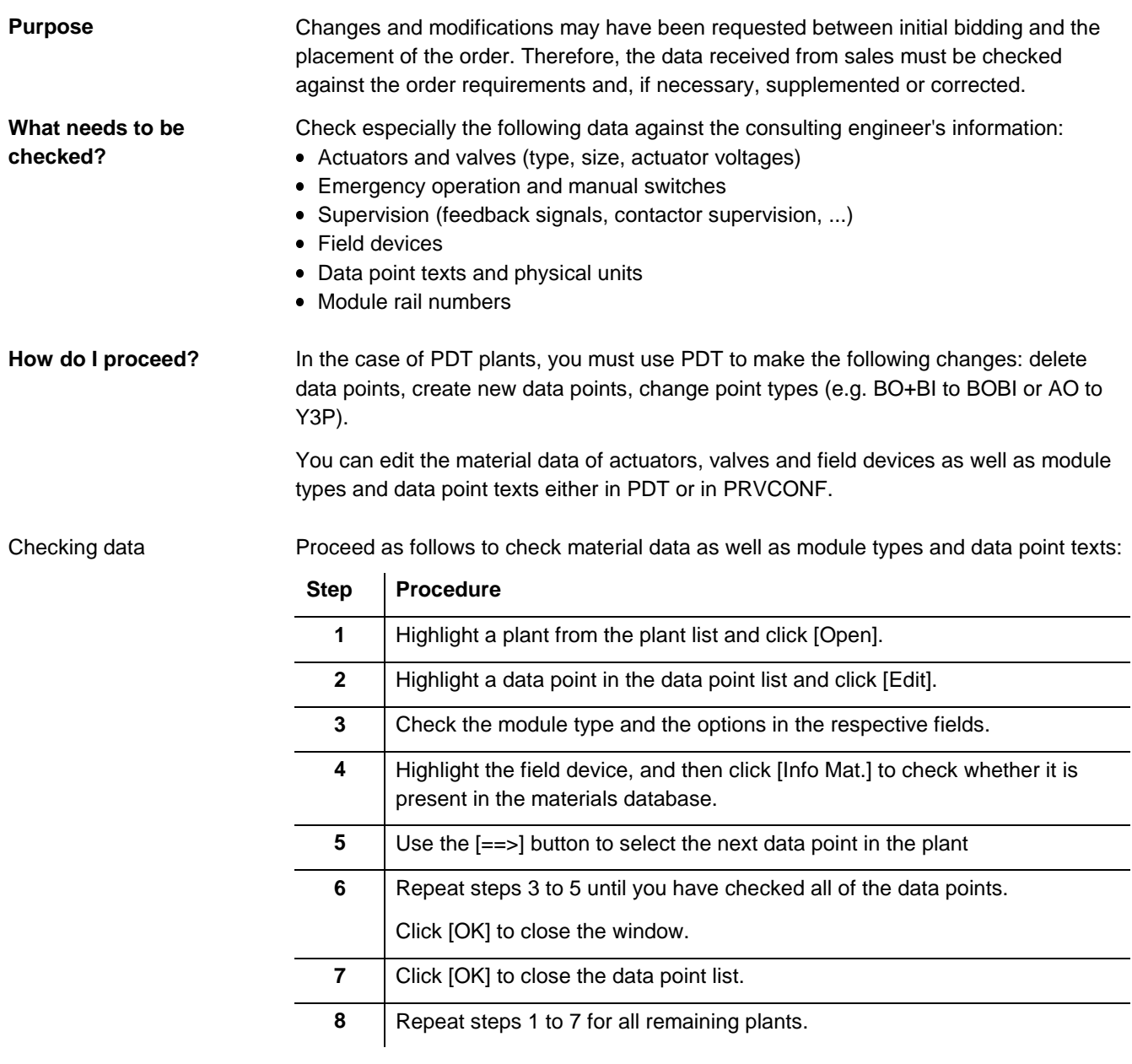

Additional data points

Data points that you add in PRVCONF are displayed without graphics in PDT. Proceed as follows to add new data points:

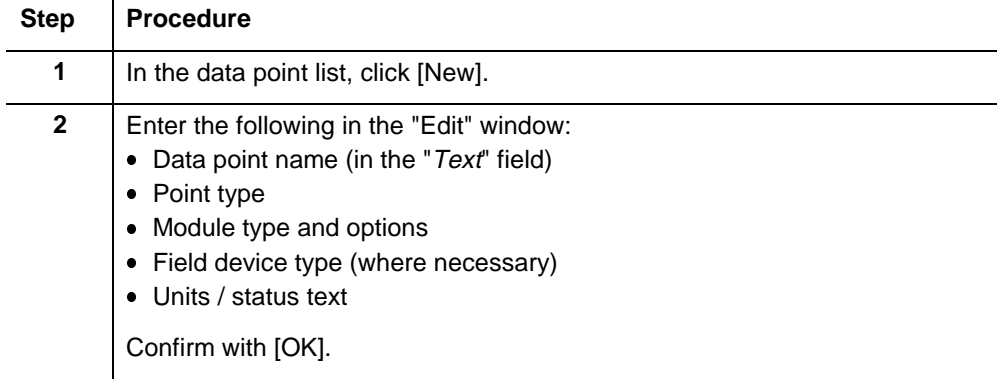

#### **Descriptive text definition**

The descriptive texts are very important for the engineering phase because they appear in all system reports.

You can define the data point name in two different ways:

- Enter the name directly in the "Descr. Text" field.
- Catalogue selection: Delete the existing descriptive text and type the first letter of the desired text (entry is case-sensitive). Click [Search Text] to display a list of corresponding texts from the catalogue.

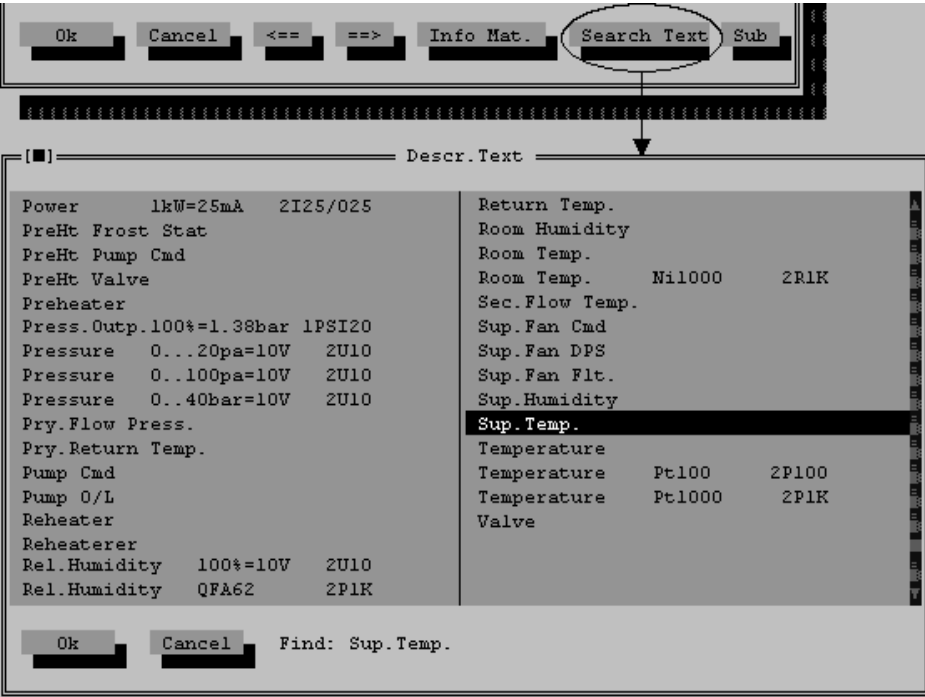

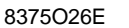

The auxiliary text appears in lists and on I/O module labels. It is normally the same as the plant name.

**Field device definition**

**Auxiliary text**

You can define a field device in two different ways:

- Type the field device type designation directly in the text field. If the product is not listed in the catalogue, a dialog box appears. Enter the designation, price and cost of the device in this dialog box.
- Catalogue selection: Delete the existing field device designation and type the first letter of the desired type designation. Click [Search Mat.] to display a list of corresponding field devices from the catalogue.

To view additional information about the field device, click [Info Mat.].

To add accessories, first enter a plus sign (+).

Example

When you are checking material data, the following windows are open:

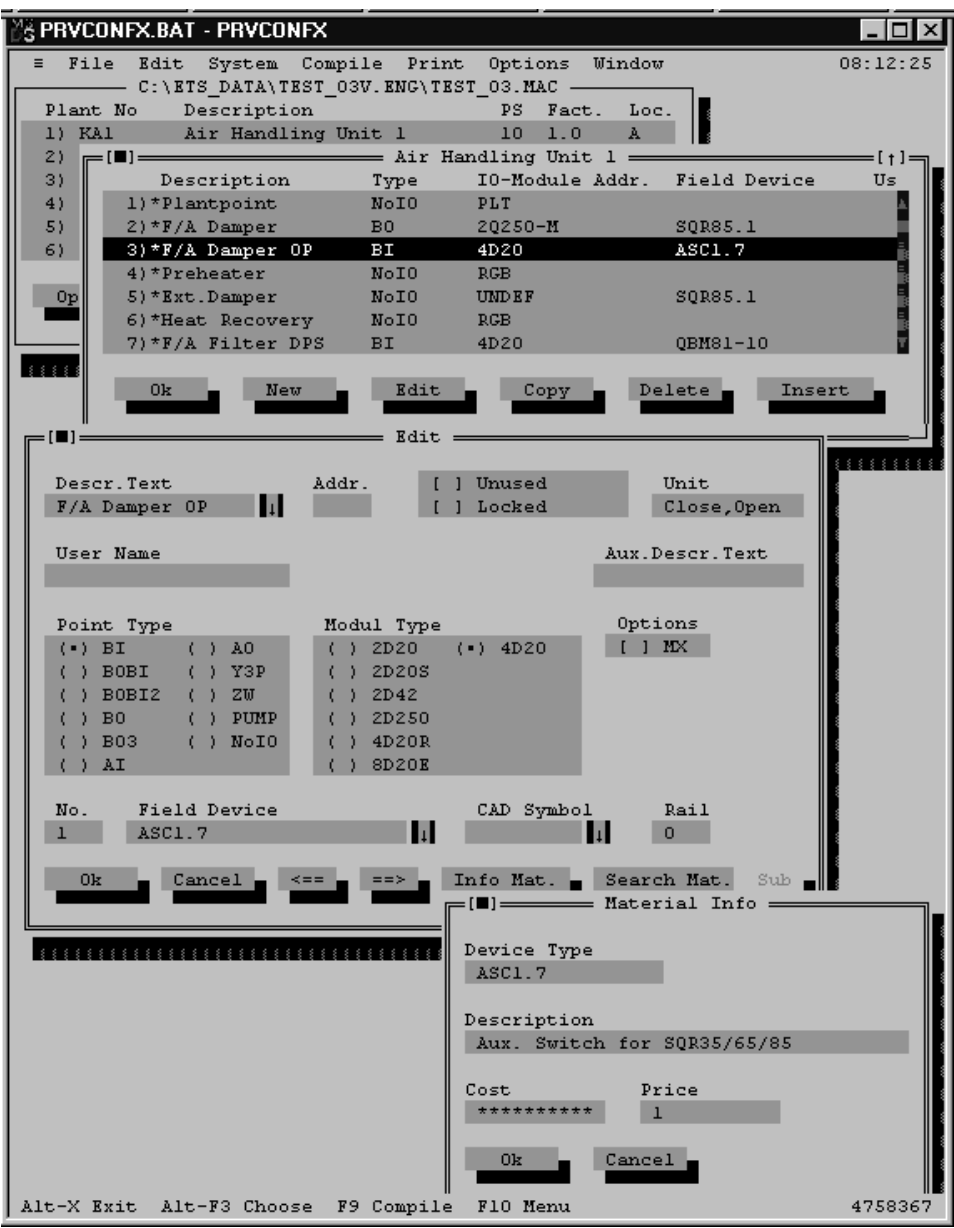

8375O08E

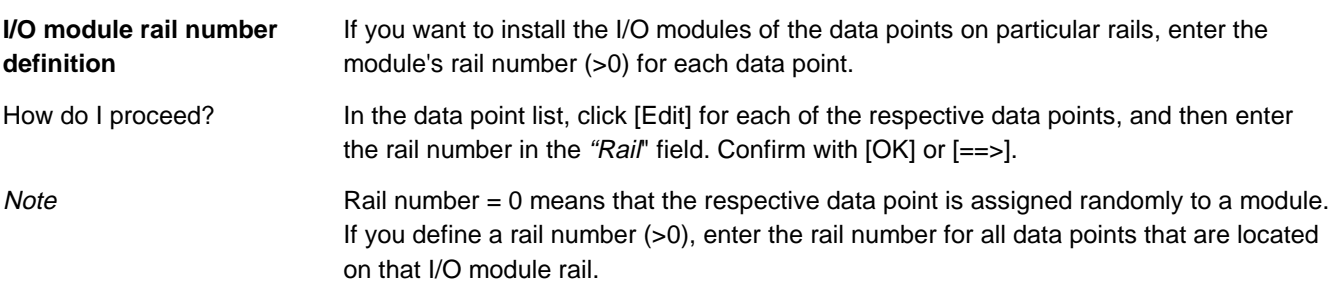

#### **4.3.5 Assigning technical addresses**

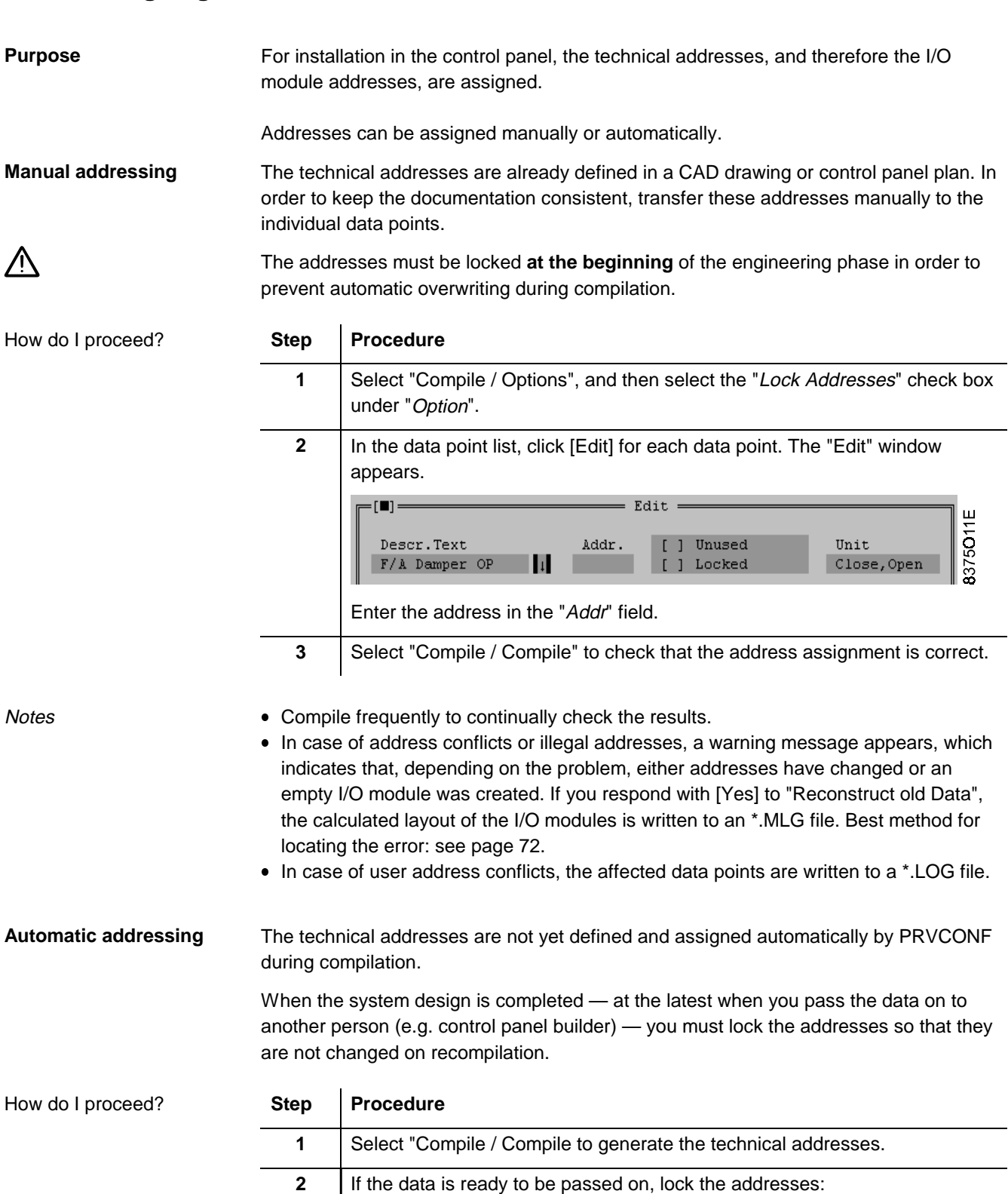

Select "Compile / Options", and then select the "Lock Addresses" check box under "Option".

Note

In case of user address conflicts, the affected data points are written to a \*.LOG file.

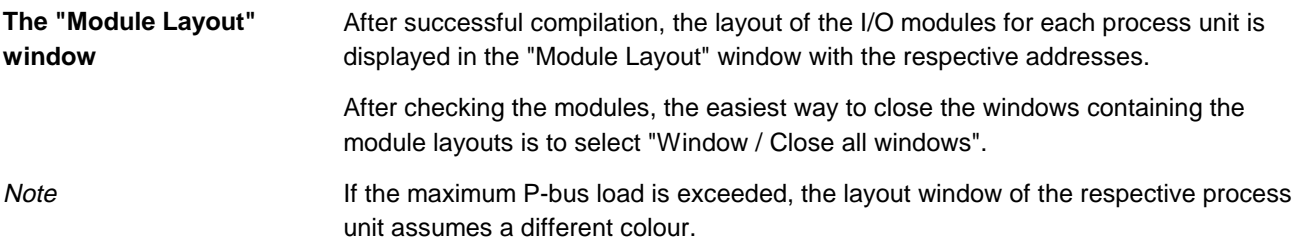

#### **4.3.6 Defining process unit accessories**

In order to complete the materials lists, the accessories of the individual process units are defined. **Purpose**

Highlight the process unit in the process unit list and select "Edit / Edit". The "Options PS..." window appears. **Defining accessories**

Example: Accessories for a PRV2.X type process unit

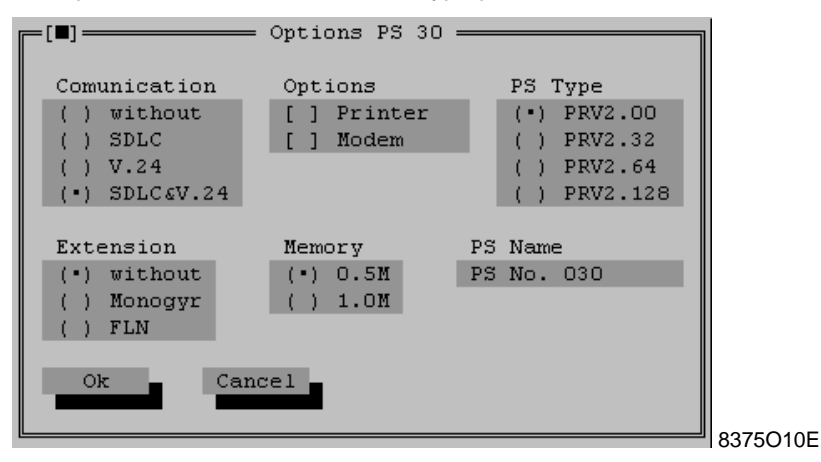

**Selecting a larger process unit**

If necessary, you can select a higher process unit type of the same range in this window.

## **4.3.7 Defining system devices**

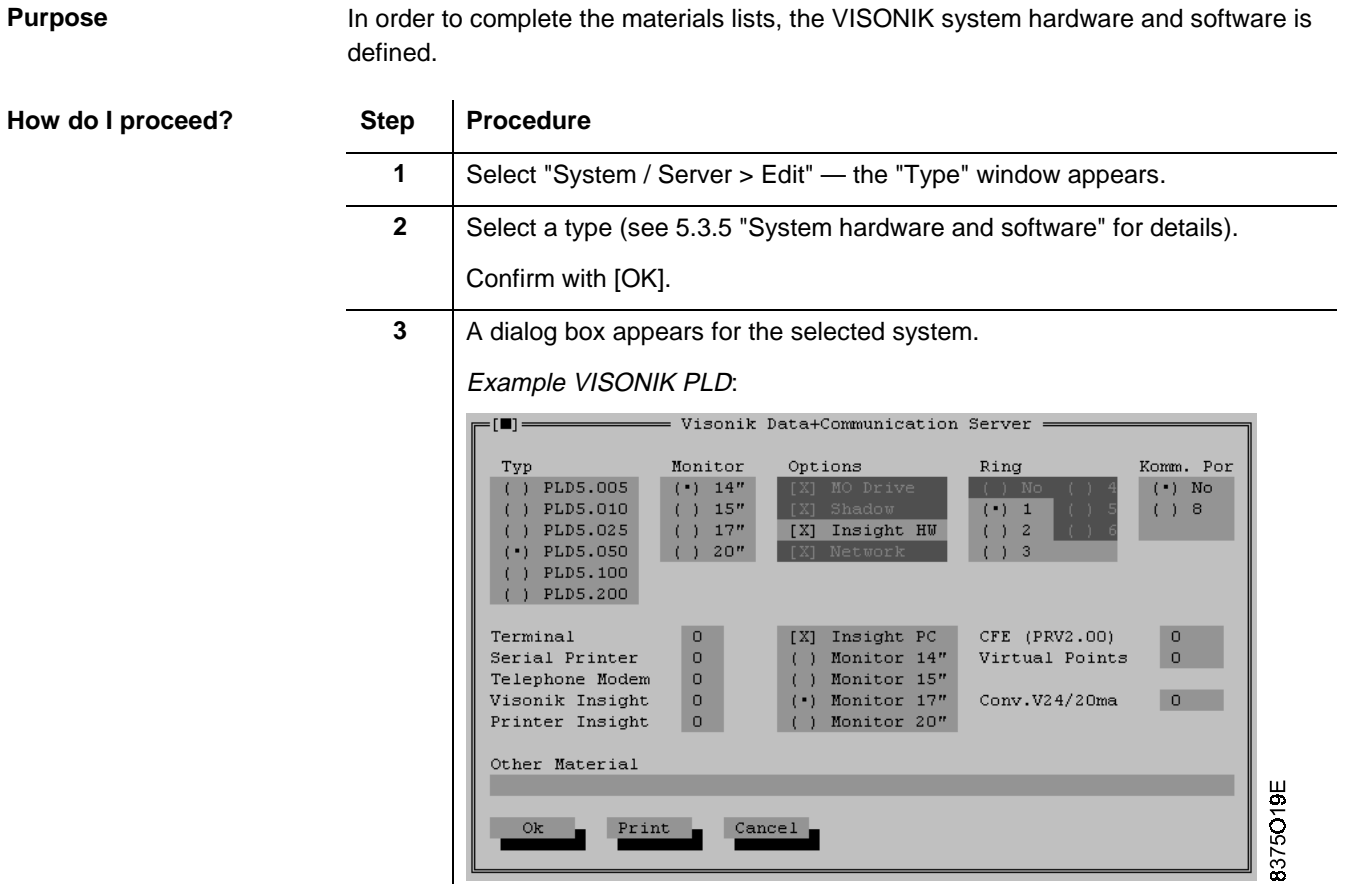

**Note** 

The settings appear in the following lists:

- System device list, printed via SDT Shell.
- Summary, printed via PRVCONF.

## **4.3.8 Generating the DCS configuration data**

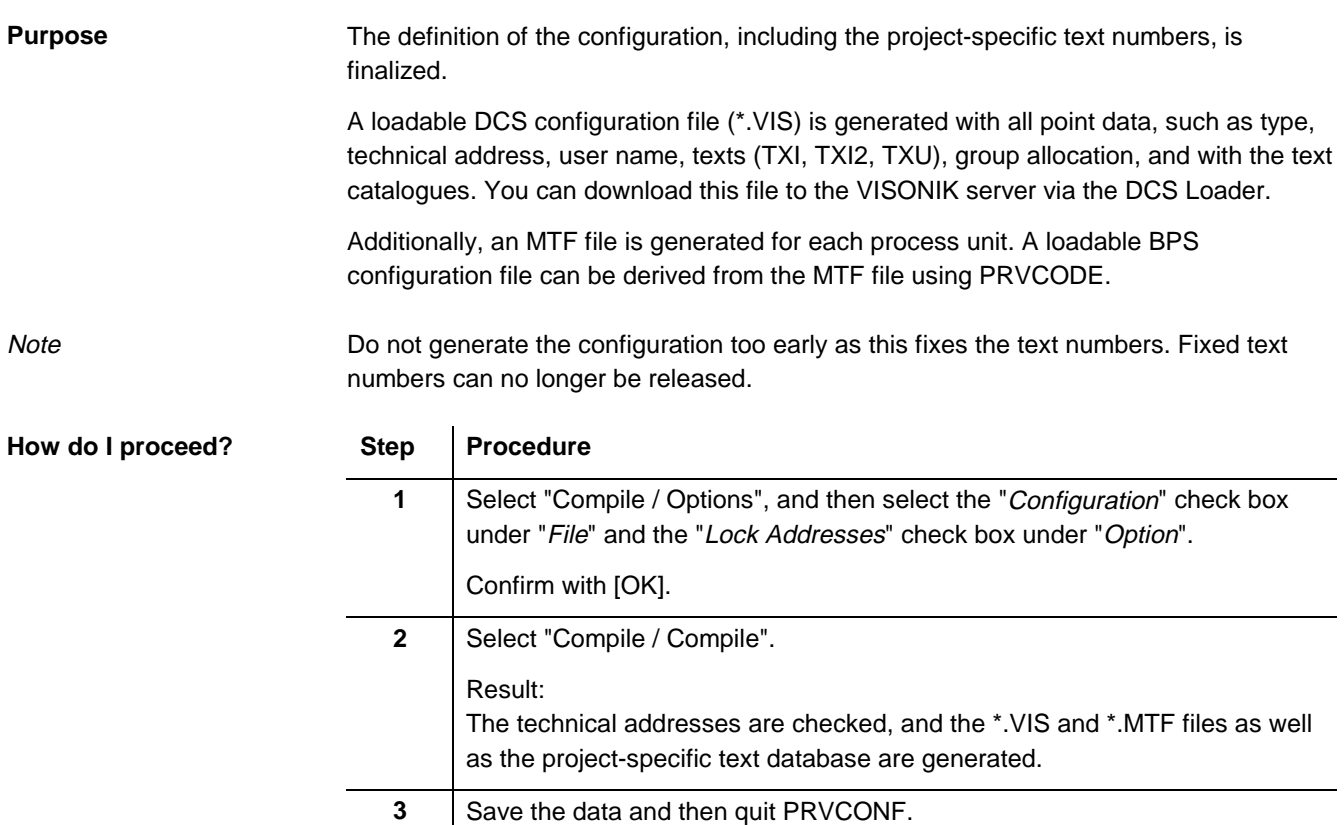

#### **4.3.9 Data transfer and list printout**

**Purpose**

The generated data is written to the EDB. From there, it can be transferred to MSTE or PULSS.

Materials and data point lists for materials procurement as well as checklists for commissioning are generated in SDT Shell.

**How do I proceed?**

#### **Step Procedure**

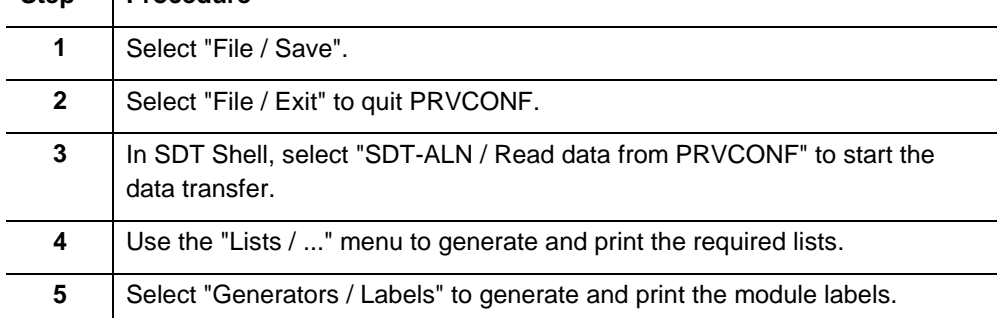

## **4.3.10 Creating the loadable configuration for BPS**

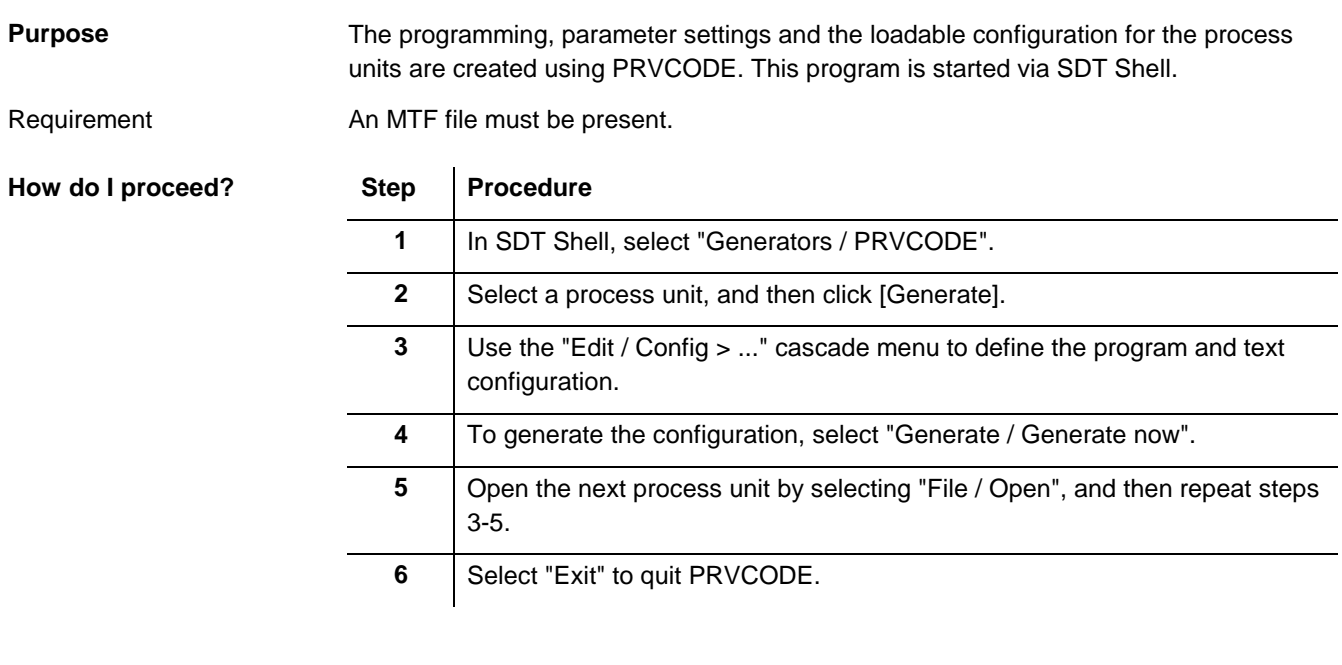

Note

You must generate the configuration for each process unit individually.

Chapter 6 provides detailed information on PRVCODE.

#### **4.3.11 Procedure for projects with phased commissioning**

#### **Description**

**Quick guide**

Installation and commissioning is carried out in phases. It is thus meaningful to divide the overall project into sub-projects that correspond to the various phases. This improves the manageability of the project and the results from PRVCONF correspond exactly to one commissioning phase.

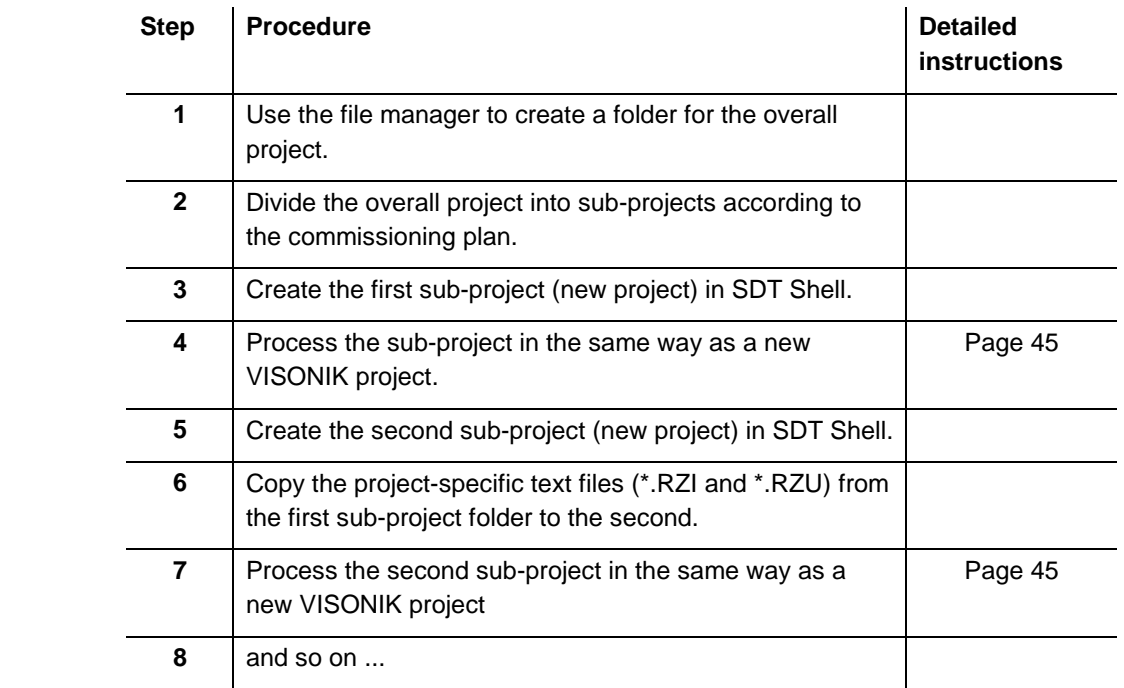

Note:

Before making changes to one of the sub-projects, always copy the current text files to the sub-project folder.

# **4.4 Workflow for VISONIK enhancement projects**

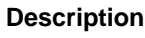

The project involves the enhancement of an existing VISONIK system.

**Observe the following rules:**

The existing configuration is not changed.

A possibly required DCS version change must be carried out first.

 If EKL-X are to be replaced by PRV..., apply the Group Company-specific procedures for exchanging the I/O modules.

**Quick guide**

• If new process units are added:

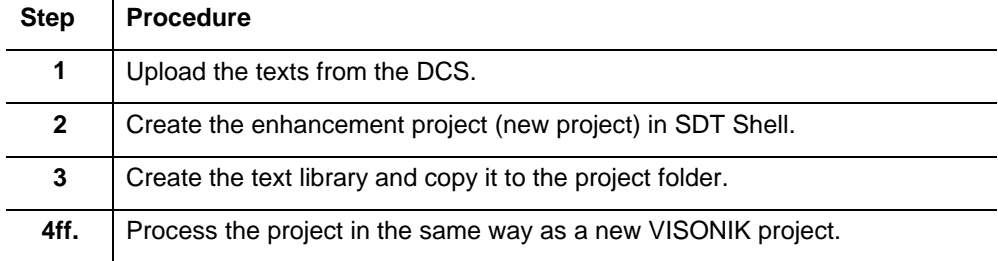

#### If existing process units are to be modified:

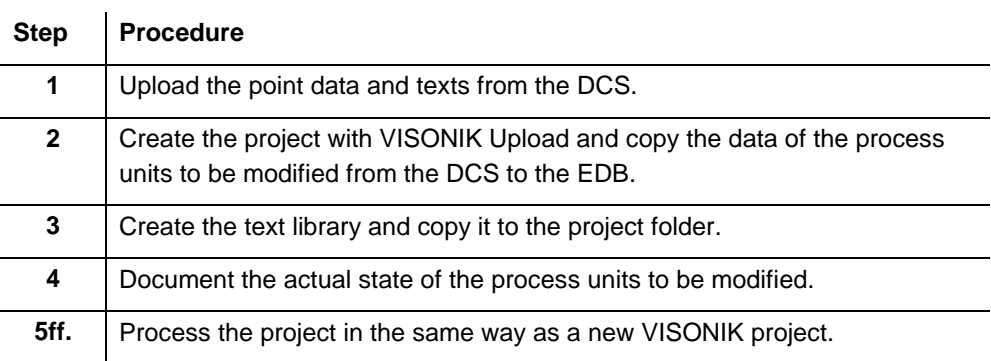

## **4.4.1 Project preparation**

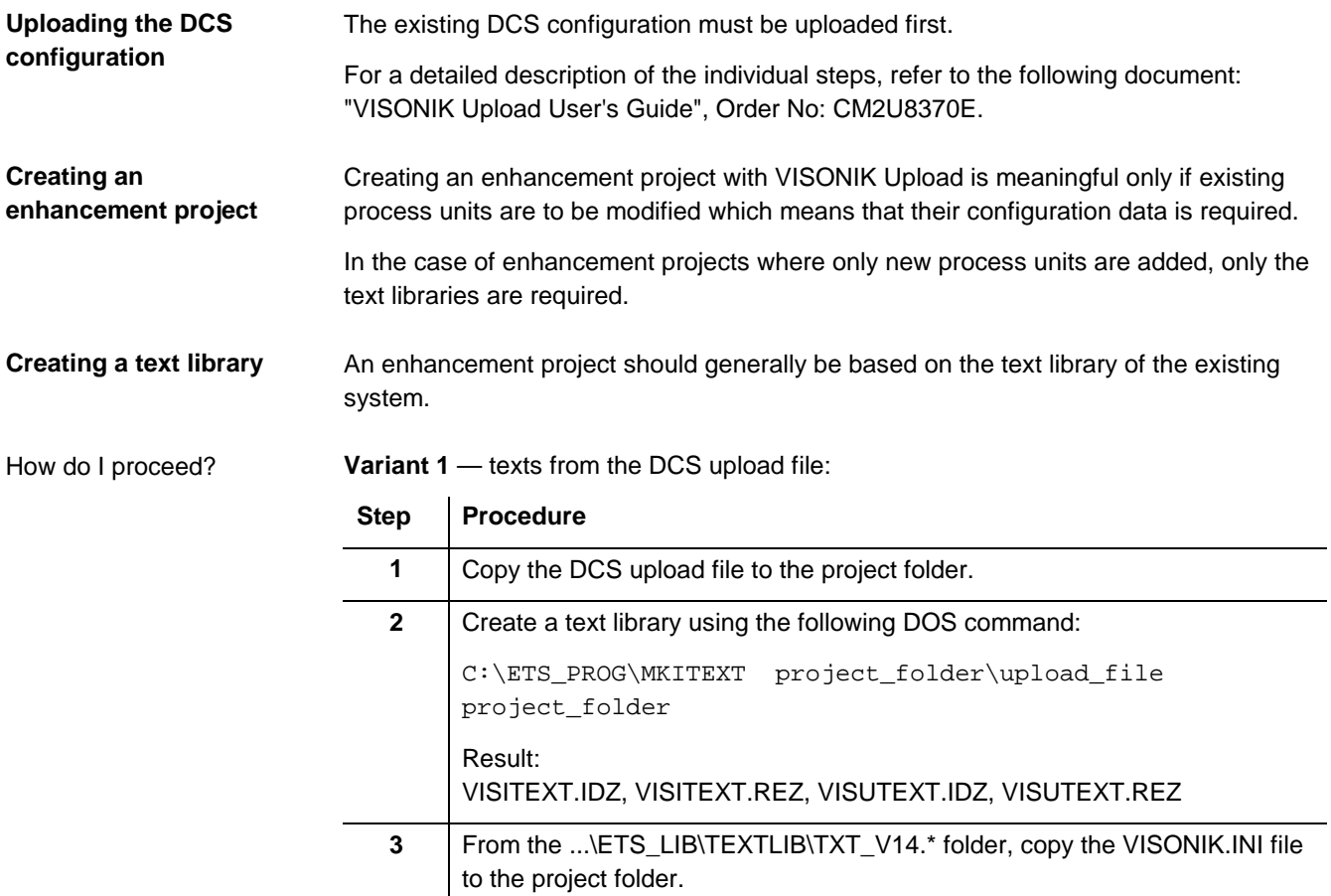

#### **Variant 2** — combining texts from the DCS with the ETS catalogue:

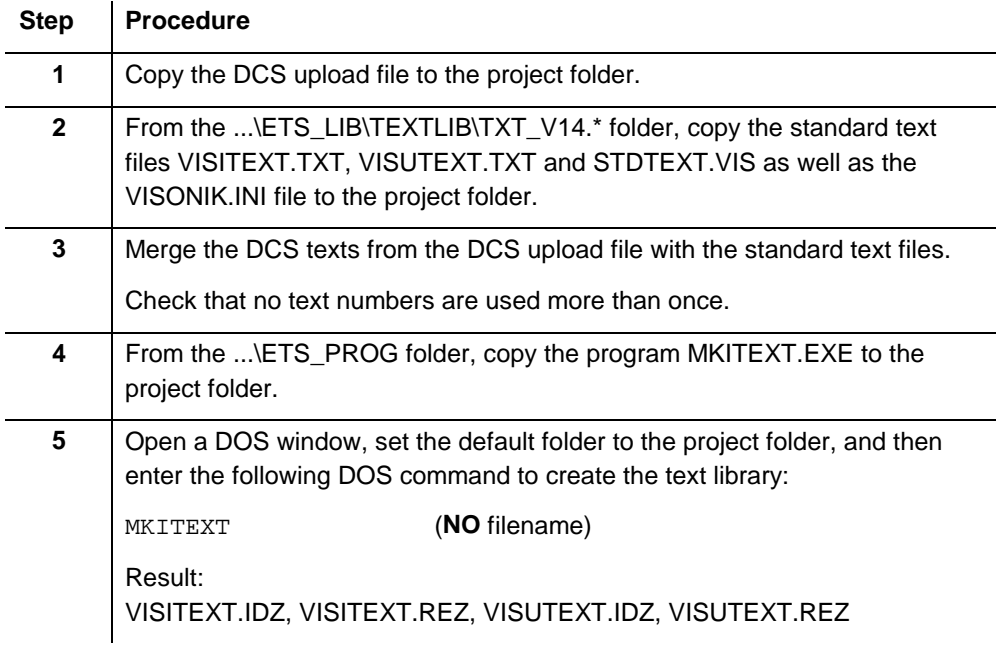

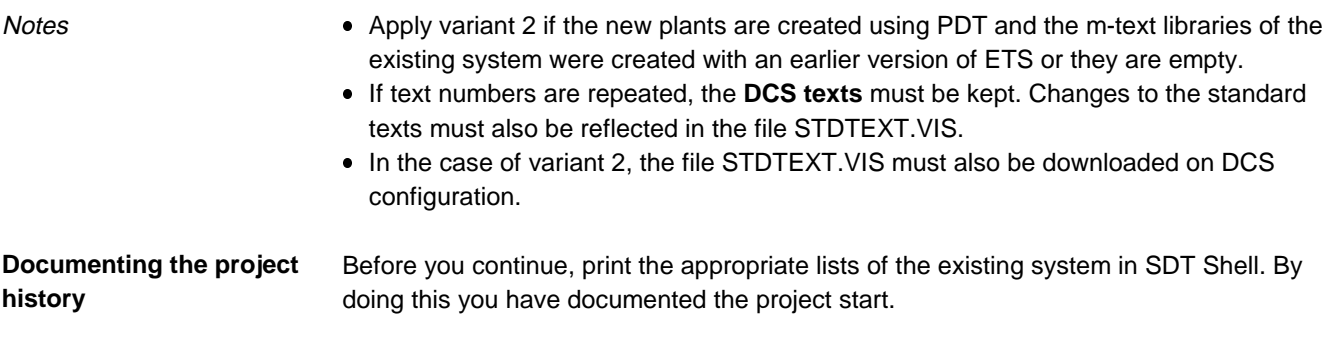

#### **4.4.2 Further processing**

## **How do I continue?**

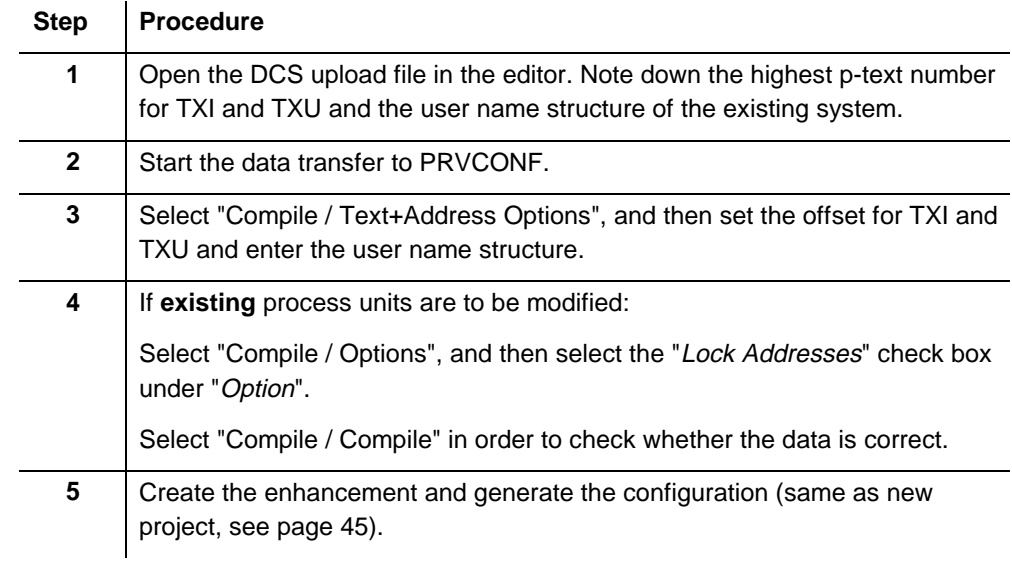

**Notes** 

- PRVCONF assigns the p-text numbers from the offset upward. If the text catalogues of the existing system have gaps, you can define the beginning of a sufficiently large, free section as the offset.
- In the case of some point options (e.g. ZW with SYN), PRVCONF may report the configuration as illegal when compiling the data of an existing process unit. Deactivate the option to be able to continue.

# **4.5 Workflow for a VISONIK project with ALN and FLN plants**

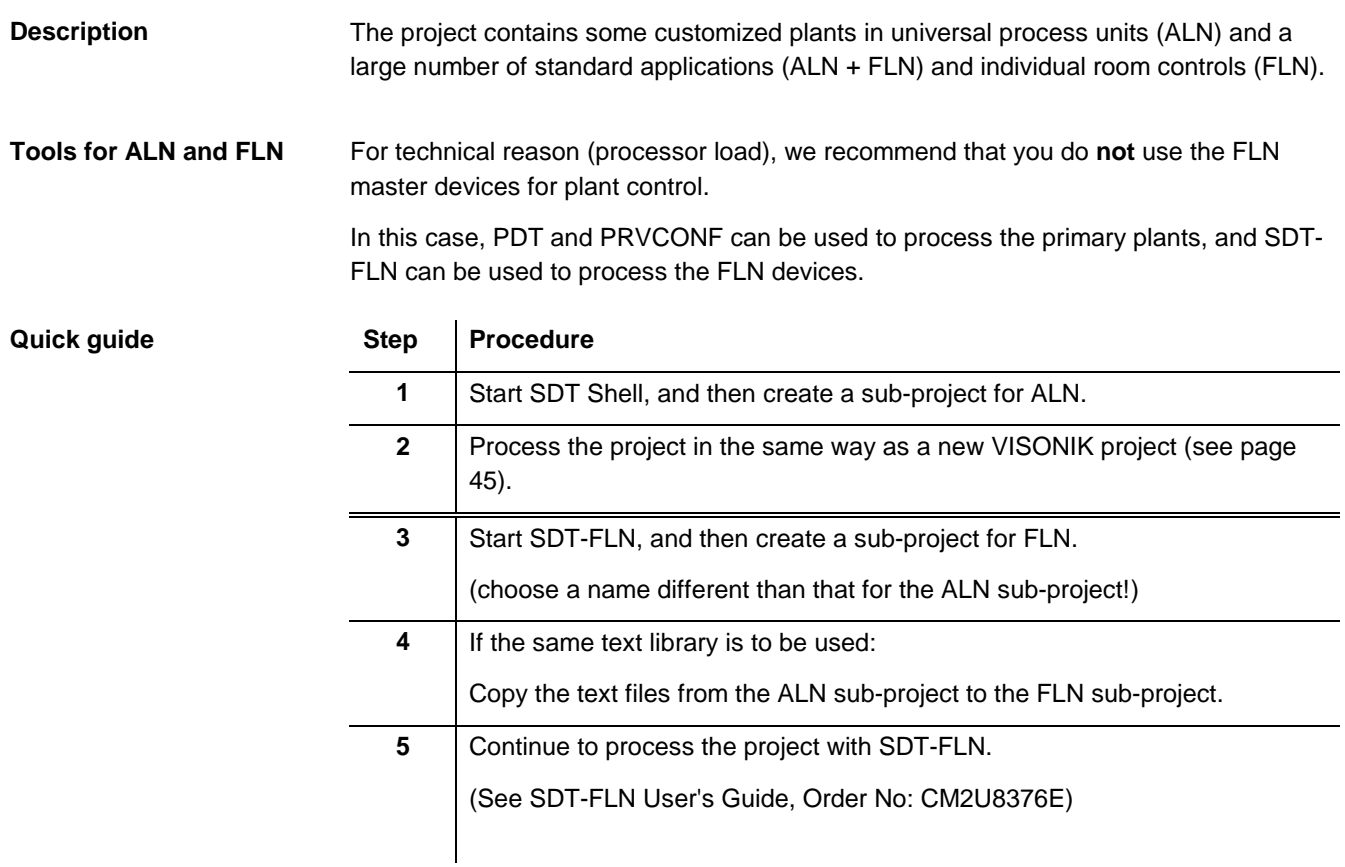

# **5. Detailed information on PRVCONF**

**What does this chapter contain?**

The sections below contain special information and are intended primarily for experienced users. This information will help you handle your project more efficiently with PRVCONF. The individual sections deal with the following topics:

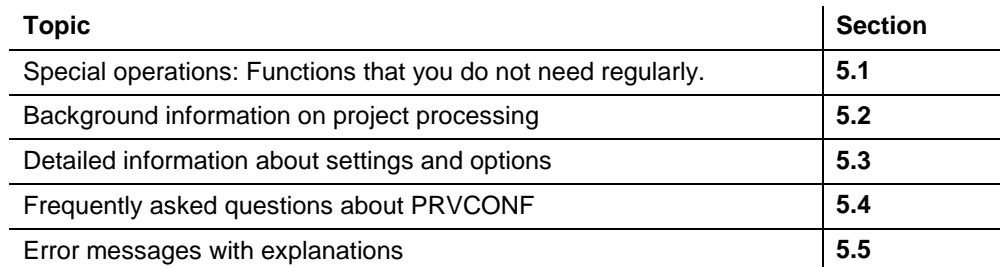

## **5.1 Special operations**

#### **5.1.1 Merging projects**

Using the function "File / Merge projects" you can add previously saved project data to the current plant configuration.

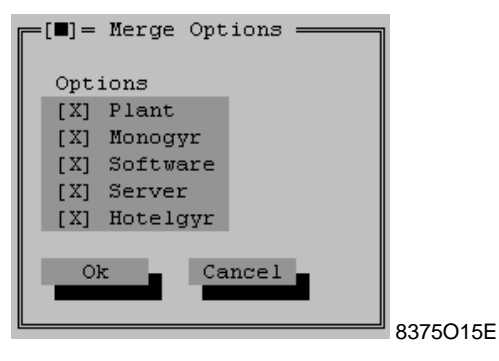

Select the desired options in the dialog box.

#### **5.1.2 Reloading plants**

If a plant is inadvertently destroyed or deleted during processing with PRVCONF, you can reload the original plant from the active project.

Select "File / Reload plants".

Result:

The loaded plants are added to the existing ones. Delete the plants that you do not need.

# **5.1.3 Editing plant data**

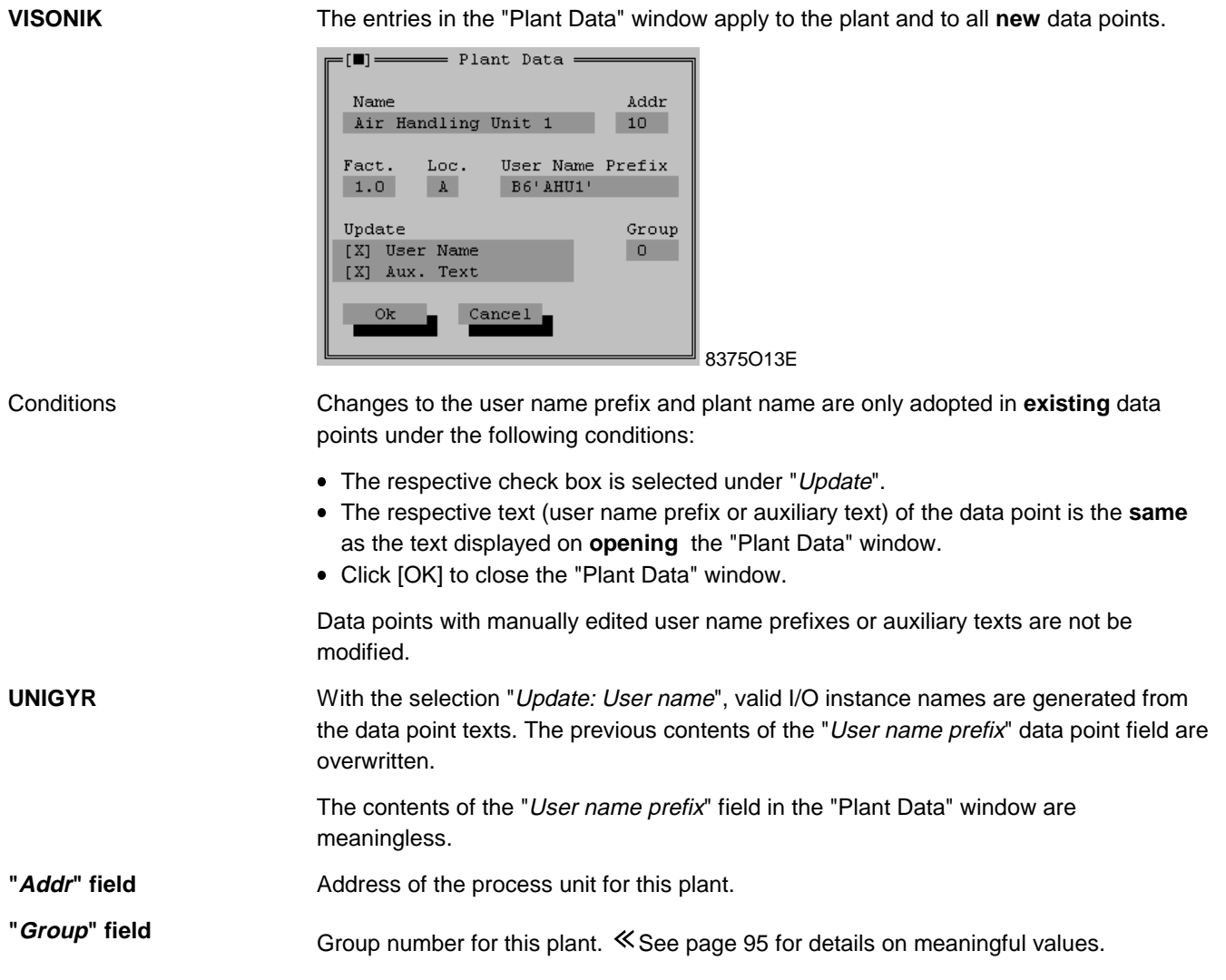

# **5.1.4 Editing a data point**

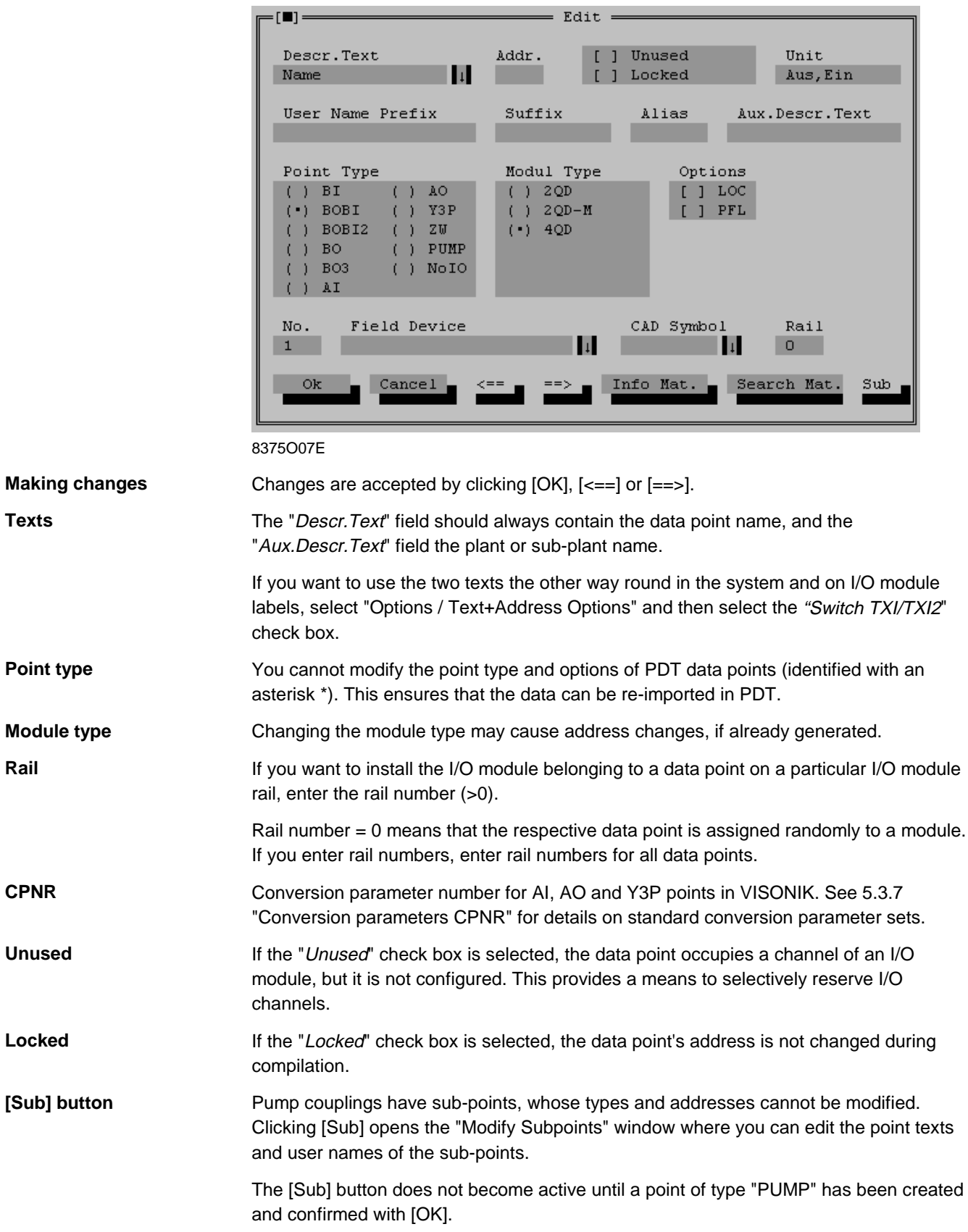

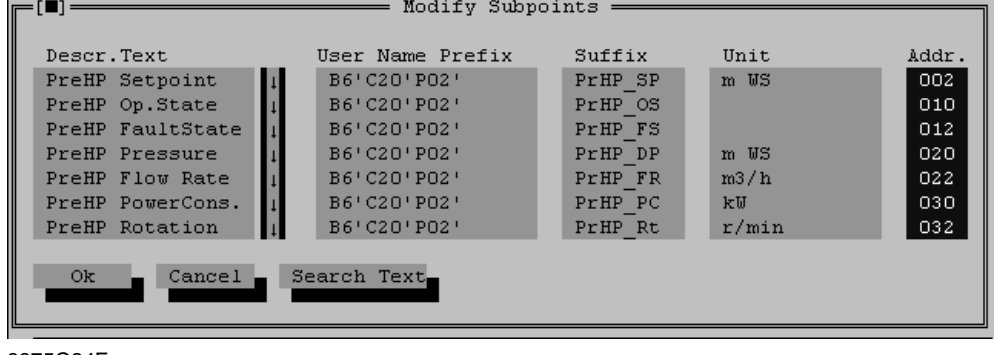

8375O24E

A base address, which can be created automatically or manually assigned to the primary point, is assigned to the pump module itself.

Each sub-point has a fixed address (offset address). Therefore, you cannot edit the "Addr" field.

## **5.1.5 Move, copy, insert**

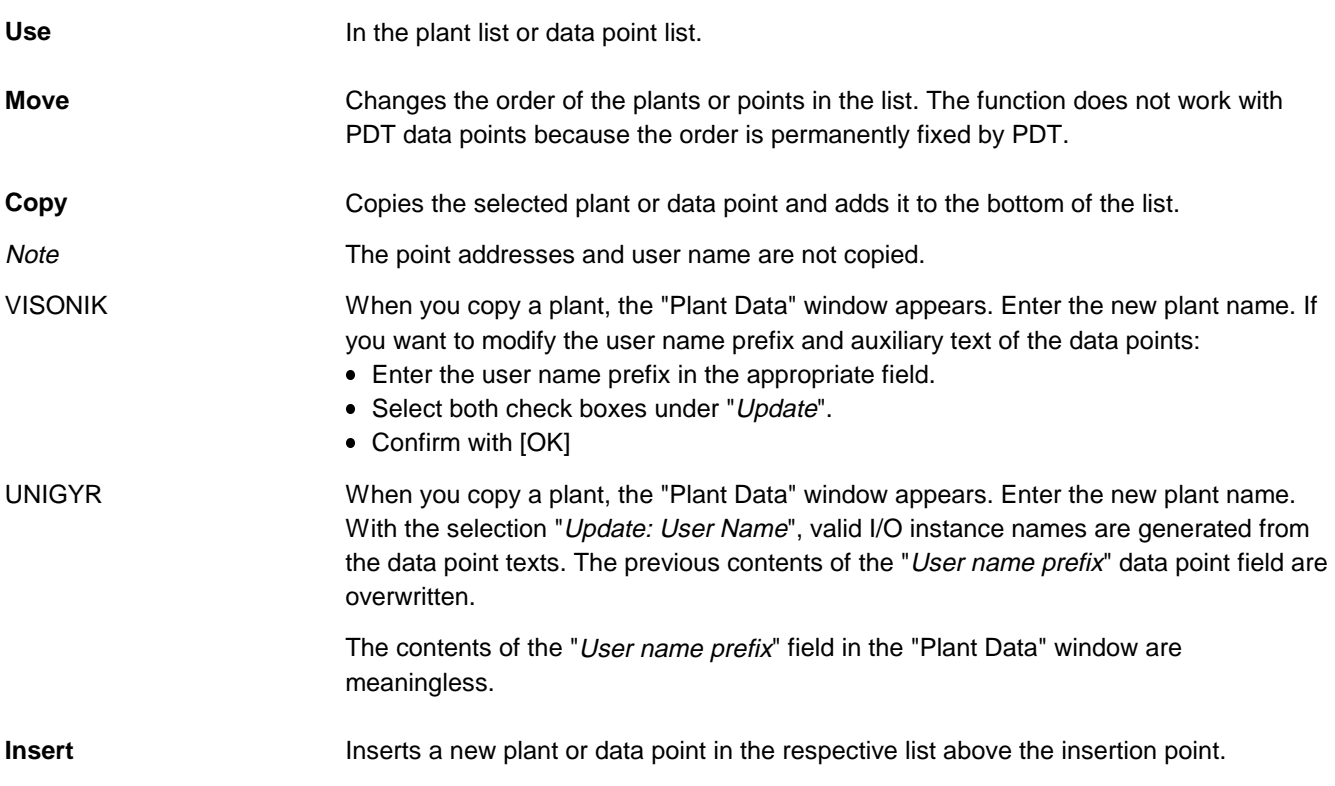

#### **5.1.6 Creating user names**

Proceed as follows to create user names for the data points or instance names for the I/O function blocks: **Transferring user name and auxiliary text**

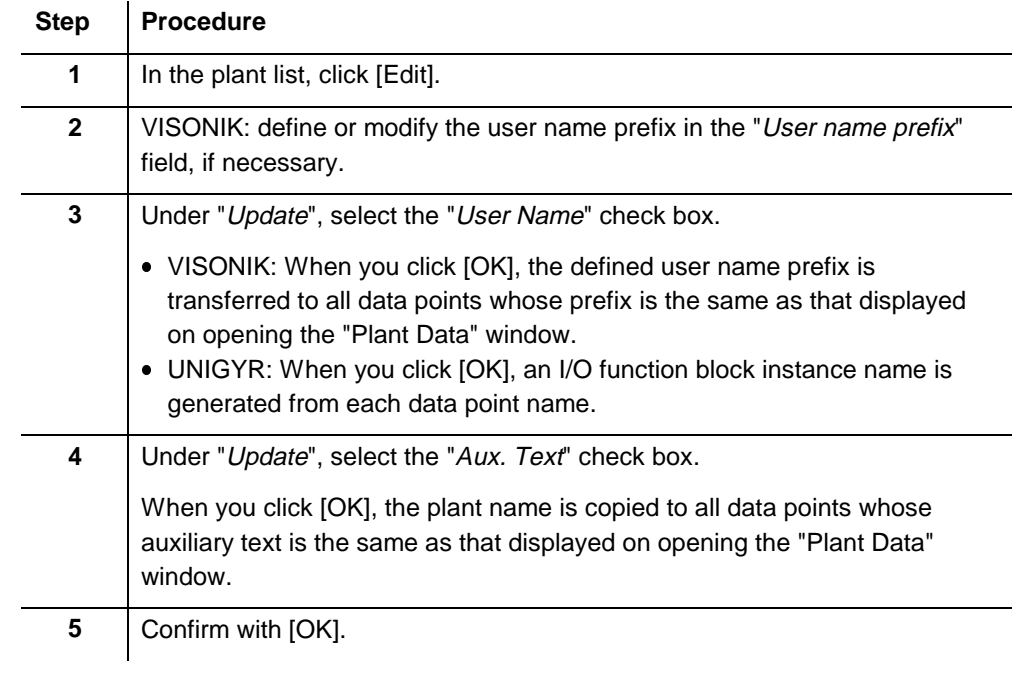

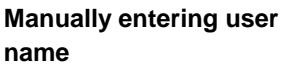

The user name can be entered manually for each data point.

Click [Edit] in the data point list, and then complete the respective fields.

#### **5.1.7 Merging plants or copying with addresses**

The points of two plants can be merged. These points are then added to the selected plant.

Note:

Unlike the "Edit / Copy" command, the point addresses, the user name prefix and the auxiliary text are also copied. The user name prefix is applied to the plant to which the data points are copied.

Proceed as follows to merge two plants: **Merging plants**

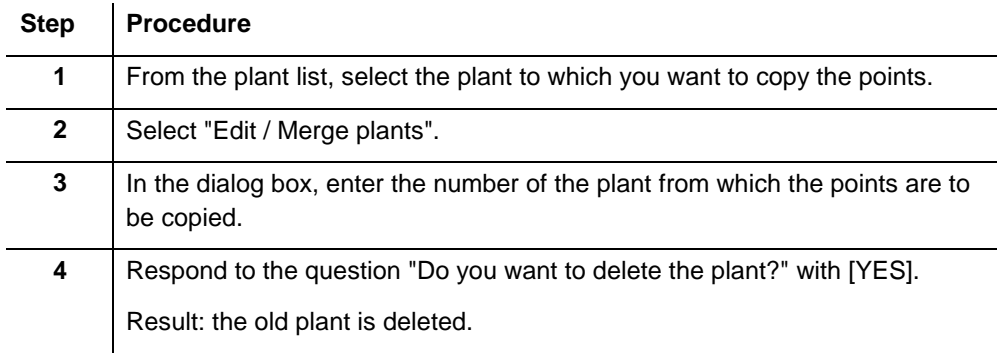

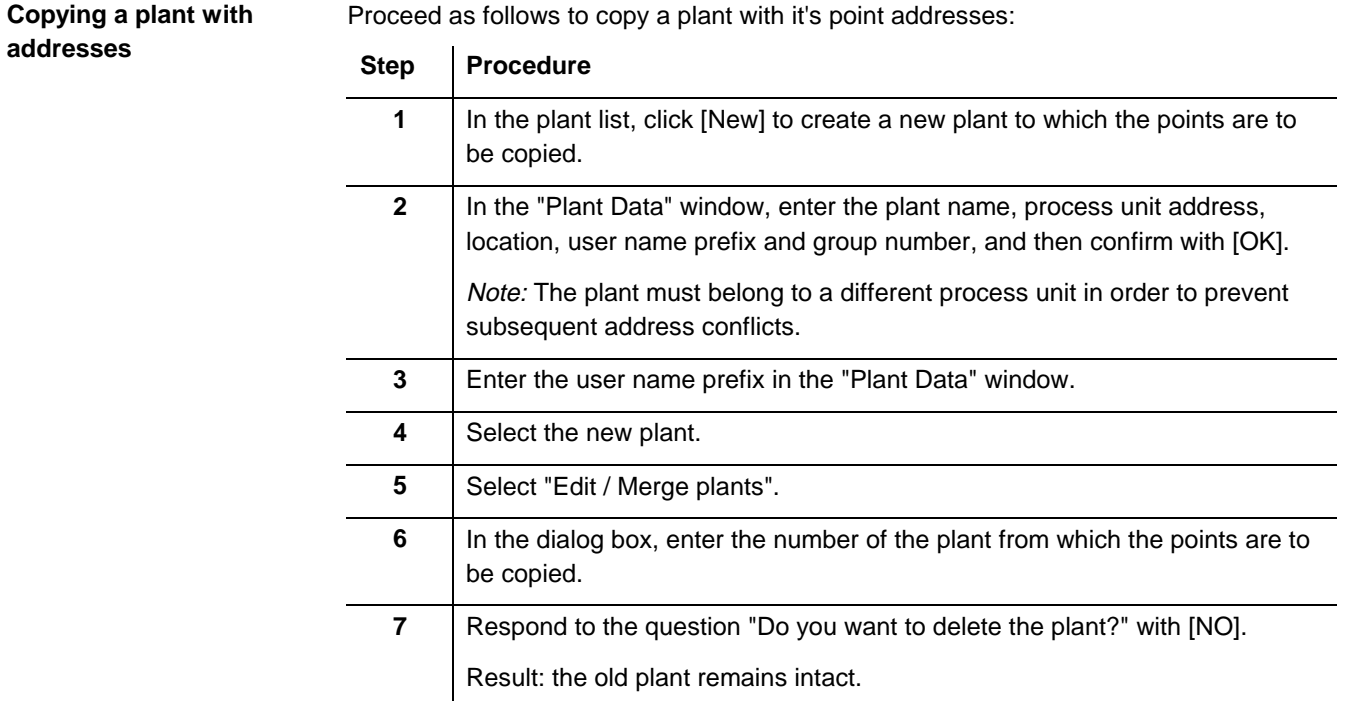

#### Example

#### The points from plant No. 2 are copied to plant No. 4.

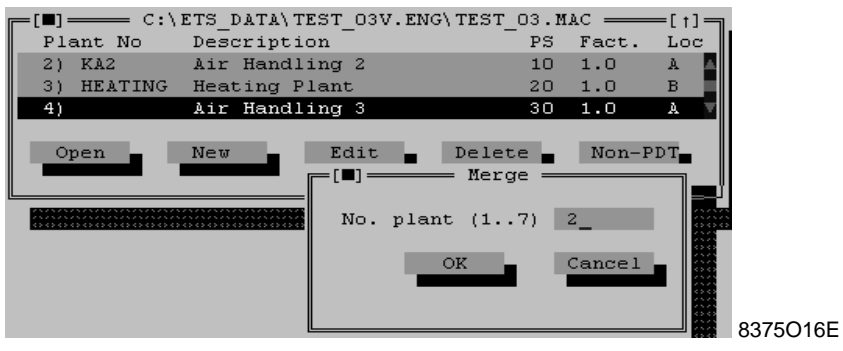

## **5.1.8 Removing links to PDT plants**

**Identification of PDT link**

In the plant list, the "Plant No." column contains the filenames of plants that have been created using PDT. Plants that have been created in PRVCONF have an item number only.

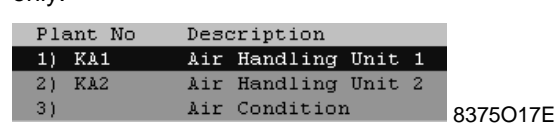

If the PDT plant was used "only" as a means of quickly creating data points, you can remove the link to PDT. Proceed as follows: **Removing the link PDT**

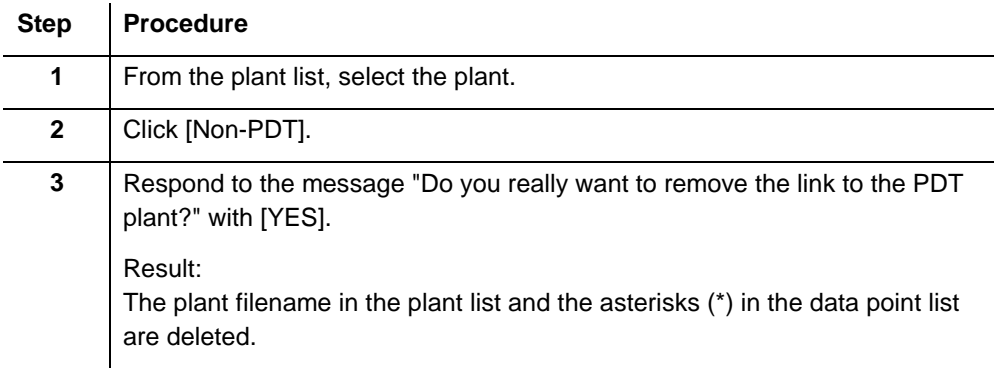

Although the link to the PDT plant has been removed, the plant still exists in PDT. Do not process the plant any further in PDT because the data points from PRVCONF are not linked to the plant parts. **Note**
#### **5.1.9 Resetting addresses**

By selecting "Edit / Reset addresses", you can reset/delete the data points' technical addresses or the I/O module addresses of the selected plant.

### **5.1.10 Creating and deleting spare points**

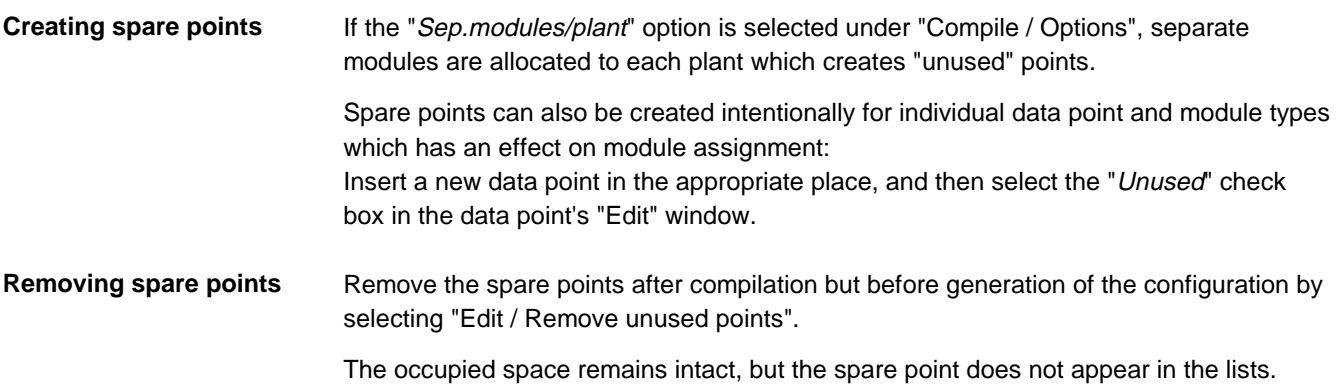

#### **5.1.11 Locking individual data points**

You can lock the address of every single data point individually. During compilation, only the addresses of the unlocked data points are generated. The same conditions apply as for the "Lock addresses" option which applies to the entire project.

In the data point list, click [Edit], and then select the "Locked" check box.

### **5.1.12 Resolving address and user name conflicts**

Two types of conflict may occur during compilation:

- Duplicated or illegal technical addresses (\$ address in VISONIK, P-bus address in UNIGYR).
- Duplicated user names or names that do not comply with the user name structure.

In the case of duplicated or illegal technical addresses, PRVCONF changes the addresses automatically — even if they are locked — and creates a valid module layout. If the addresses are locked, a message appears indicating from which address onward the process unit has been modified. After you click [OK], the question "Reconstruct old Data?" appears. You normally respond with [YES]. PRVCONF then saves the newly calculated, correct layout in an \*.MLG file. **Duplicate or illegal technical addresses**

What is the best method for locating the error?

Double-click the affected process unit in the process unit list. The window that opens contains a list of all data points in the process unit, sorted by addresses. The error is directly above the address indicated in the error message.

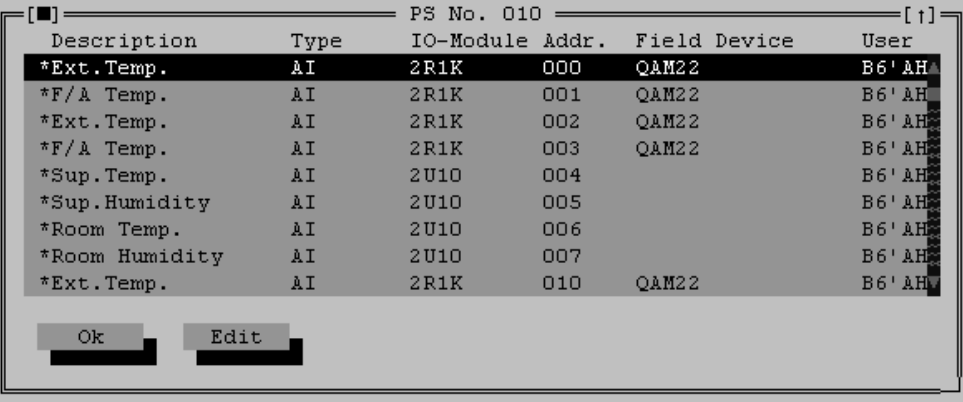

8375O25E

You can also print the \*.MLG file and compare it with the plant point lists of the affected process unit. Make a check mark beside each occupied I/O channel until you find a discrepancy.

#### **Duplicate or noncompliant user names**

If a user name is repeated, an error message appears during compilation, and the affected data points are written to a \*.LOG file. You can view this file in PRVCONF (see 5.1.16 "Viewing a file").

If the user name does not comply with the user name structure, the window of the affected data point opens during compilation. Correct the user name in the data point window or click [Cancel] to discontinue the operation, and then change the user name structure.

## **5.1.13 Printing**

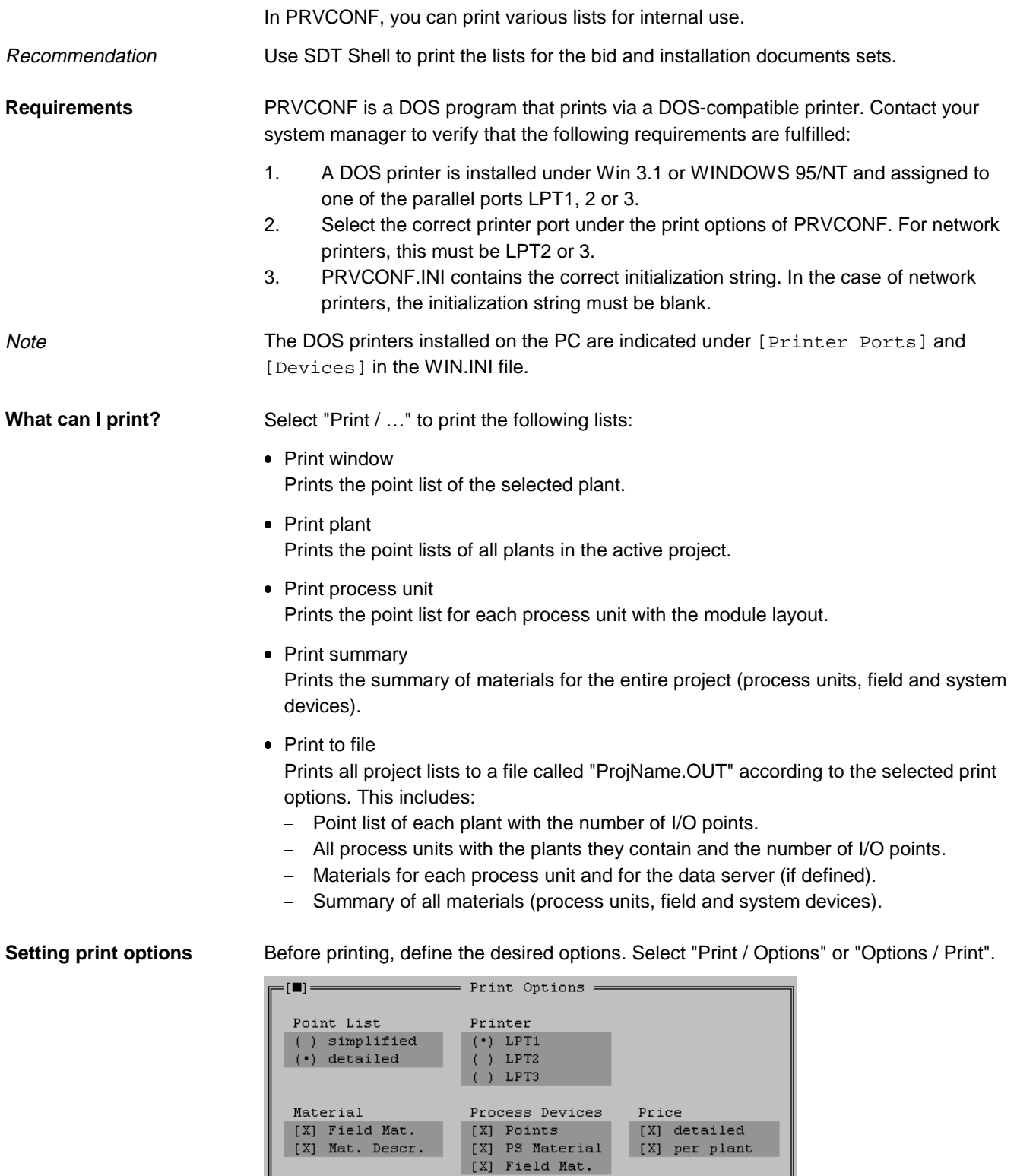

8375O22E

 $O<sub>k</sub>$ 

 $Cancel$ 

Save

×

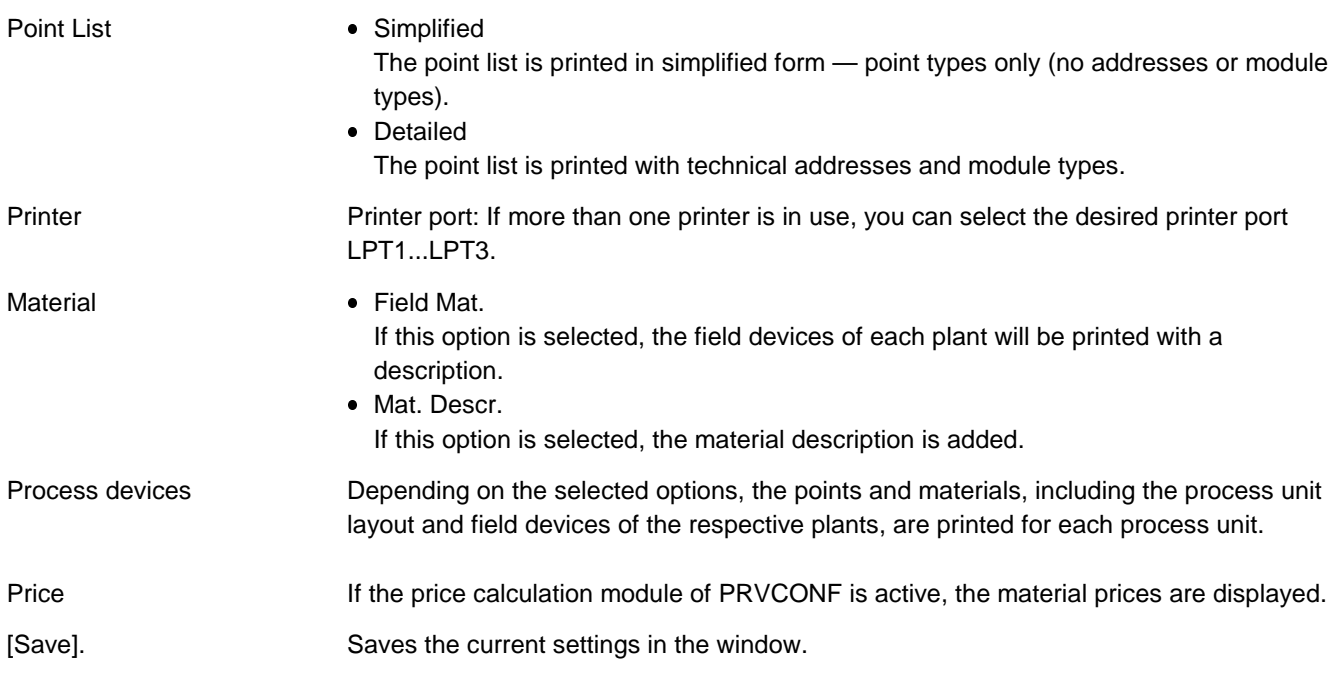

### **5.1.14 Setting the data point list options**

You can modify the display of the data point list under "Options / Point window". The "Point window layout" window contains a list of possible columns that can appear in the data point list.

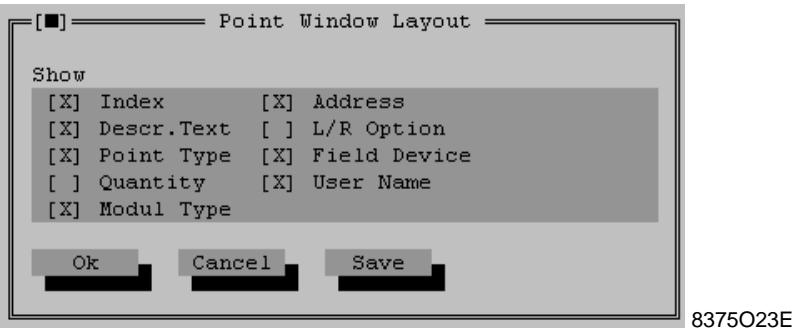

Select the desired check boxes, and then confirm with [OK].

If you want to keep the settings for later sessions, click [Save] before closing the window with [OK].

### **5.1.15 Colour settings for the application window**

You can individually define the colours for the PRVCONF window environment via the setup menu  $[=]$ .

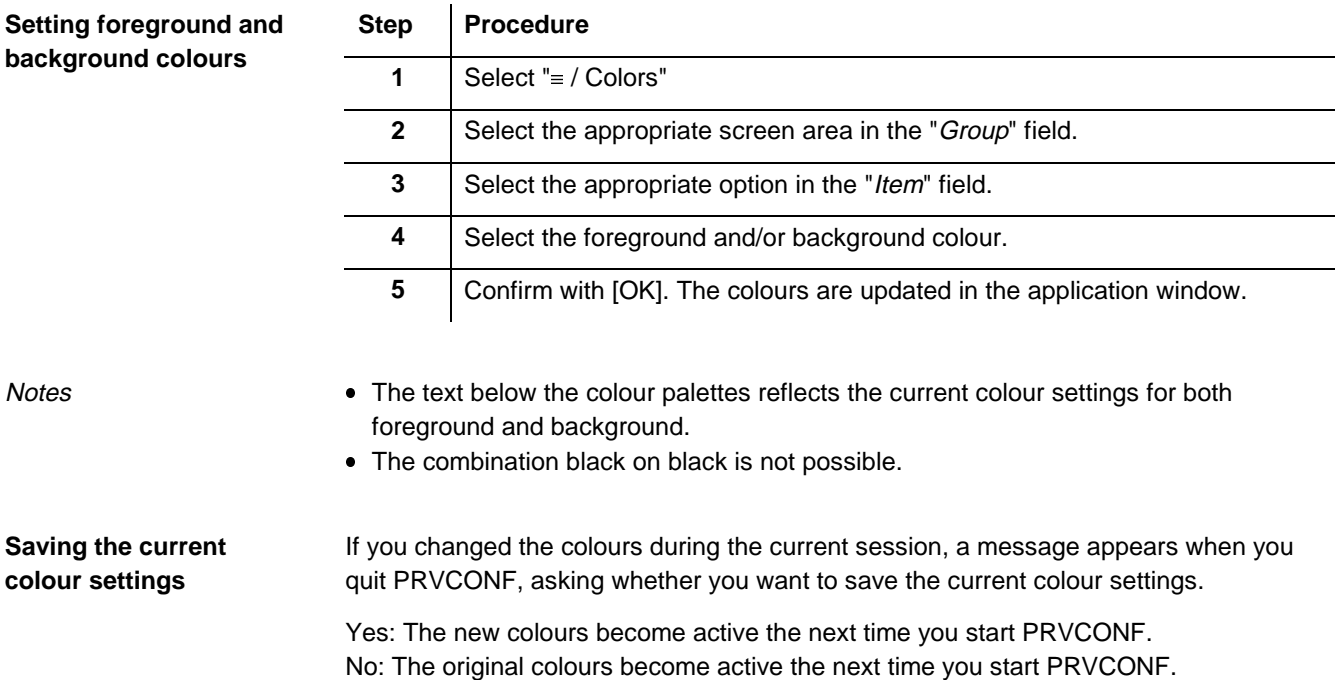

### **5.1.16 Viewing a file**

#### **Purpose**

The  $\equiv$  symbol at the left side of the menu bar contains the setup menu. You can use the "Visualization" command in this menu to view the contents of a file without having to quit PRVCONF. For example, you can view the LOG file which contains a list of duplicated user names or you can check the VIS or MLG file.

**How do I proceed?**

Proceed as follows to view a file:

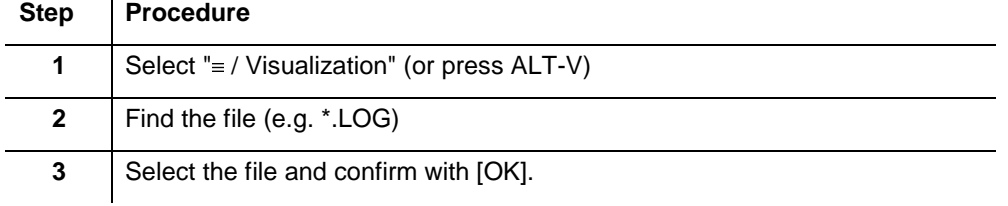

### **5.1.17 Functions you should not use**

**Do not use**

Do not use the following functions while you are working with ETS:

- "File / Save as" Because the other tools would not be able to find the data.
- "File / DOS Shell" Because the DOS shell may be overloaded.
- "System / Monogyr" Because this system is no longer included in the product range.
- "System / Hotelgyr" Because PRVCONF supports the old HOTELGYR system that is supported in Italy only.

#### The price calculation functions and settings are not described in this document because they were introduced only in one group company (Italy). **Not described**

# **5.2 Background information on project processing**

## **5.2.1 VISONIK text databases**

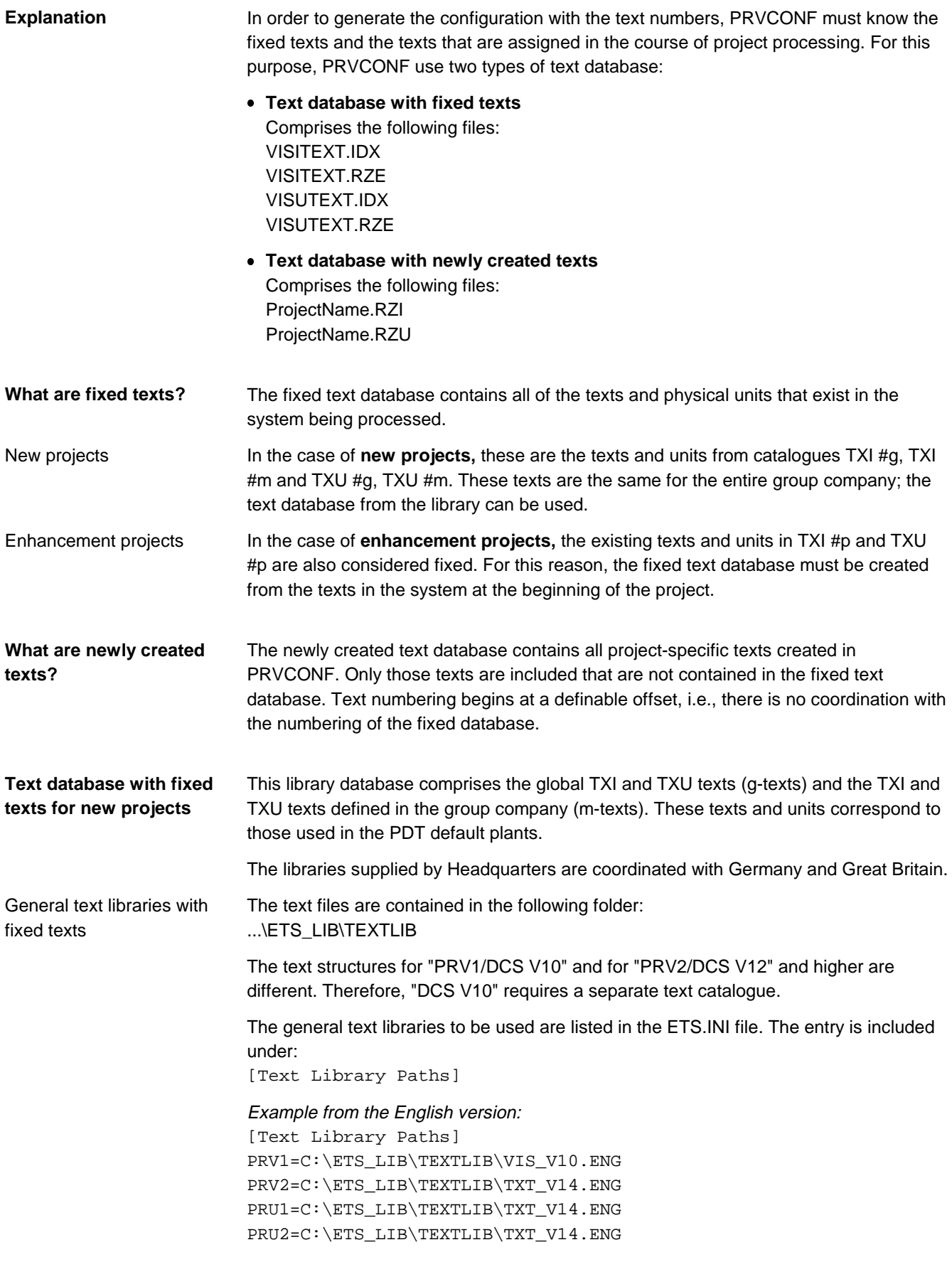

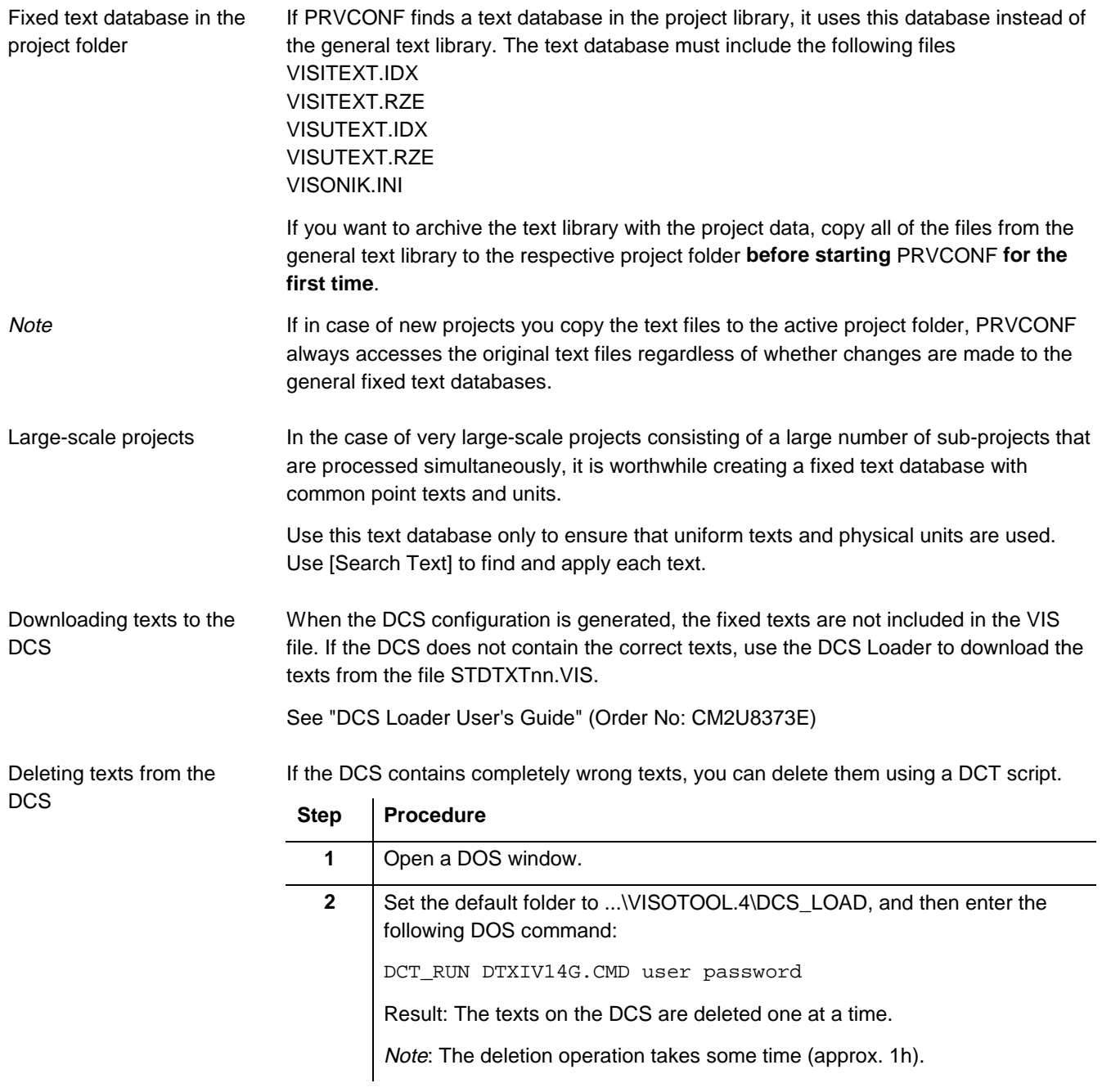

#### **Fixed text database for enhancement projects**

In case of enhancement projects, the fixed text database must be created on the basis of the existing DCS. The texts can be uploaded from the DCS using either VISOTOOL Editor or a DCT script. We recommend that you use the DCT script.

Uploading texts from the **DCS** 

#### How do I use the DCT script? (Recommended)

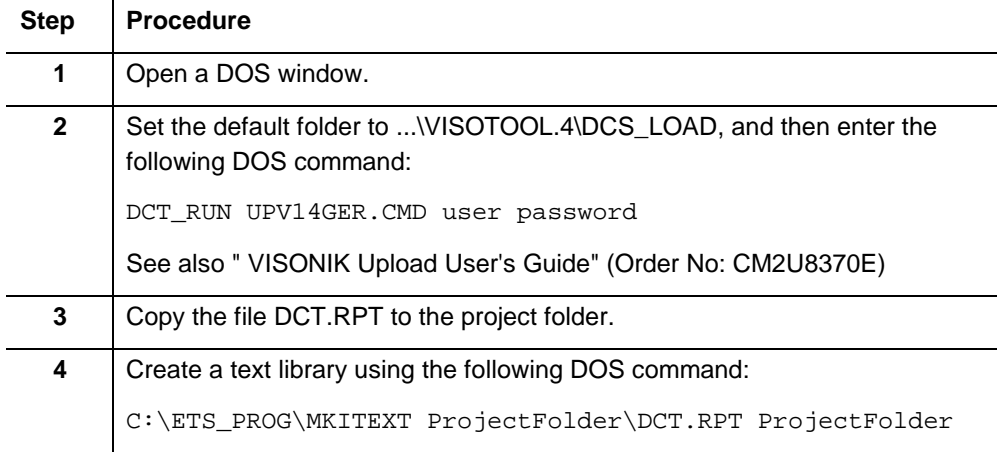

#### How do I use the VISOTOOL Editor?

 $\overline{a}$ 

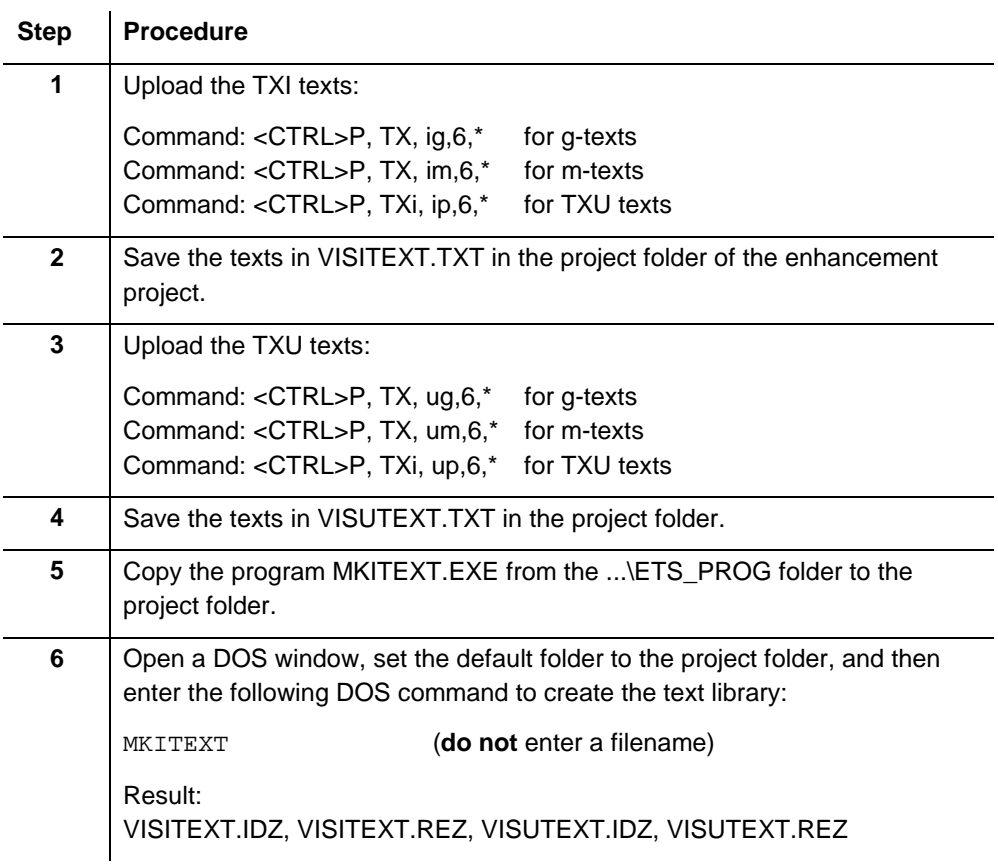

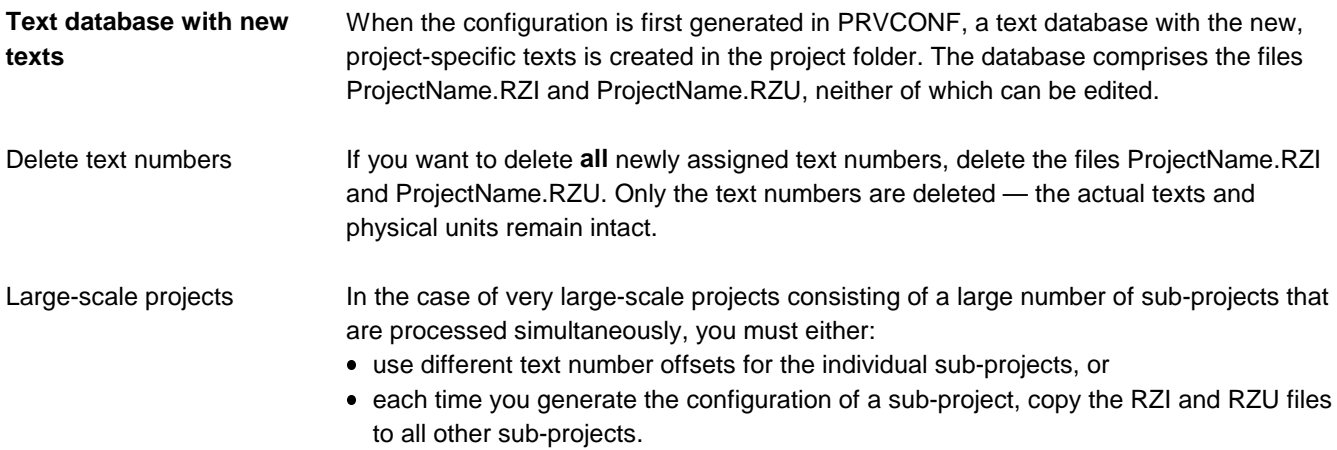

## **5.2.2 Important INI files**

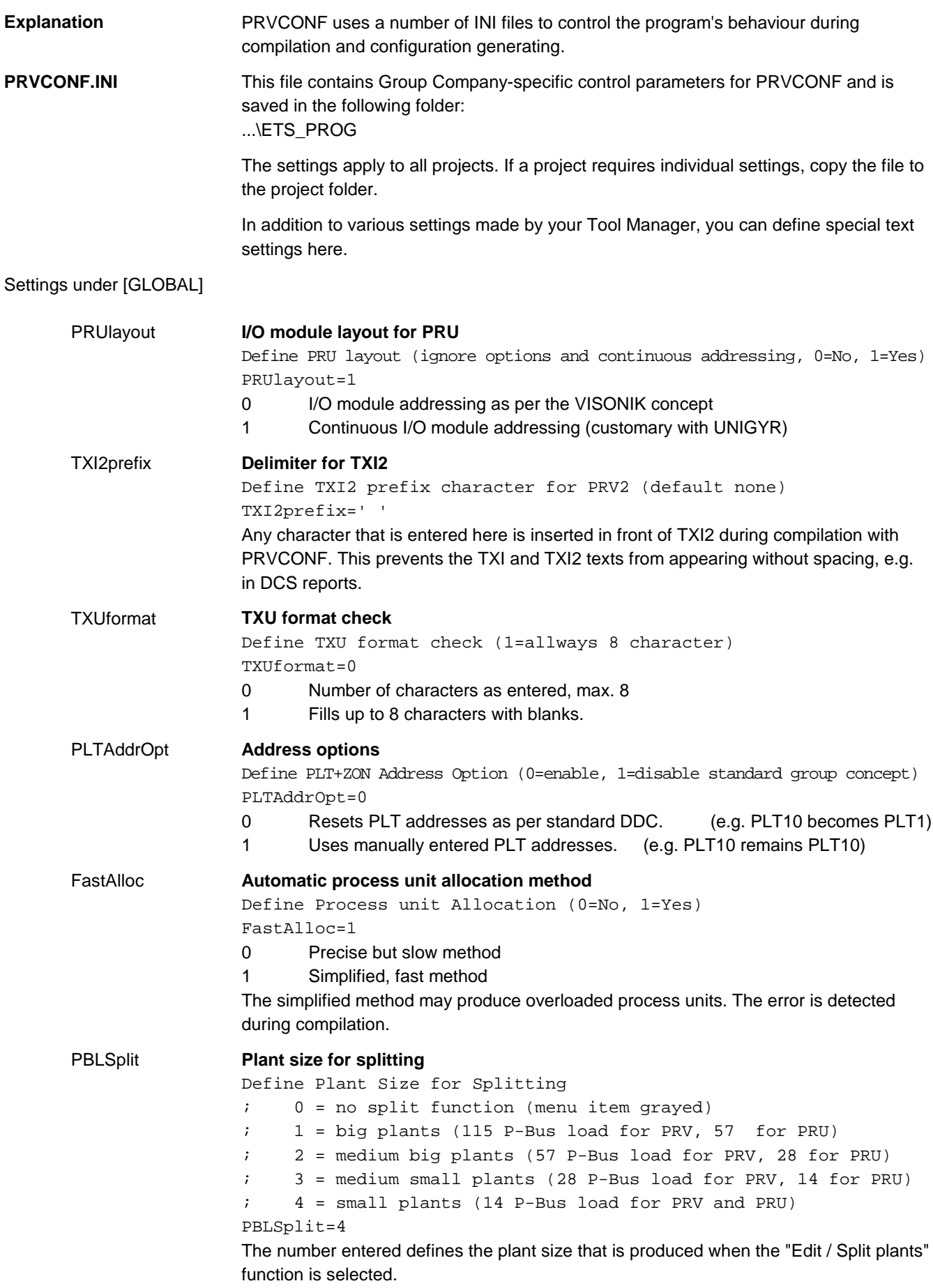

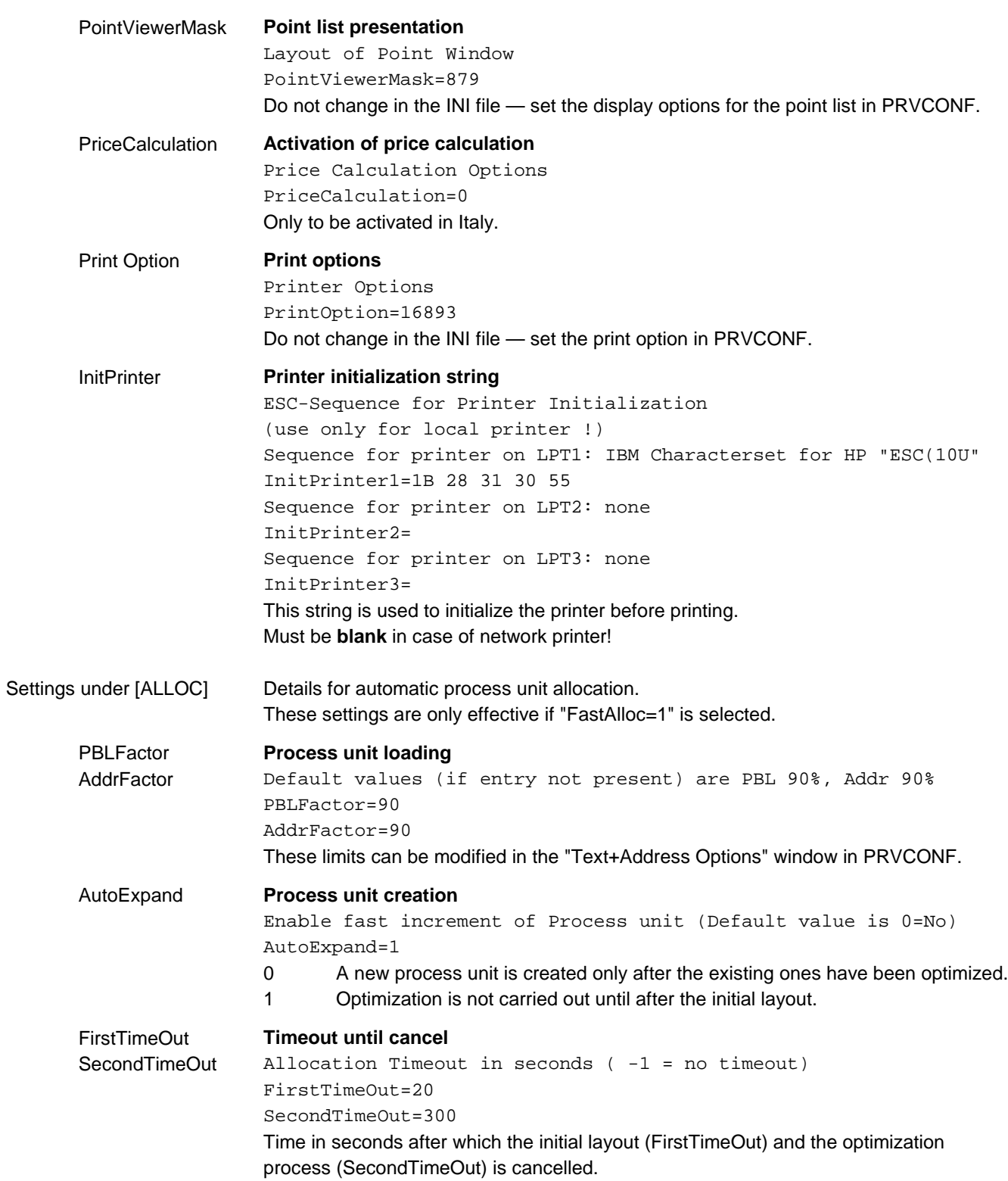

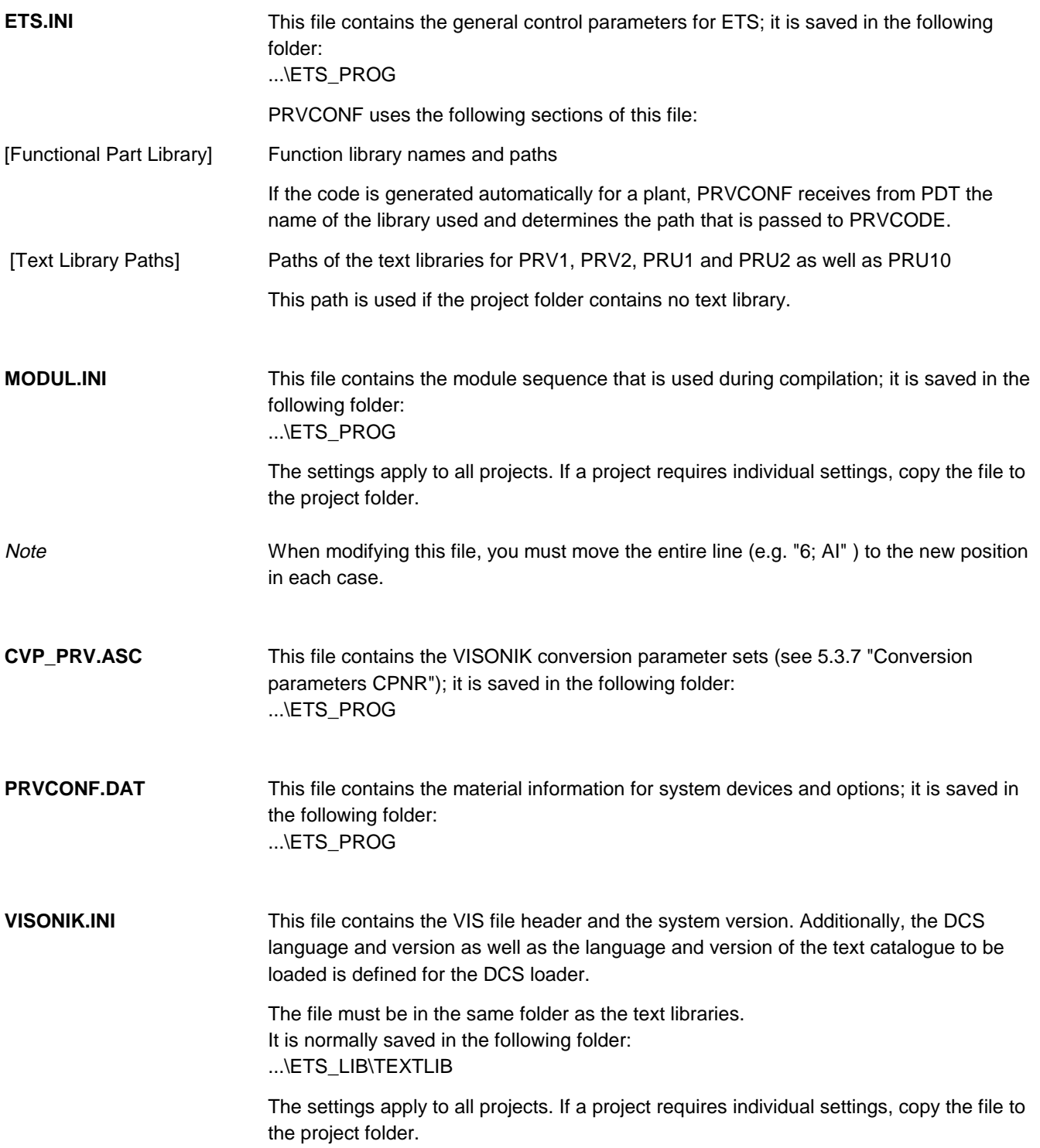

#### **5.2.3 Important project files**

The project folder contains the following important files:

\*.MAC Main PRVCONF file with all project data (plants, points, field devices, texts)

Note: In case of uncontrolled termination of PRVCONF, the MAC file is automatically saved under the name "EMSAVE.MAC" in the project folder.

\*.LMC File containing all project data at the status of when the "Write data to PRVCONF" function was executed.

This file is used for the "Reload plants" function.

- \*.MTF File for data exchange with PRVCODE
- \*.VIS VISONIK configuration file The file contains data such as the technical addresses, user names, TXI and TXU for the VISONIK DCS.

The file is created when the "Configuration" option is set during compilation.

Note: The address structure can be structured to a greater degree in PRVCONF than in the DCS. Therefore, the "ADRFORM" entry in the VIS file must be checked.

- \*.LOG Contains duplicated user names
- \*.MLG Contains the valid I/O module layout that is created in case of address conflicts.
- \*.MDB Exchange database file
- \*.HLK HVAC code file (for UNIGYR)
- \*.EKL Configuration file for a PRV process unit (one file for each process unit)
- \*.BPS Configuration file for a BPS process unit (one file for each process unit)
- \*.RZI File with project-specific point texts TXI
- \*.RZU File with project-specific point texts TXU
- \*.TXT File with CAD links (for Italy)

## **5.3 Detailed information**

## **5.3.1 Compiler options**

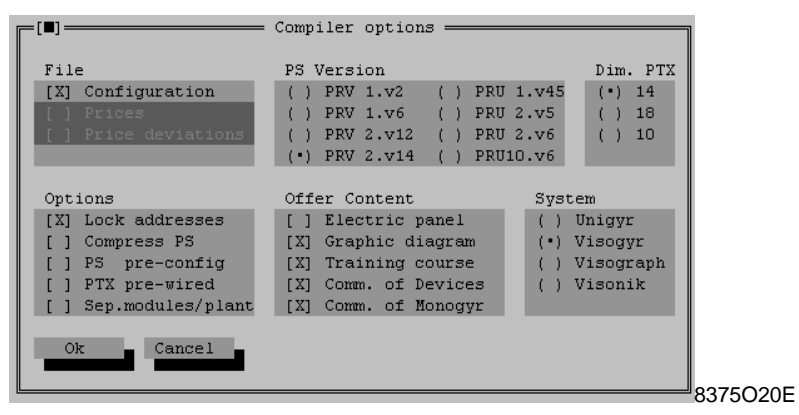

**File** Configuration

If this option is selected, the following files are created:

- \*.HLK for the UNIGYR HVAC code
- \*.VIS for the VISONIK configuration
- \*.TXT for CAD Link (Italian CAD solution)

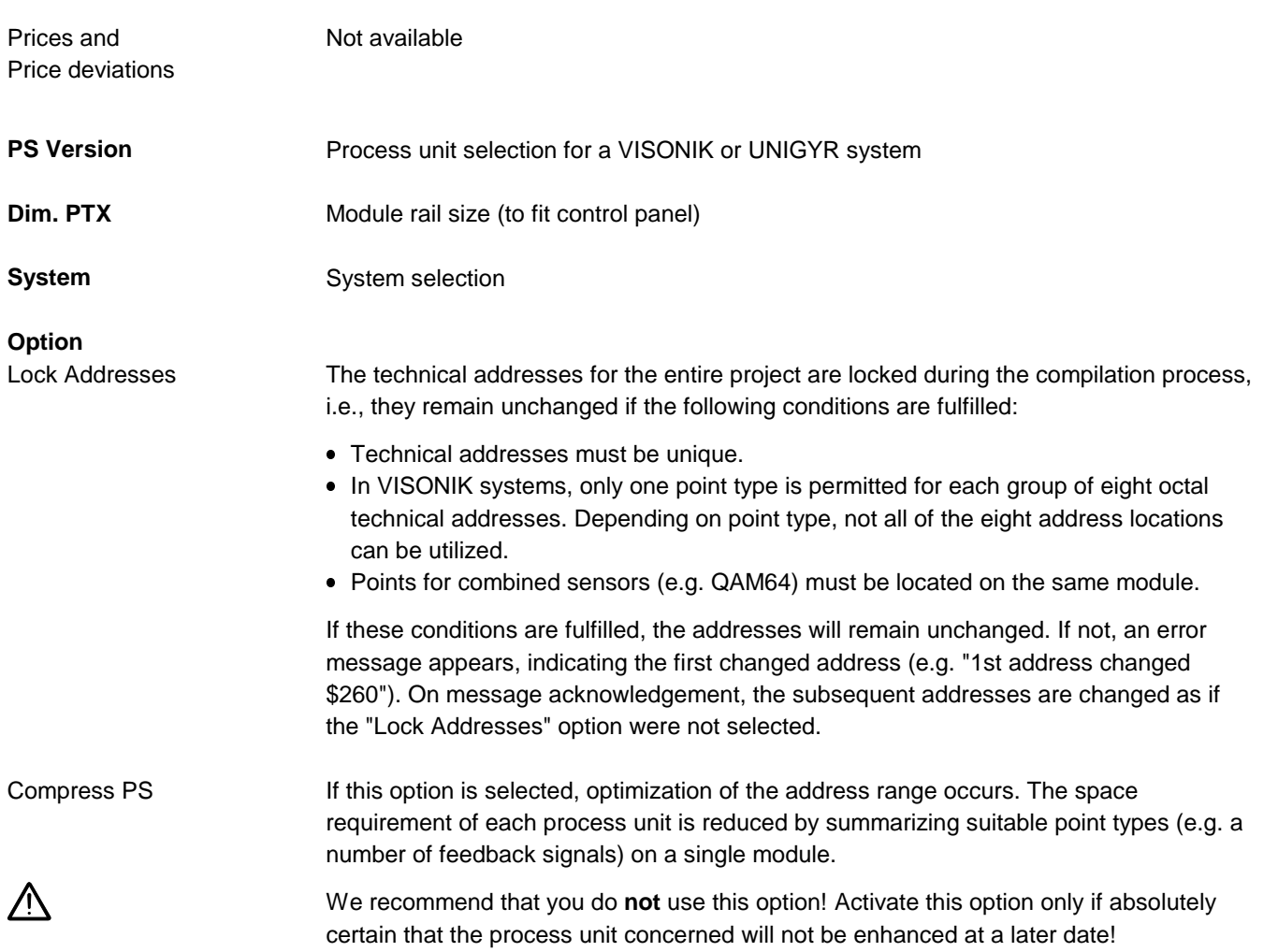

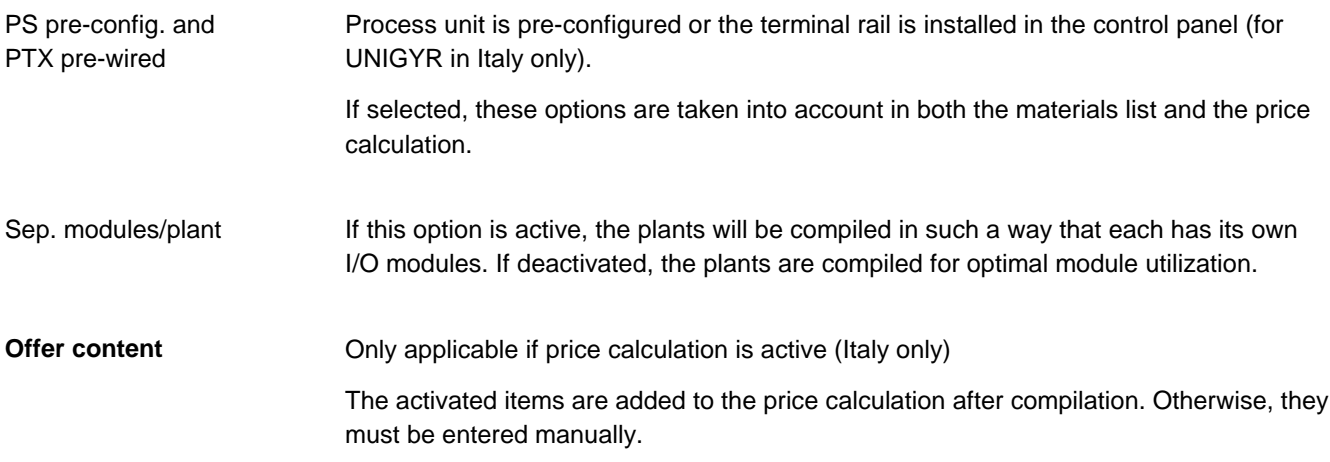

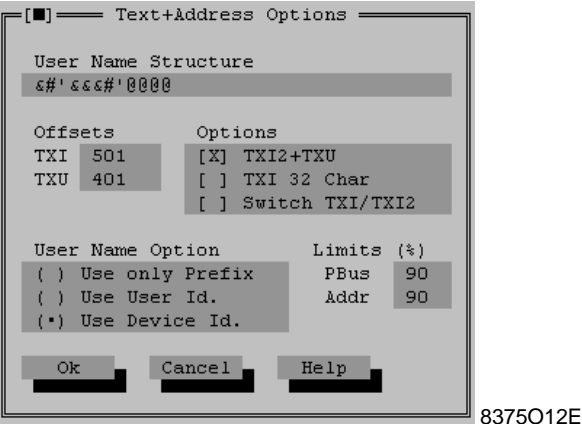

Defines the user name structure. VISONIK permits user names up to 28 characters long. **User name structure**

> The meaning of the characters used is explained in a table which you can display by clicking [Help].

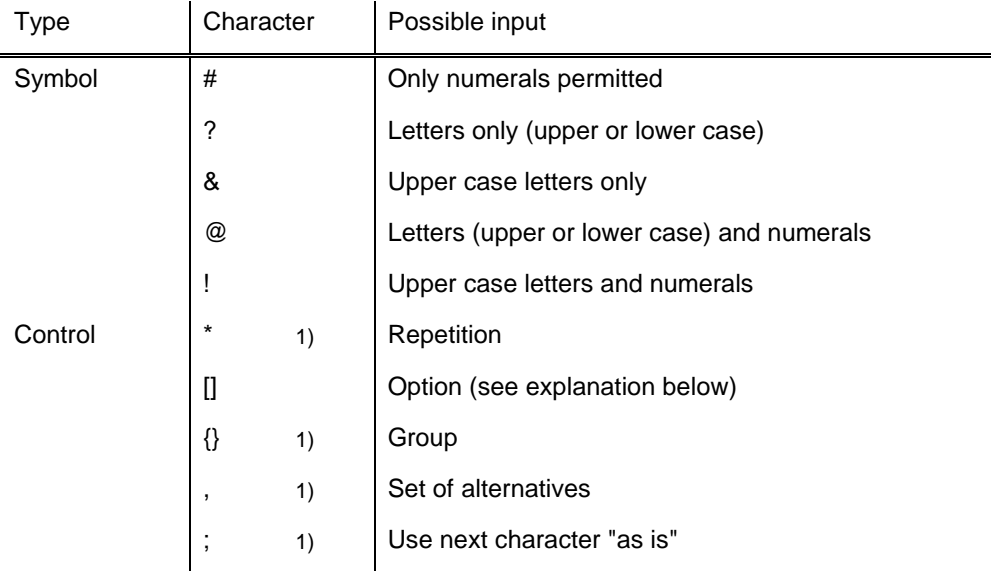

1) We recommend that you do not use these characters!

All of the characters not listed in the table (letters, numerals, symbols) are transferred to the user name.

@@'@@@'@@'@@@**["\*@]** The appended part of the user name (in brackets) can be entered variably, i.e., the number of characters is free. Option for building a user name using: • only part (prefix only) prefix and user ID ● prefix and device ID The user ID and device ID are separate data fields in PDT. The device ID is specified by German standards. The user ID is intended for customized user names. Only the "Use only prefix" option is possible with UNIGYR because the user name corresponds to the I/O instance name and is derived from the data point text. Example with appended comment (alias) **User name option** VISONIK UNIGYR

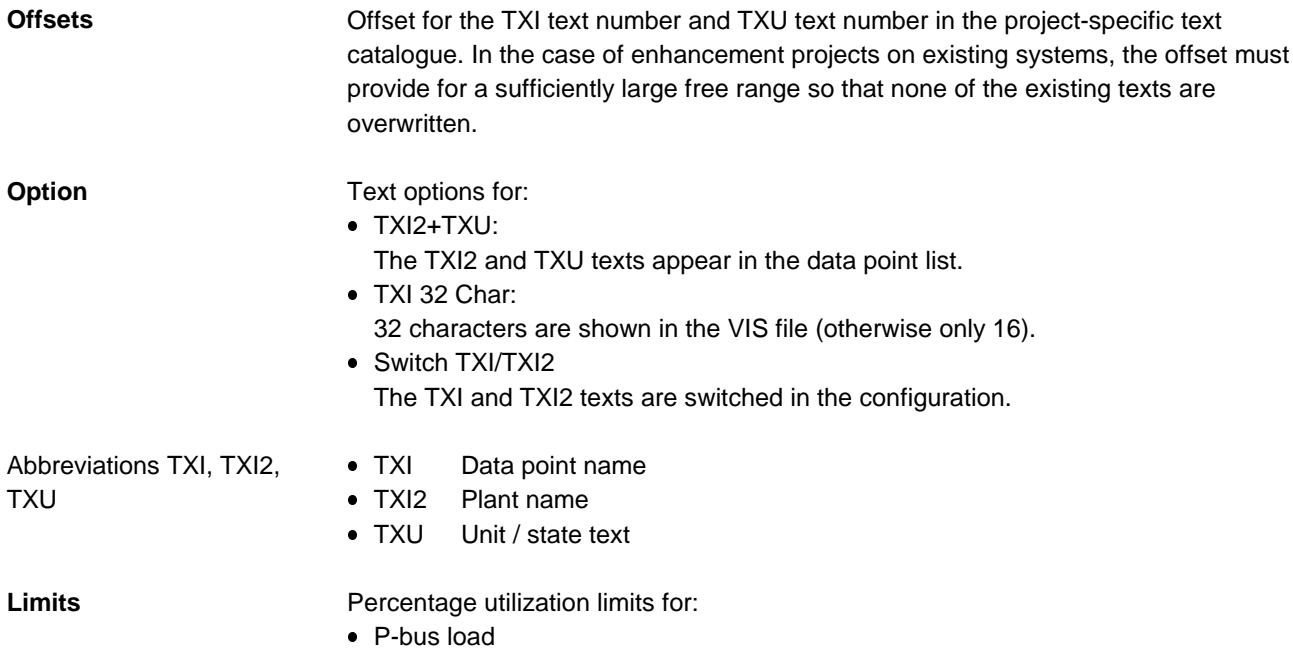

Address range

## **5.3.3 Data points**

**Point types**

The PRVCONF point types correspond to the P-bus I/O modules and therefore to the UNIGYR I/O function blocks.

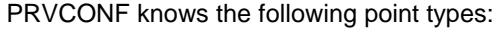

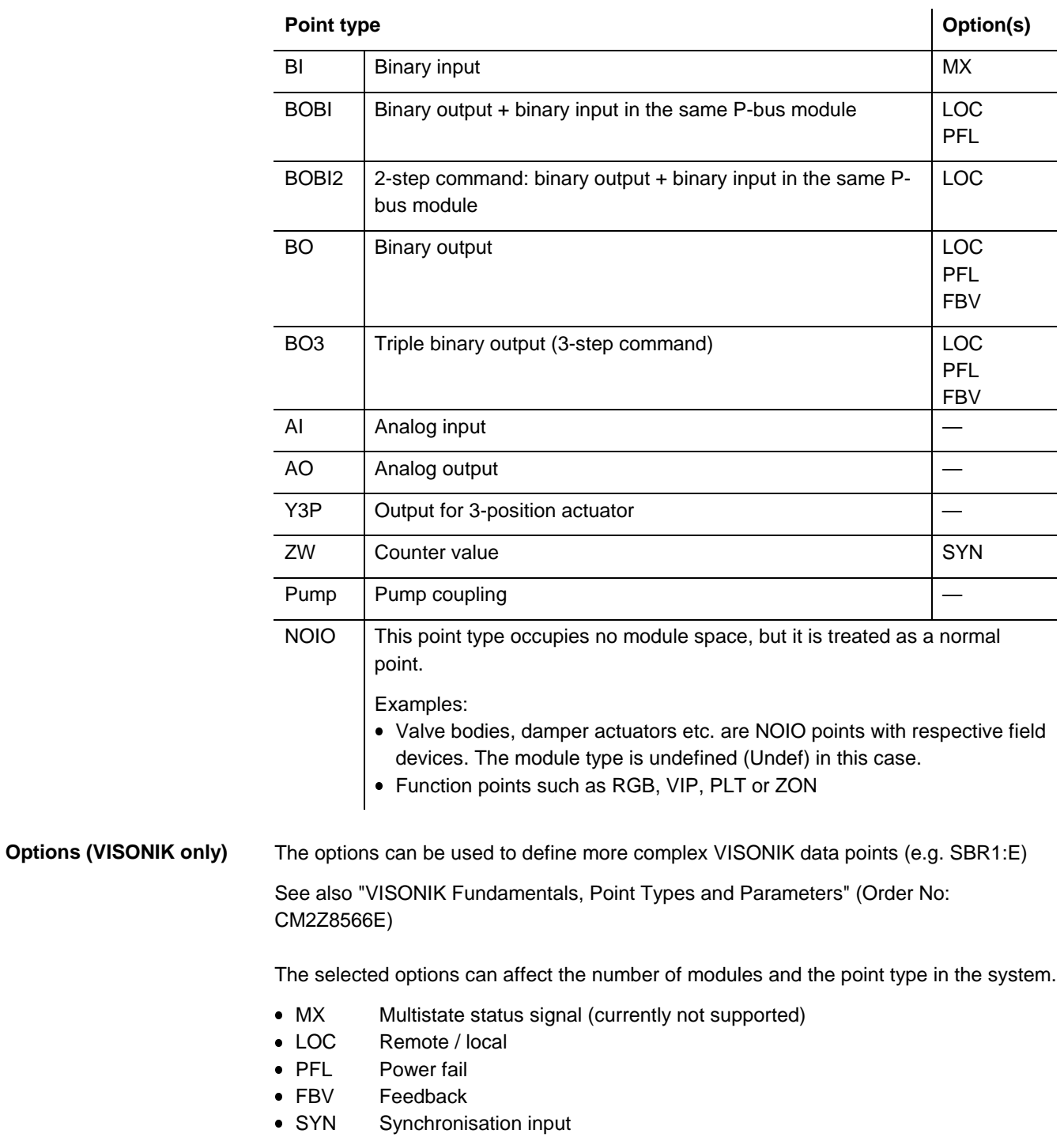

**Pump coupling**

Pump coupling data points form a "point team". This consists of the primary point, which has the point type and the base address, and the sub-points with automatically set point types and offset addresses.

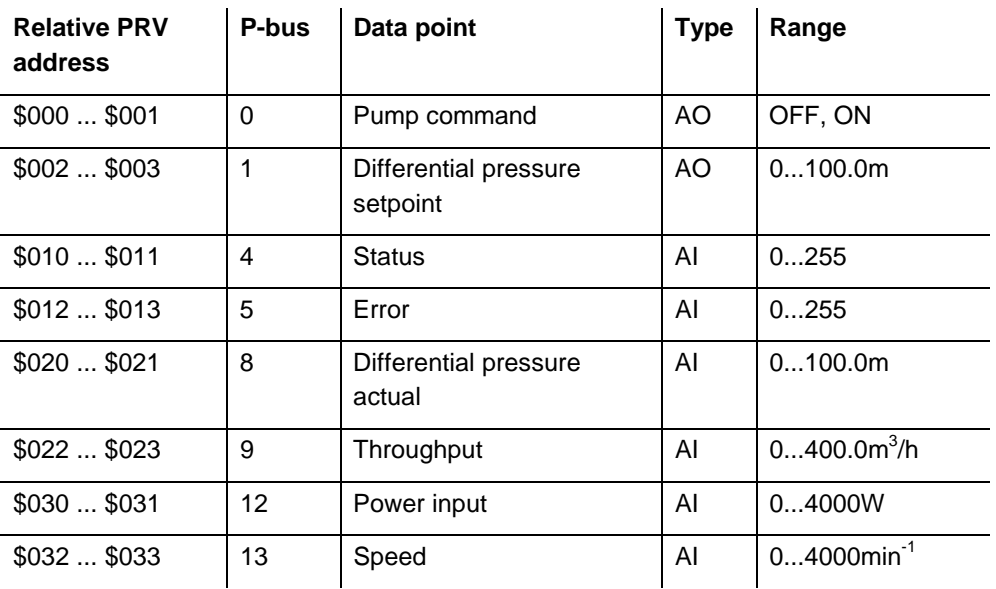

The point teams for Grundfos and Wilo are as follows:

The first data point (pump command) is the primary point.

#### **PDT points**

Data points created in PDT are identified by an asterisk (\*). As long as the link remains intact, the point type and options cannot be modified. This ensures that the data can be re-imported in PDT.

Point sequence

The point sequence is defined by the arrangement of the plant parts in PDT.

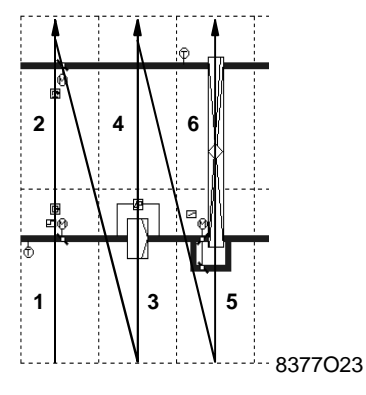

## **5.3.4 Compilation rules**

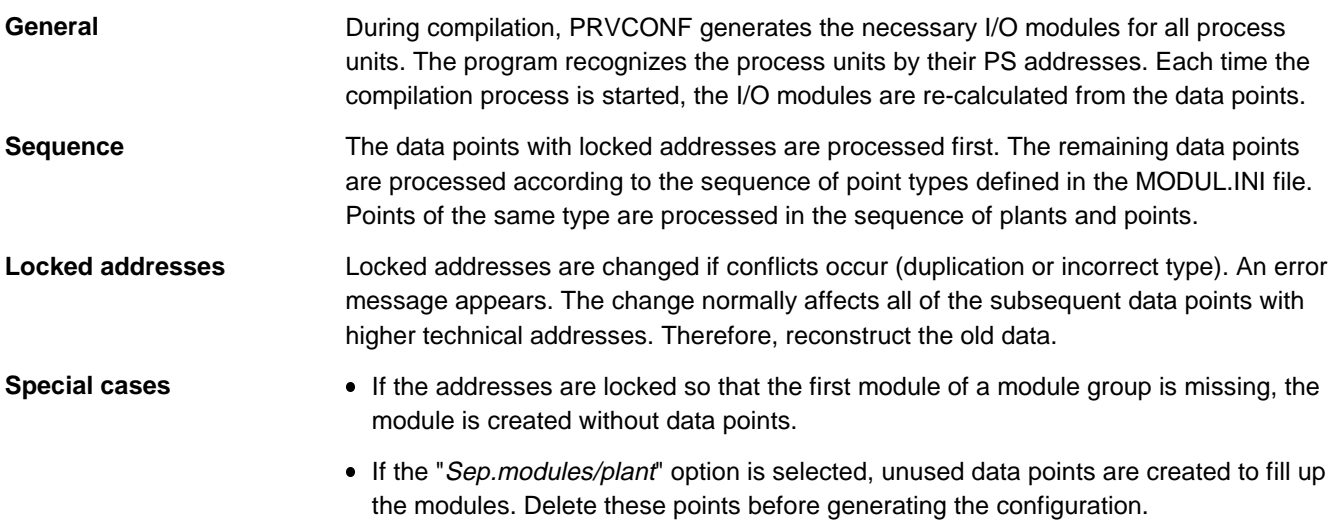

## **5.3.5 System hardware and software**

 $=[\blacksquare]$  Type = **ALCOHOL** 

**Server**

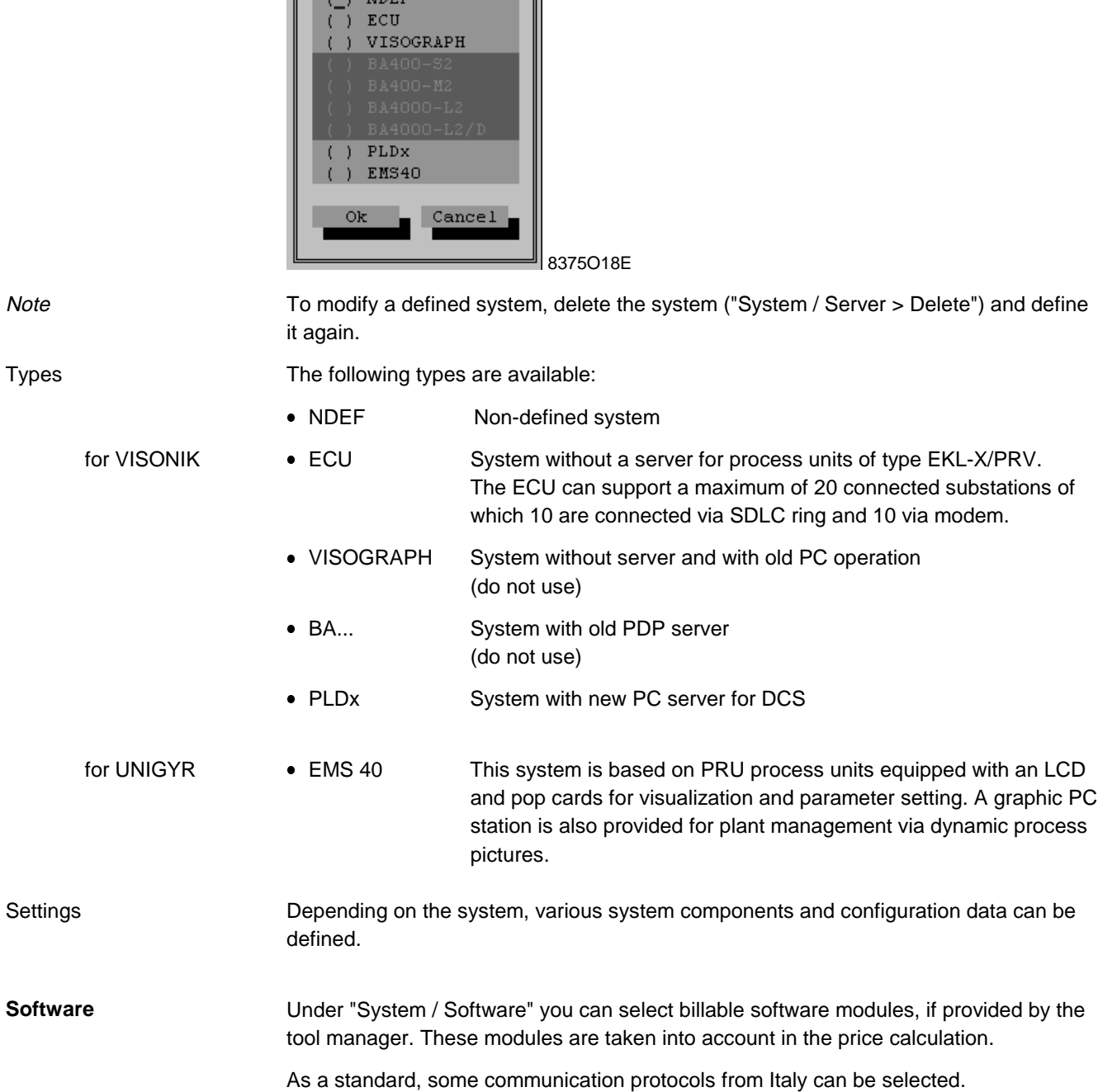

Under "System / Server > Edit", you can define the system devices for a system.

## **5.3.6 Materials data**

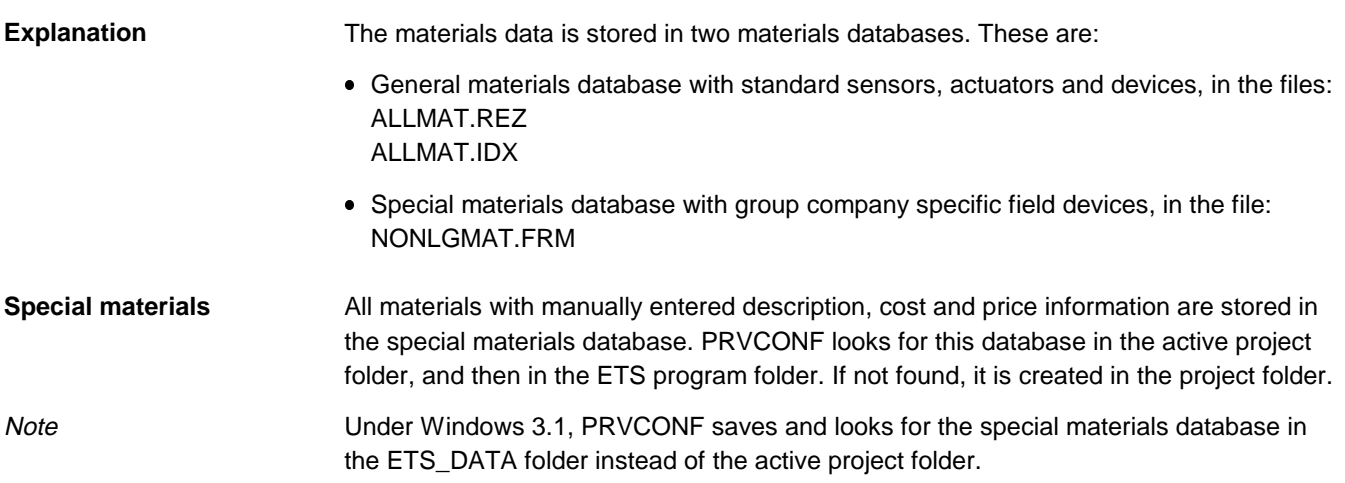

### **5.3.7 Conversion parameters CPNR**

**Explanation**

The CPNR parameter allows a set of value conversion parameters (CVP) to be assigned to the AI, AO and Y3P point types in VISONIK. The correct set must be determined on the basis of the sensor and module type. The possible sets are stored in the CVP\_PRV.ASC file.

#### The file contains the following sets as standard: **Sets from CVP\_PRV.ASC**

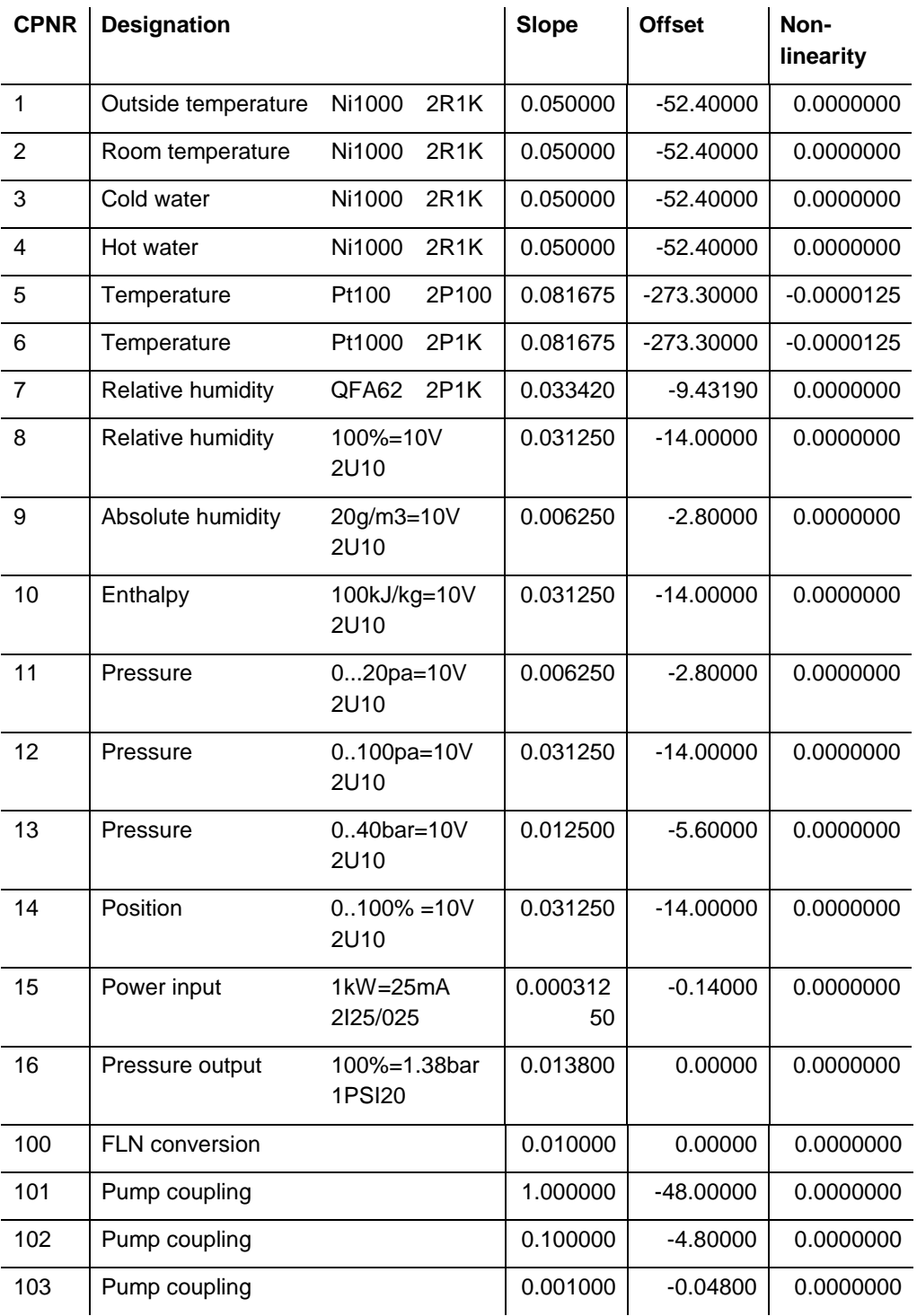

**Notes** 

- CPNR=0 corresponds to the predefined set CVP0 for the L&S Ni1000 temperature sensor on modules 2R1K/4R1K or a slope of 1 for AO and Y3P.
- CVP numbers 100 to 110 are reserved.
- If additions are made to the conversion parameter sets, add the texts to the text catalogue.

## **5.3.8 Standard DDC concept**

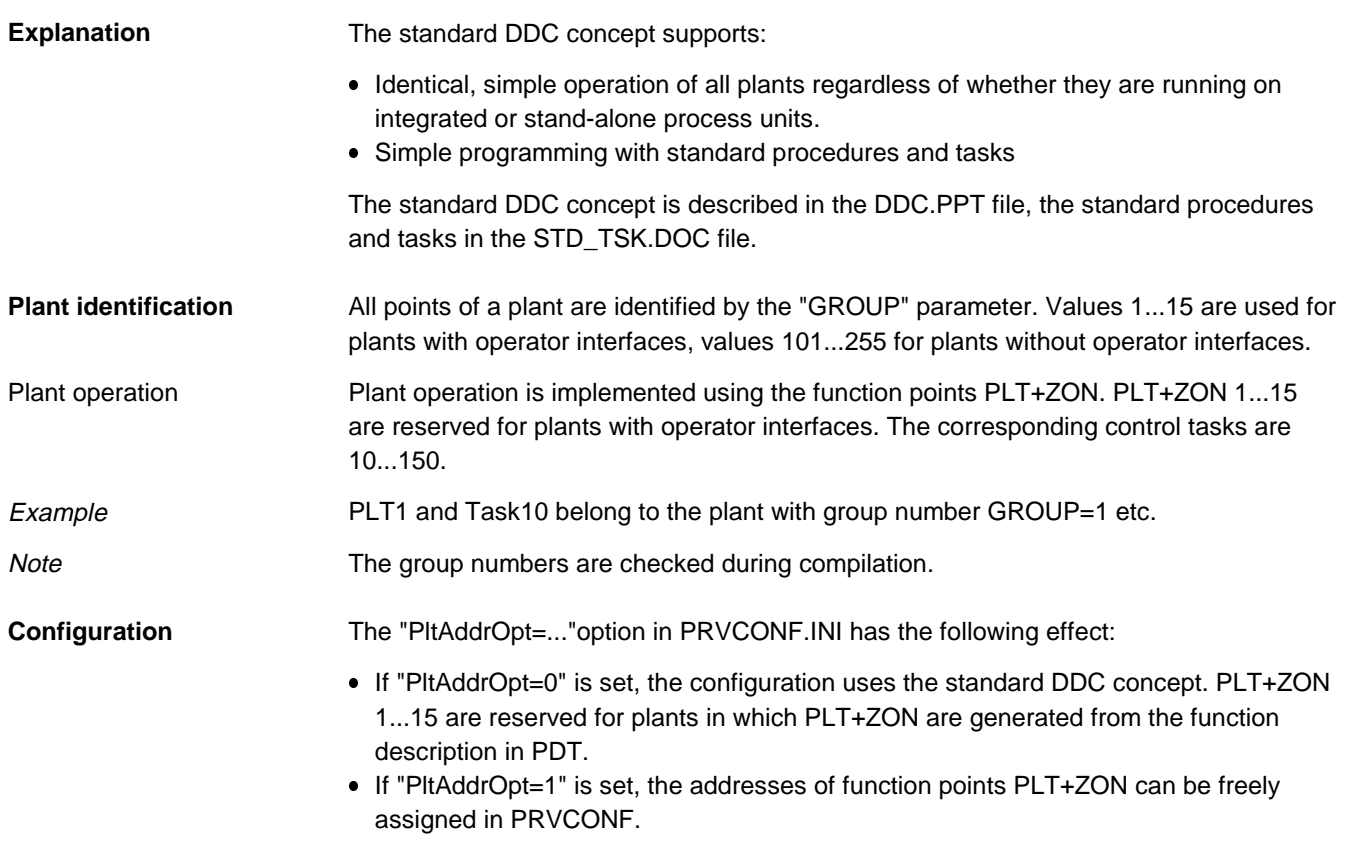

## **5.3.9 Limitations of PRVCONF**

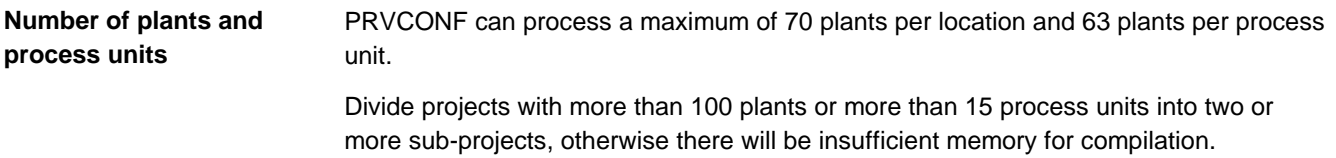

# **5.4 Frequently asked questions**

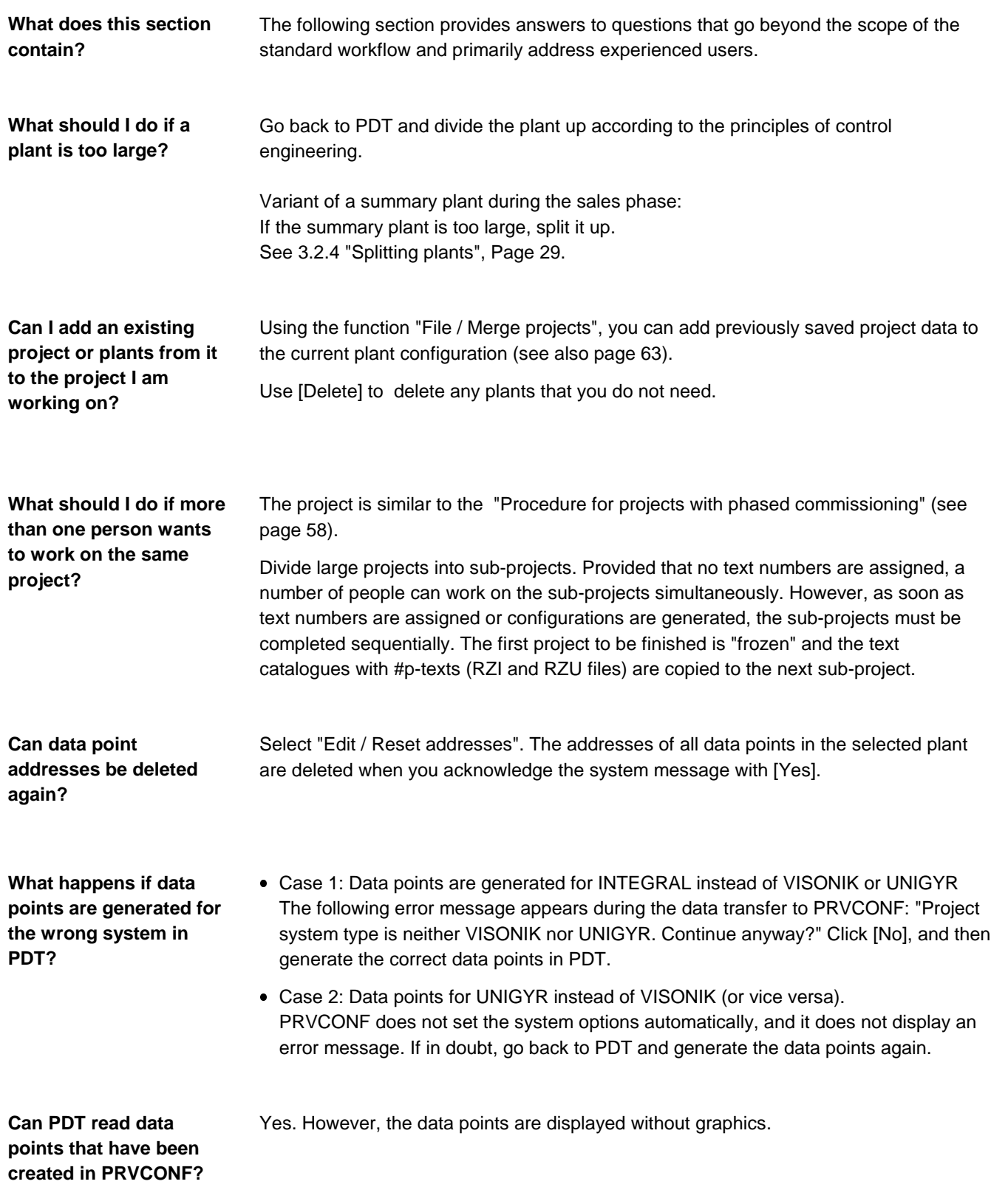

## **5.5 Error messages**

This section is intended to help you troubleshoot errors.

Situation / message | Cause | Solution Warning: "Same user address used twice!" Two or more data points have the same user name. Select  $" \equiv /$  Visualization", and open the \*.LOG file. The duplication is documented in this file. Warning: "One or more addresses changed, starting at ..." The addresses were locked during compilation, but the conditions for addressing were not fulfilled. See page 85 Respond with [Yes] to the system message "Reconstruct old Data?". Select  $"$ = Visualization". and open the \*.MLG file. This file shows the modified module layout. Change the incorrect addresses, and repeat the compilation process (see page 72). Warning: "Empty IO Module generated in PS ... because of illegal module addr." The manually assigned addresses leave the first module in a group of four unoccupied. Re-assign the addresses, or install the unoccupied I/O module with the rest. Error: "Error in User Address Structure!" The defined structure and the entered user names do not match. The first data point where the error was found is displayed. Correct the user names for each plant or individual data point, or change the user name structure. Error: "Field material not consistent." Field devices must not be entered for software points — Error: "Set of options not consistent or not allowed." The selected combination of options is not possible because it is either meaningless or illegal. In the case of PDT points, restore original settings. In the case of UNIGYR, do not use options. Error: "Can not read the file." "Disk- or Version error." The MAC file was damaged by an uncontrolled termination of PRVCONF (system crash). Delete the MAC file in the file manager. Repeat all changes made since the last data transfer.

A number of error messages and situations are described in the following table:

# **6. Detailed information on PRVCODE**

**What does this chapter contain?**

The following sections provide specialized information addressed to users in the engineering phase. The individual sections deal with the following topics:

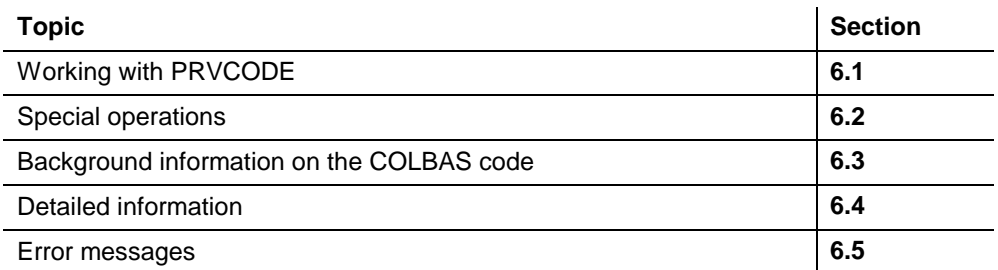

## **6.1 Working with PRVCODE**

## **6.1.1 Starting PRVCODE**

Always start PRVCODE via SDT Shell. The MTF file of the selected process unit is opened automatically whereby the last three characters of the filename indicate the process unit address (001 ... 999).

An MTF file must have been generated in PRVCONF. This is achieved by selecting the "Configuration" option in PRVCONF before compiling. **Important**

## **6.1.2 Defining the program and text configuration**

By selecting "Edit / Config", you can add the following program parts and procedures to the process unit's configuration:

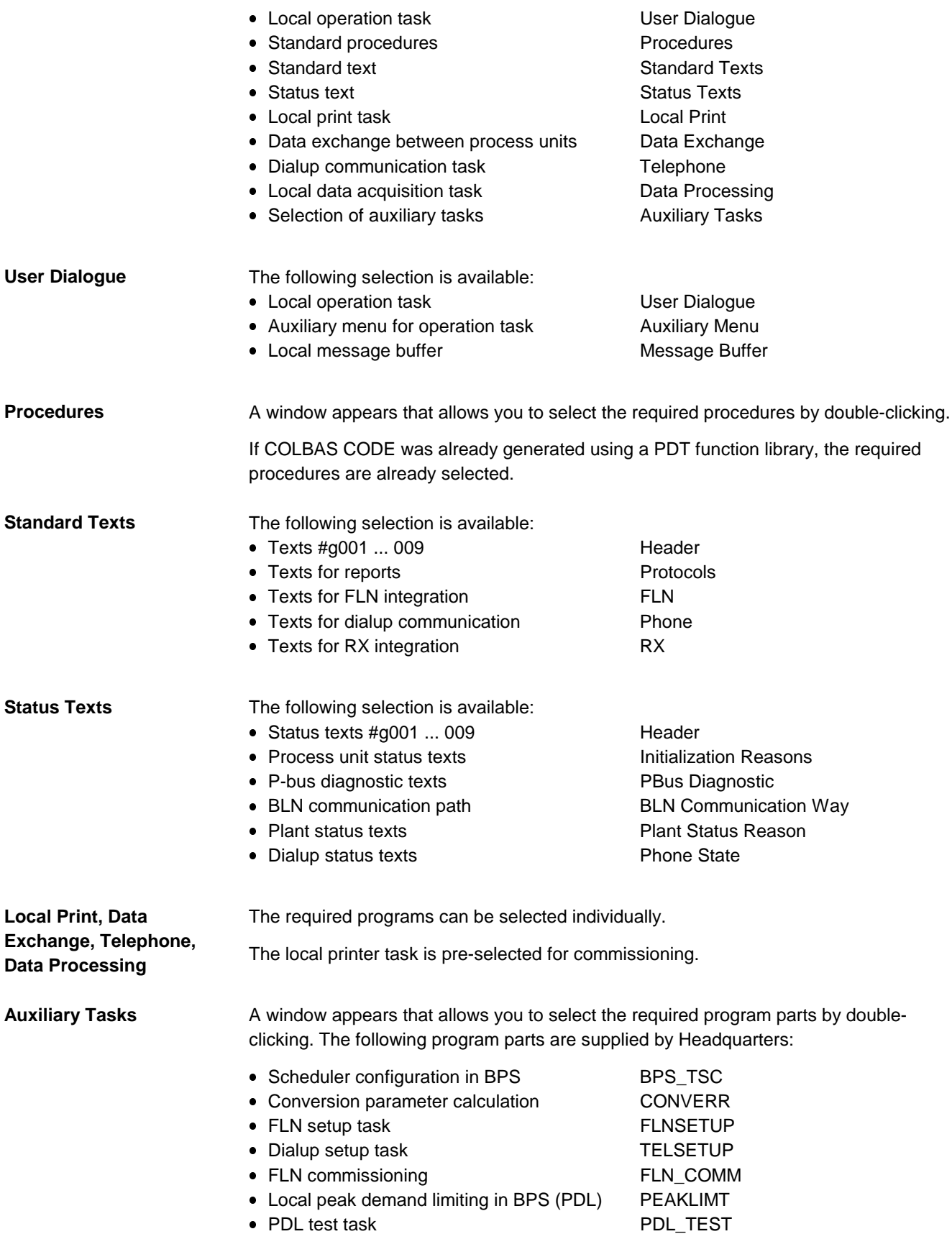

## **6.1.3 Generating the configuration and code**

Select "Generate / Generate now" to generate the loadable file for the process unit.

The file contains:

- $\bullet$ Selected texts
- $\bullet$ Point configuration
- -Any plant control tasks (if created with the PDT function library)
- $\bullet$ System tasks
- $\bullet$ Selected tasks and procedures

(See 6.1.2 "Defining the program and text configuration").

## **6.2 Special operations**

### **6.2.1 Changing parameters**

When the configuration is generated, the appropriate parameter values for each point type are added from the file BPS.PAR or PRV.PAR (in the ETS\_PROG folder).

You can change the parameter values for the individual point types by opening and modifying the above files in an editor.

### **6.2.2 Editing a new process unit**

You can select a new process unit file with "File / Open". The settings remain intact.

## **6.3 Background information on the COLBAS code**

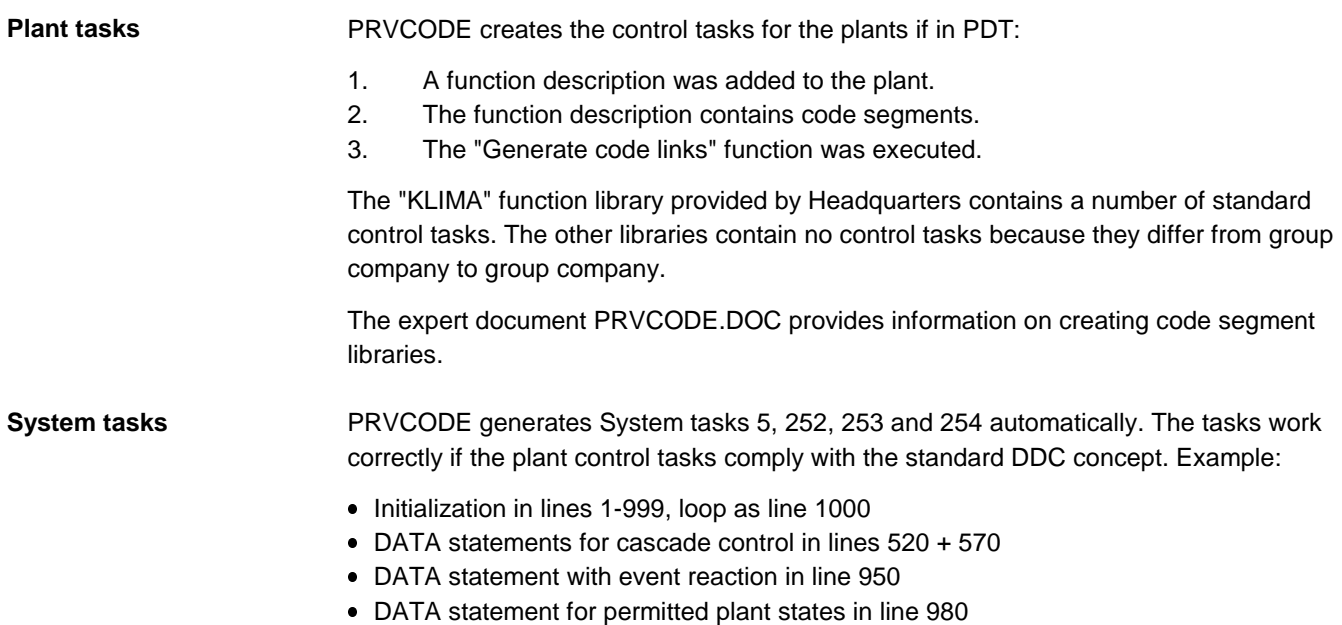

DATA statement for local operation tasks in lines 990 and 992

## **6.4 Detailed information**

### **6.4.1 Structure of the generated file**

The loadable file for a process unit is generated by selecting "Generate / Generate now".

The generated file (\*.EKL for PRV / \*.BPS for BPS) has the following structure and contents:

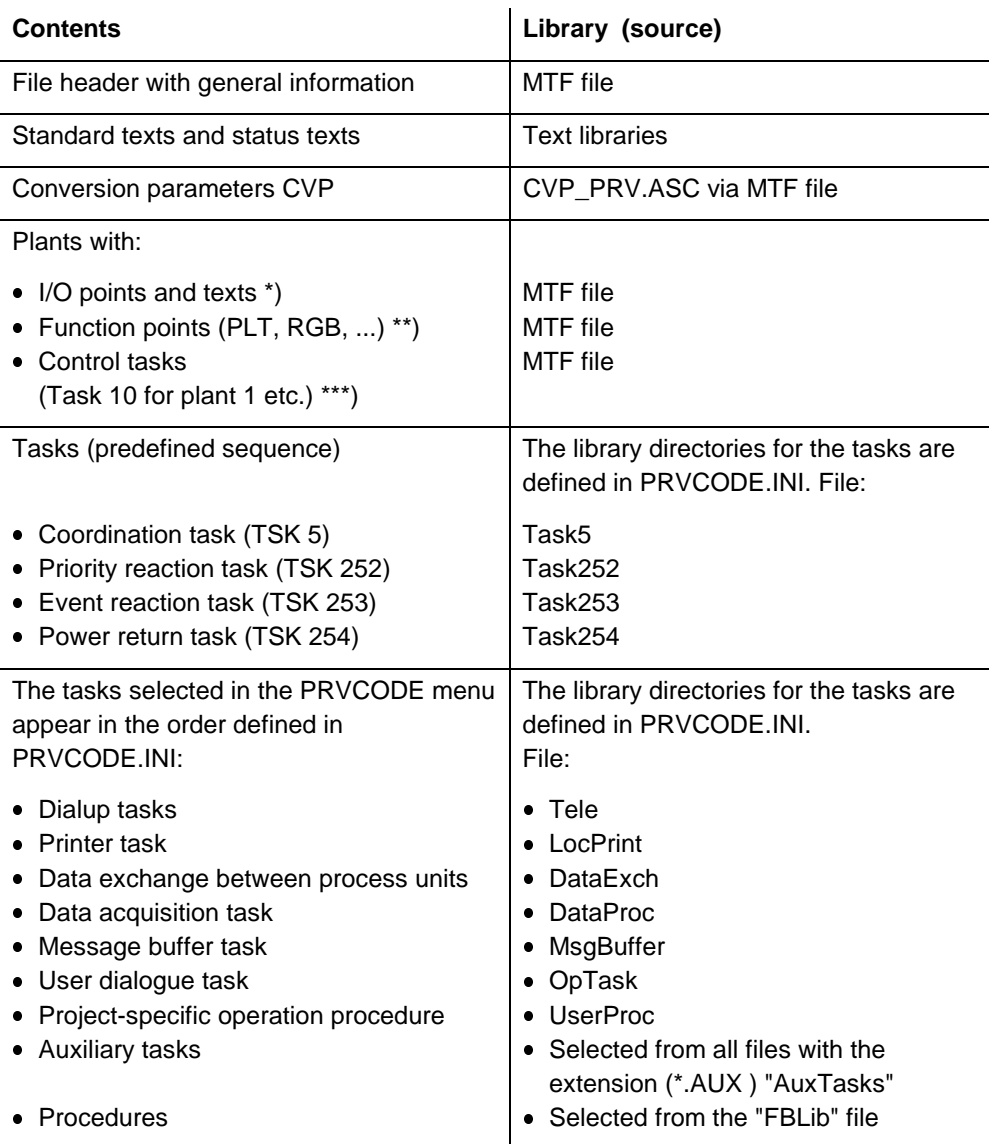

\*) Plants are referred to as groups in VISONIK. Group numbers 1...15 are assigned to plants with code, group numbers 101...163 to plants without code.

\*\*) Added if "Generate Code Links" was selected in PDT, virtual points were defined and function parts with incorporated code were selected.

\*\*\*) Added if "Generate Code Links" was selected in PDT and function parts with incorporated code were selected.

Characters entered in PDT (ASCII format) are converted according to the PC setting rules (ANSI format) by PRVCONF. If these rules do not comply with the VISONIK definition (e.g. umlauts), program errors can occur.

**Note** 

## **6.4.2 Important INI file**

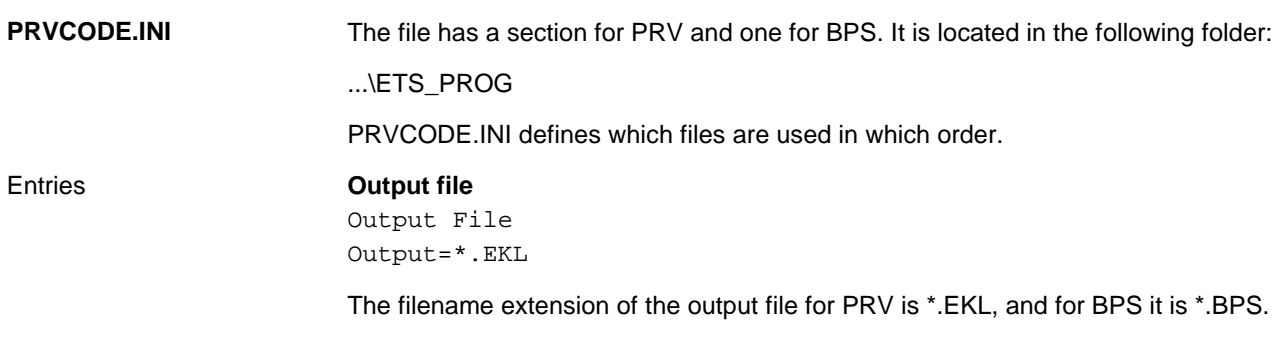

The remaining entries are described in the expert document PRVCODE.DOC.

## **6.5 Error messages**

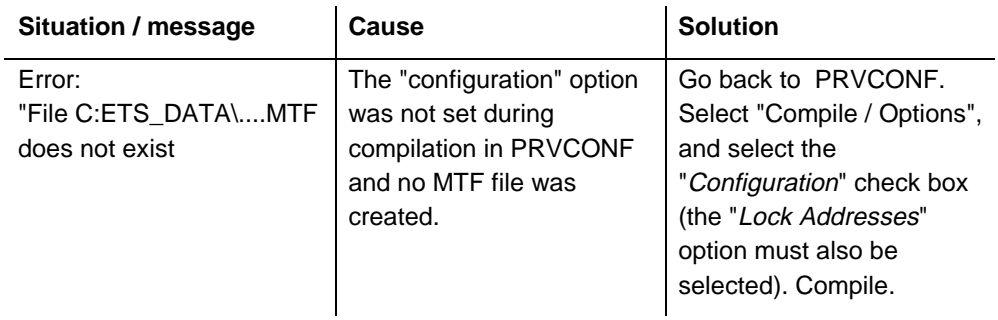

The following table is intended to help you troubleshoot errors.
# **7. Supplement PRVCONF / PRVCODE User's Guide Version 3.42**

## **7.1 Same p-texts for subprojects**

**New**

Several persons may simultaneously work on subprojects. The text database containing the p-texts for all subprojects is generated in the **main project folder**.

**How do I proceed?**

The subprojects are generated and edited as new projects in the main project folder.

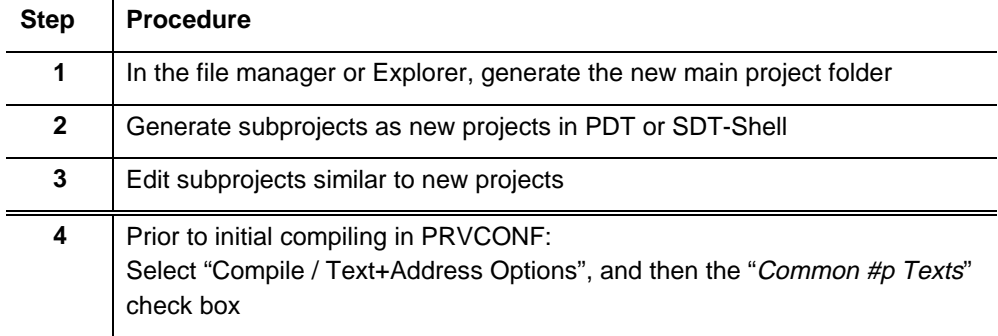

Result following compilation:

The \*.RZI and \*.RZU text files are generated in the main project folder.

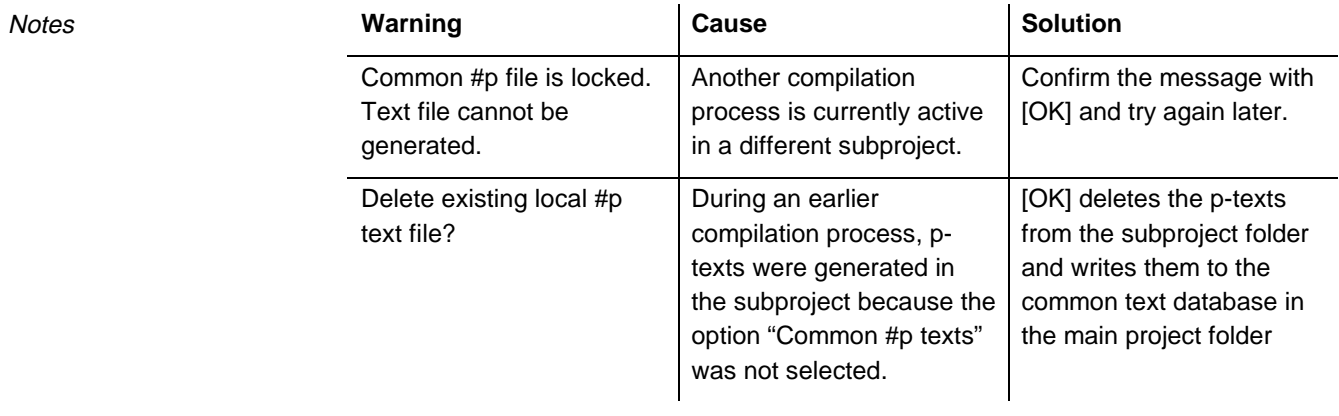

#### **PRVCONF / PRVCODE Documentation CM2U8375E**

The above described new function replaces the following in the PRVCONF / PRVCODE User's Guide:

- - Chapter 5.2.1 Text databases for VISONIK: Text database with new texts, large projects
- $\bullet$  Chapter 5.4 Frequently asked questions: What should I do if more than one person wants to work on the same project?…

## **7.2 Additional \*.INI file settings**

### **7.2.1 PRVCONV.INI**

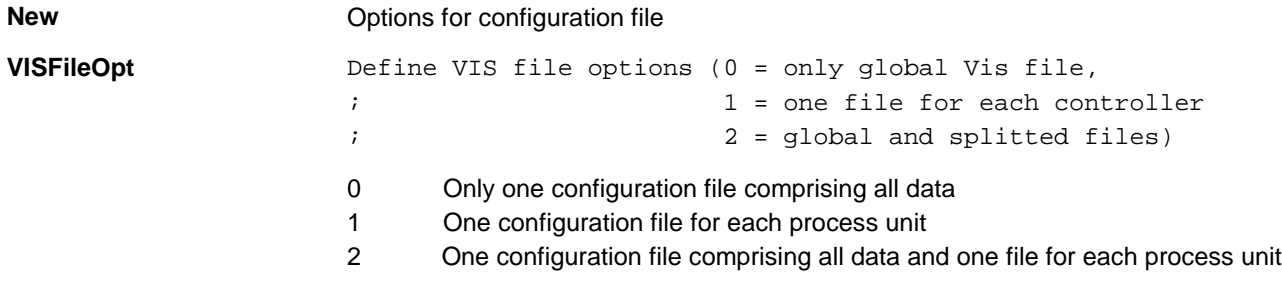

### **7.2.2 MODULE.INI**

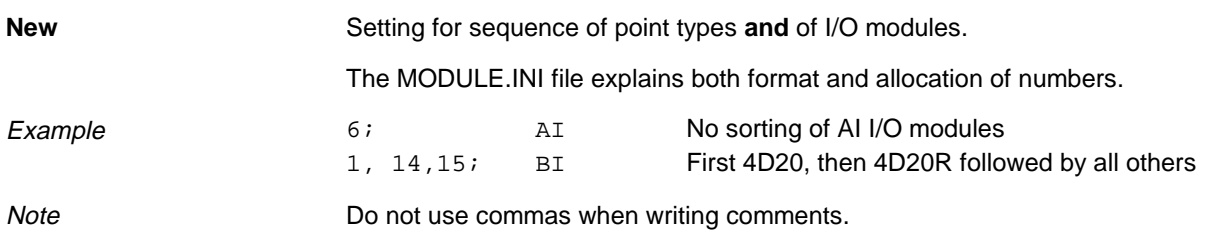

## **7.2.3 CVP\_PRV.ASC**

This file is located in the following folder: …\ETS\_PROG

These settings apply to all projects. If you must modify the settings for a specific project, copy the file to the corresponding project folder. **New**

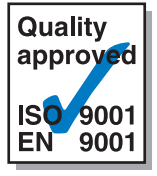

**Siemens Building Technologies AG Landis & Staefa Division** Gubelstrasse 22 CH-6301 Zug Tel. 041 - 724 11 24 Fax. 041 - 724 35 22

1998 Siemens Building Technologies AG

http://www.landisstaefa.com